# **User Guide for Zone Labs Security Software**

Version 4.5

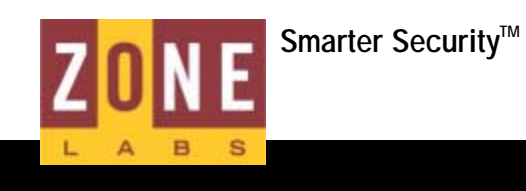

© 2004 Zone Labs Incorporated All rights reserved.

TrueVector, ZoneAlarm, Integrity Desktop, Integrity Server, the Zone Labs logo and Zone Labs are registered trademarks of Zone Labs Incorporated. Zone Labs Integrity is a trademark of Zone Labs Incorporated. AlertAdvisor is a service mark of Zone Labs Incorporated. All other trademarks are the property of their respective owners. Zone Labs Integrity is protected under U.S. Patent No. 5,987,611. Reg. U.S. Pat. & TM Off.

Zone Labs Incorporated 475 Brannan, Suite 300 San Francisco, CA 94107

ZLD 1-0222-0405-2004-0131

# **Contents**

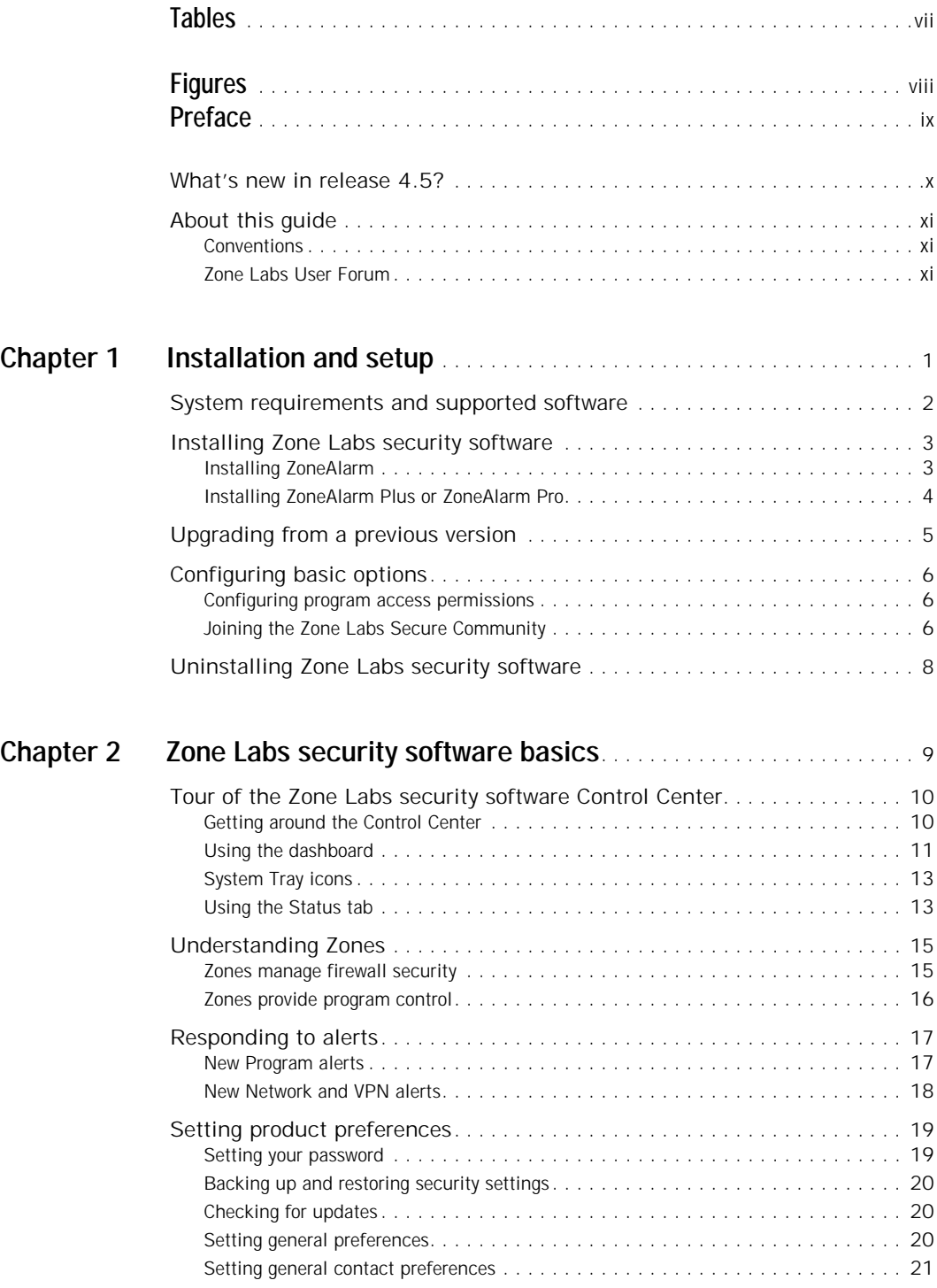

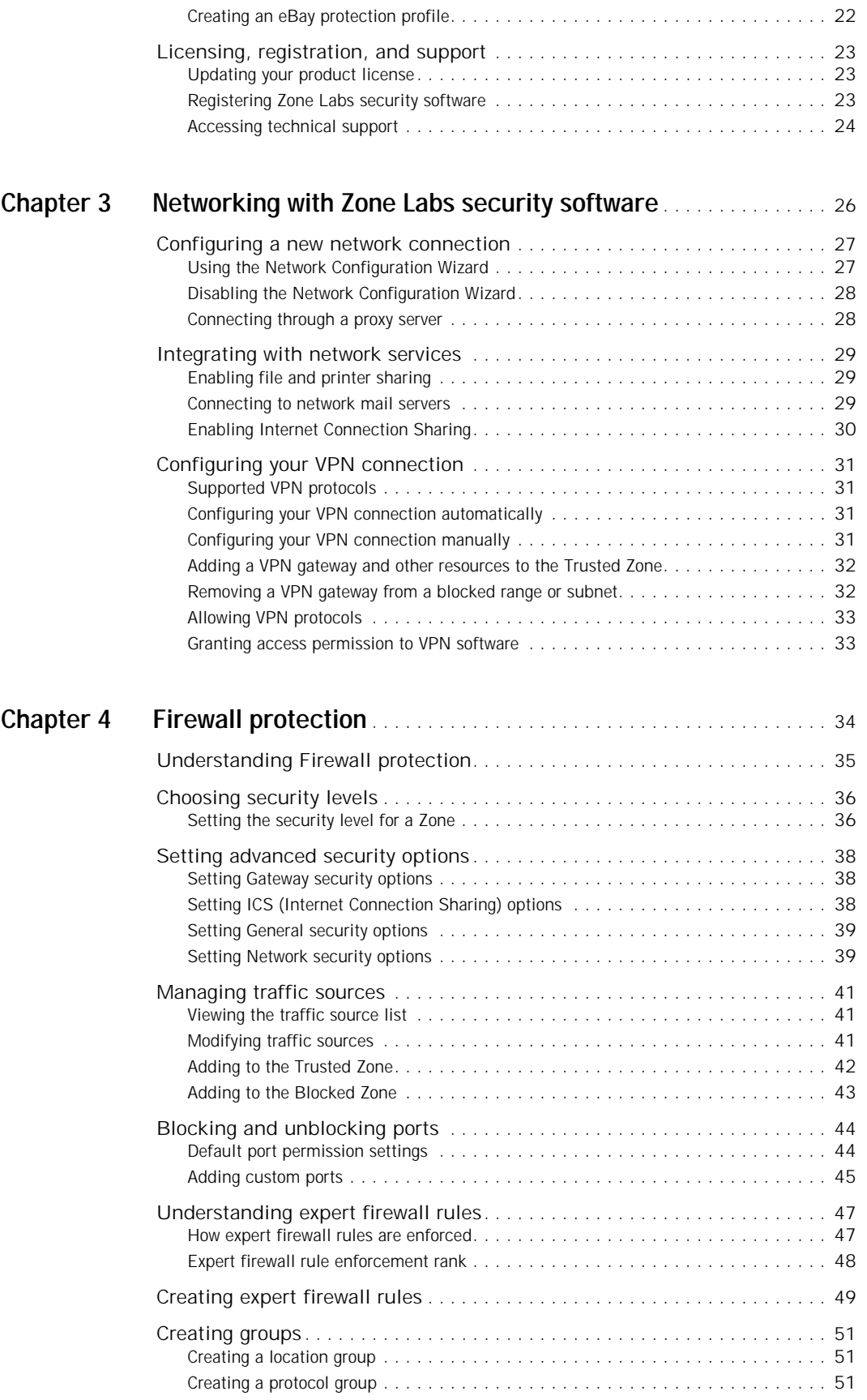

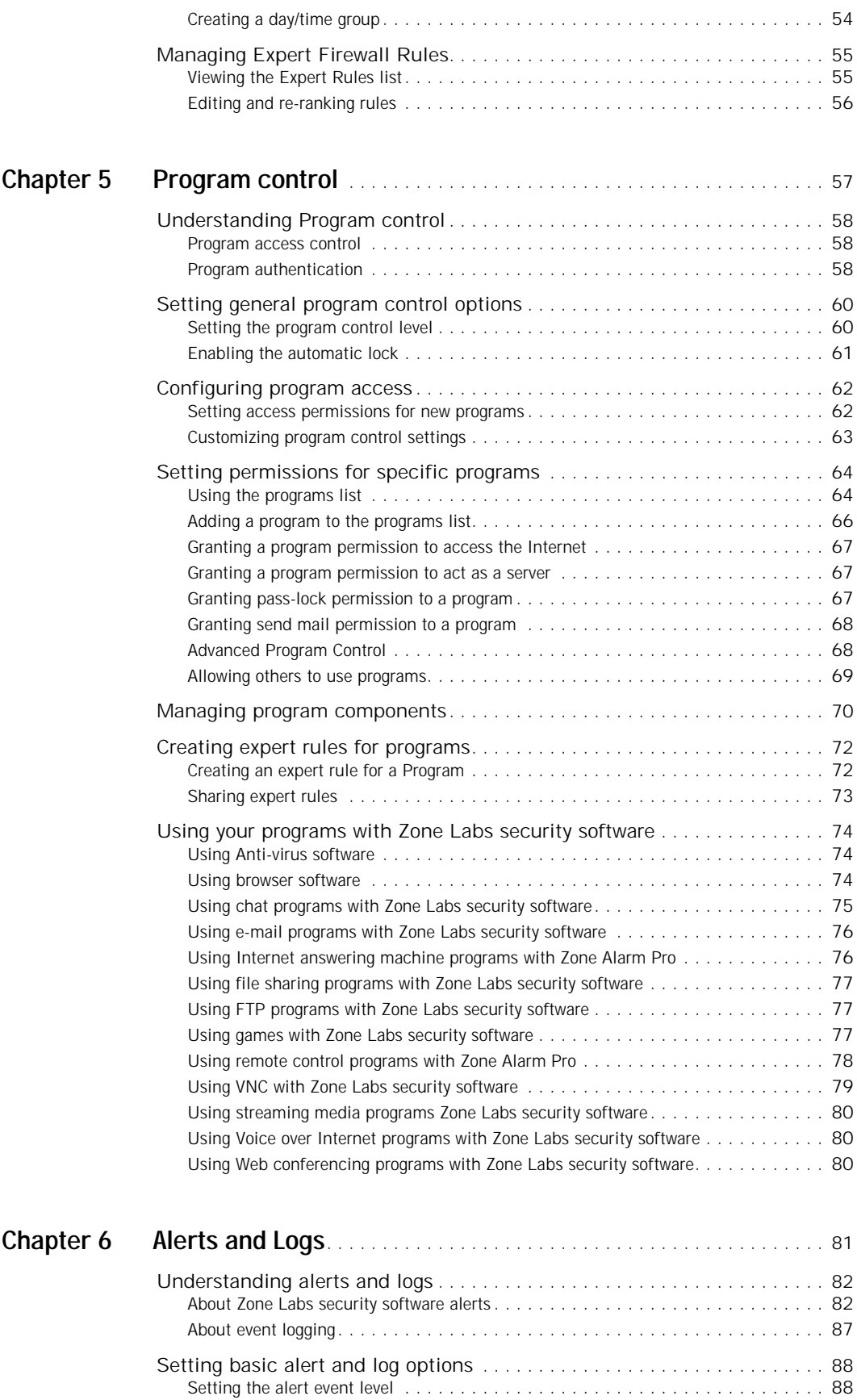

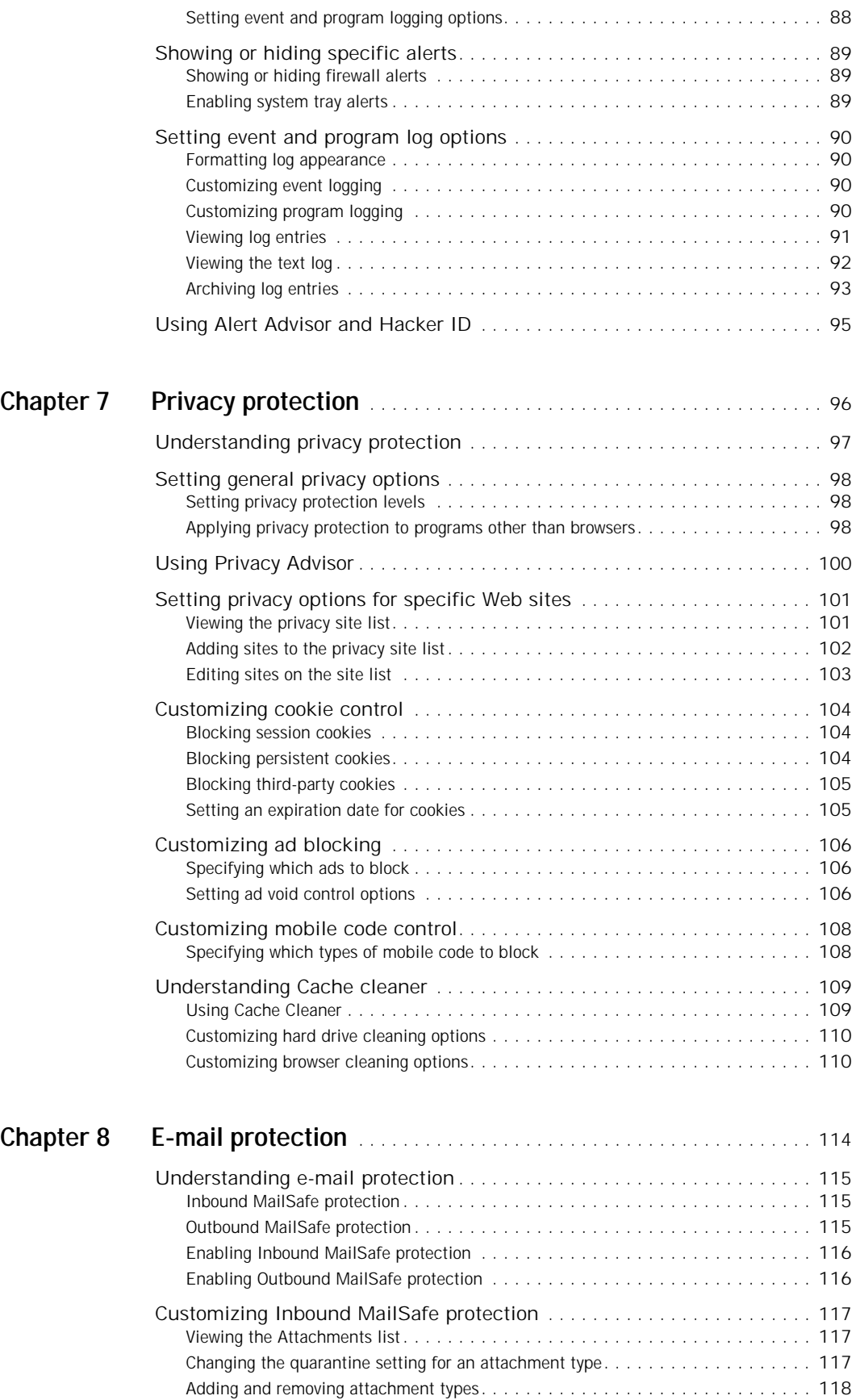

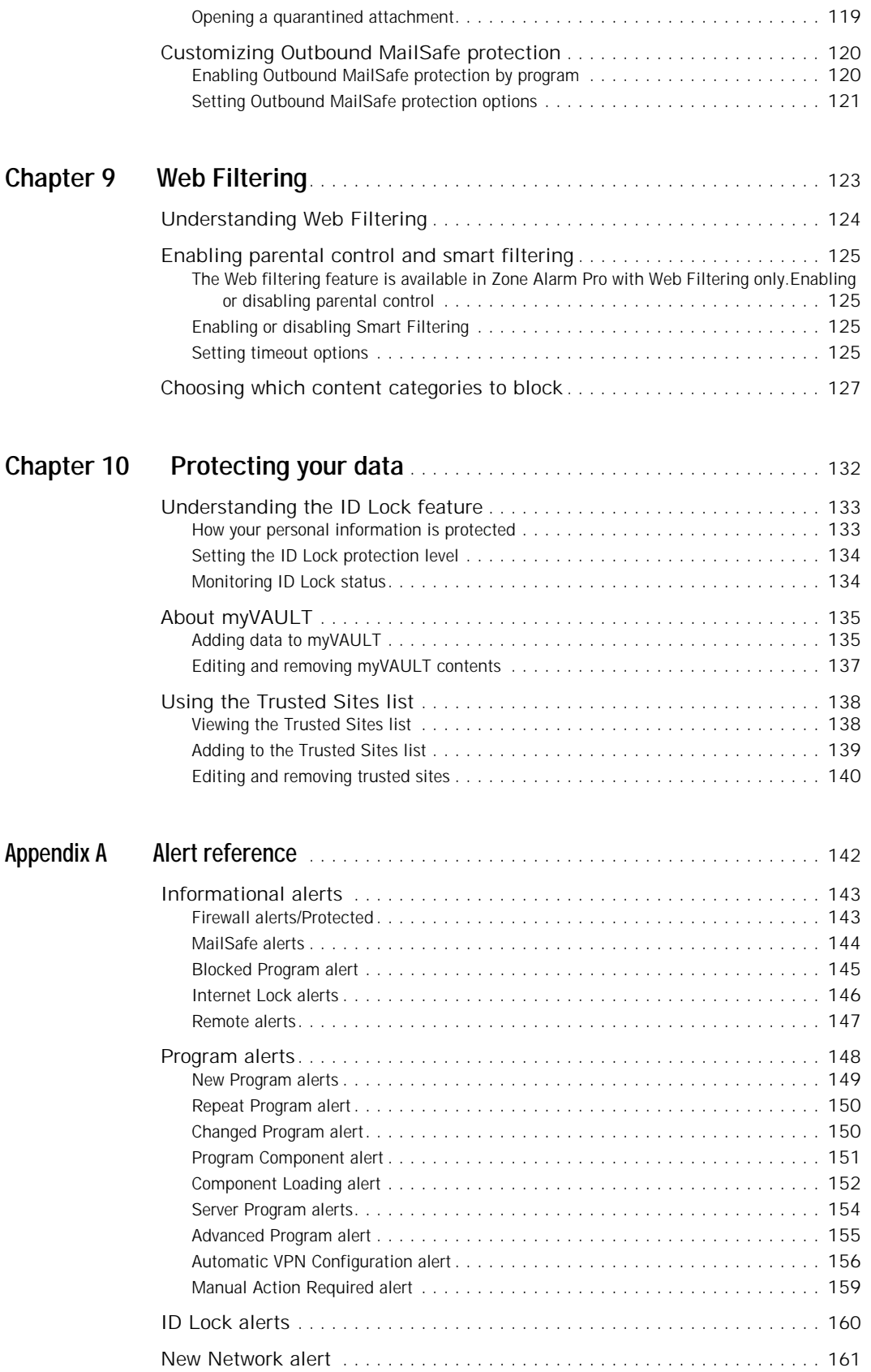

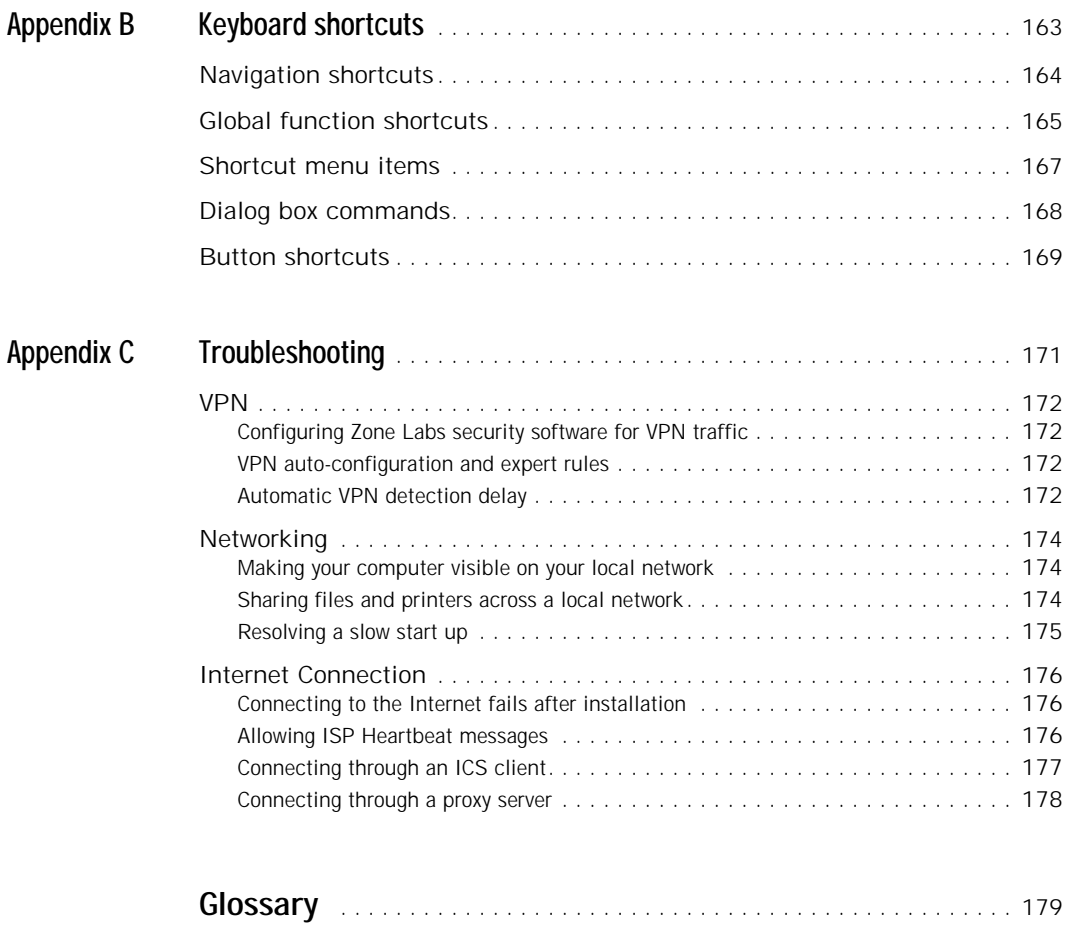

**[Index](#page-201-0)** . . . . . . . . . . . . . . . . . . . . . . . . . . . . . . . . . . . . . . . . . . . . . . . . . . . . . . 188

# <span id="page-8-0"></span>**Tables**

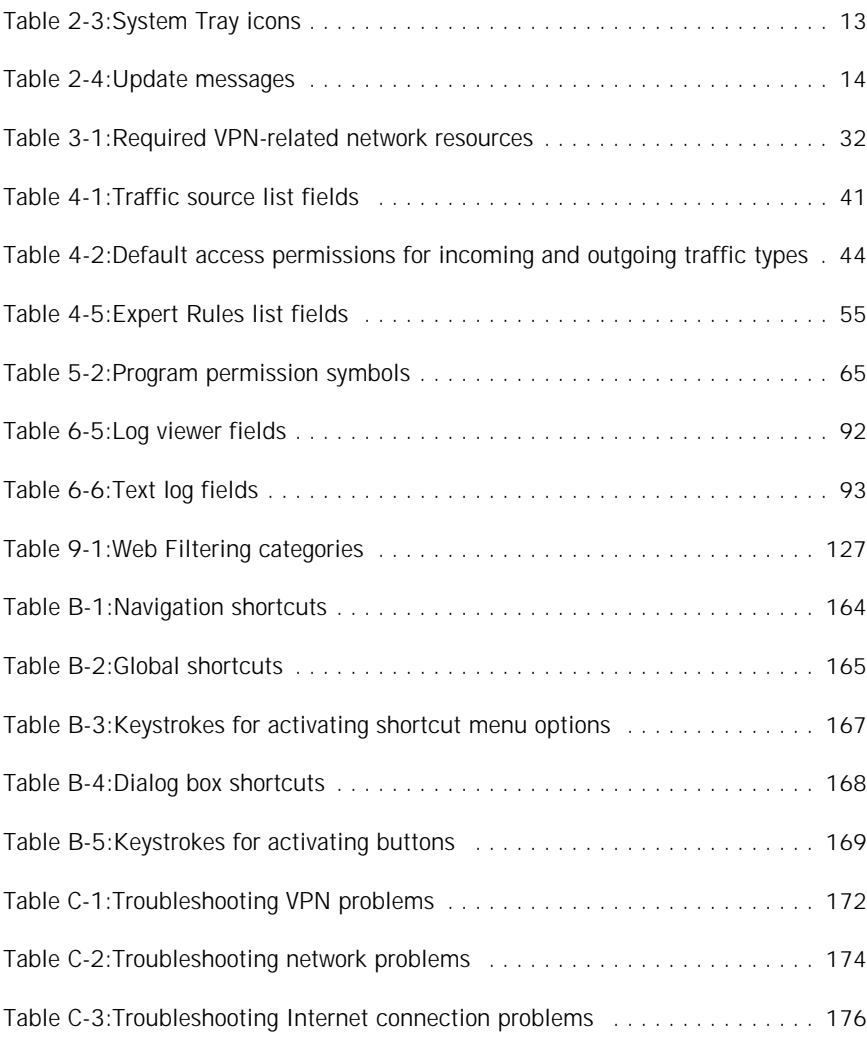

# <span id="page-9-0"></span>**Figures**

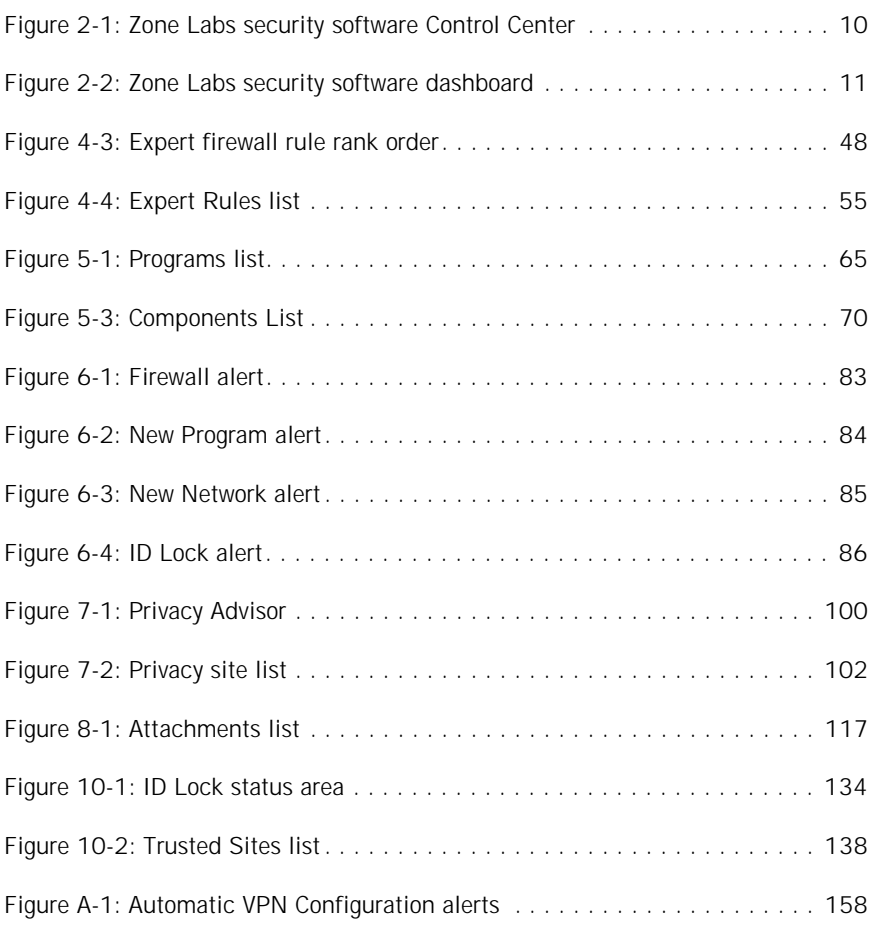

# <span id="page-10-0"></span>**Preface**

- $\blacksquare$  ["What's new in release 4.5?," on page x](#page-11-0)
- ["About this guide," on page xi](#page-12-0)

# <span id="page-11-0"></span>**What's new in release 4.5?**

The 4.5 release of Zone Labs security software includes the following new features:

■ ID Lock

The ID Lock feature provides gives you the ability to store personal information in a secure area, called myVAULT, and specify the sites allowed to access that information. Using the Trusted Sites list, you keep your information from being sent to any site that has not been approved by you. See ["Understanding the ID Lock](#page-146-2)  [feature," on page 133.](#page-146-2)

This feature is only available in ZoneAlarm Pro and ZoneAlarm Pro with Web Filtering.

■ eBay Profile Protection feature

If you are an eBay user, you now can keep your eBay password safe from identity thieves. Once you create an eBay Profile in Zone Labs security software, you will be alerted any time your eBay password is sent to a site that is outside the eBay IP range. See ["Creating an eBay protection profile," on page 22](#page-34-1).

■ Zone Labs' Safe Programs list

Zone Labs security software scans your installed programs and automatically configures Internet access for programs listed on its Safe Programs list. whose MD5 matches those on the Safe Program's list, which ensures that your most commonly used programs are properly configured, and reduces the number of New Program alerts that appear. See ["Configuring program access permissions," on page 6.](#page-18-3)

# <span id="page-12-0"></span>**About this guide**

This guide is intended for users of ZoneAlarm, ZoneAlarm Plus, ZoneAlarm Pro, and ZoneAlarm Pro with Web Filtering. Throughout this guide, these products are collectively referred to as Zone Labs security software. In cases where a reference to a specific product is required, the product name is used.

# <span id="page-12-1"></span>**Conventions**

This guide uses the following formatting and graphics conventions.

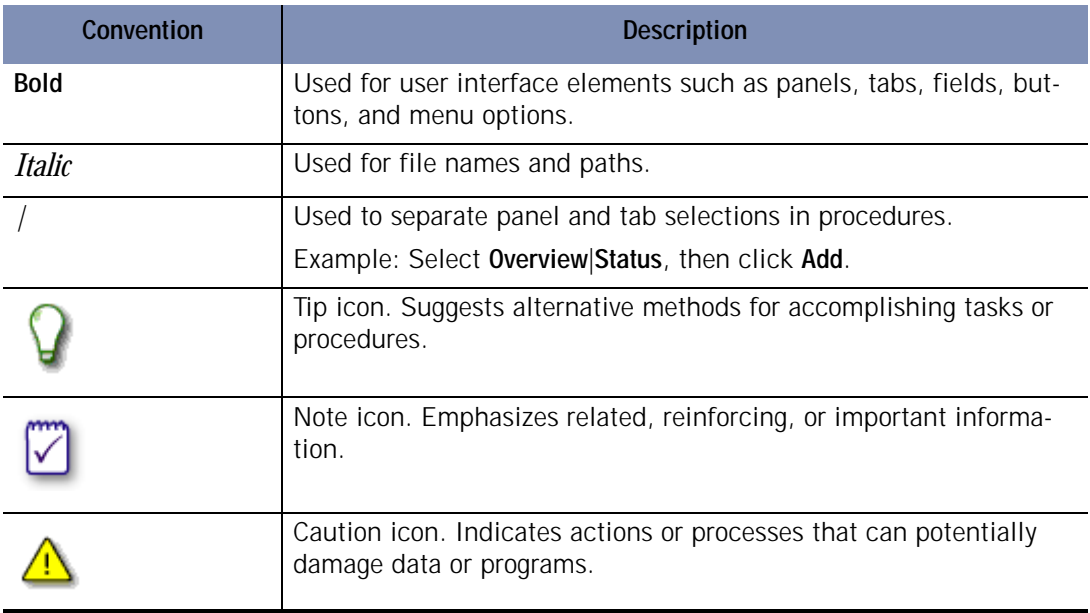

# <span id="page-12-2"></span>**Zone Labs User Forum**

Connect with other users of Zone Labs security software. Ask questions, get answers, and see how fellow users get the most out of their ZoneAlarm firewalls. Visit: **[http://](http://www.zonelabs.com/forum) [www.zonelabs.com/forum](http://www.zonelabs.com/forum)**

# <span id="page-13-0"></span>**Chapter Installation and setup**

This chapter provides system requirements and instructions for installing, upgrading, configuring, and uninstalling Zone Labs security software.

# Topics:

- ! ["System requirements and supported software" on page 2](#page-14-0)
- ! ["Installing Zone Labs security software" on page 3](#page-15-0)
- $\blacksquare$  ["Configuring basic options" on page 6](#page-18-0)
- ! ["Uninstalling Zone Labs security software" on page 8](#page-20-0)

# <span id="page-14-0"></span>**System requirements and supported software**

This section lists hardware and software needed to run Zone Labs security software.

The computer on which you install Zone Labs security software must have:

- One of the following operating systems:
	- **\*** Microsoft<sup>®</sup> Windows<sup>®</sup> XP. Home or Professional Edition
	- **Microsoft Windows 2000 Professional**
	- **Microsoft Windows 98, SE only**
	- $\blacksquare$  Microsoft Windows ME
- 10MB of available hard-disk space

For additional requirements specific to your operating system, refer to the sections below:

## **Windows XP Home Edition / Professional**

- $\blacksquare$  Intel® Pentium® II 300MHz or higher processor
- 128MB of RAM

## **Windows 2000 Professional**

- Intel Pentium 233 MHz or higher processor
- 64MB or RAM

# **Windows 98, SE and Windows ME**

- Intel Pentium 233 MHz or higher processor
- 32 MB of RAM (48 MB recommended)

# <span id="page-15-0"></span>**Installing Zone Labs security software**

This section provides instructions for installing Zone Labs security software. Refer to the section below that corresponds to the product you are installing.

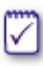

If you have a previous version of Zone Labs security software installed, you may receive a security warning during installation. Click **OK** to dismiss these warnings before proceeding with installation.

# <span id="page-15-1"></span>**Installing ZoneAlarm**

Before you can begin the installation process, you must download ZoneAlarm from the Zone Labs Web site, then browse to the location on your computer where you saved the installation file.

**1.** Double-click the installation file *zonealarm.exe*.

The installation program begins.

**2.** Either specify a location for the installation files, or click **Next** to continue.

The default location is *C:\Program Files\Zone Labs\ZoneAlarm*.

- **3.** Type your name, company (optional), and e-mail address, then click **Next**.
- **4.** Read and accept the license agreement, then click **Install**.

The installation program runs.

- **5.** Click **Finish** to close the installation program.
- **6.** Click **Yes** to start ZoneAlarm.

The License Wizard appears.

**7.** Select either the ZoneAlarm Pro trial or free ZoneAlarm, then click **Next**

When installing ZoneAlarm, you have the option to install a trial version of ZoneAlarm Pro, free for 15 days. During the trial period you will experience the advanced security protection available in ZoneAlarm Pro. At the end of the trial period, you can continue to use these advanced features by purchasing ZoneAlarm Pro, or you can revert to

ZoneAlarm.When reverting to ZoneAlarm after the ZoneAlarm Pro trial, any custom settings you have created in ZoneAlarm Pro will be discarded.

**Installing ZoneAlarm Plus or ZoneAlarm Pro**The installation process for other Zone Labs security software programs, such as ZoneAlarm Pro, and ZoneAlarm Plus, is similar to the process for ZoneAlarm. However, there is no trial upgrade option.

Before you can begin the installation process, you will need to insert the Zone Labs security software CD into your CD-ROM drive, or if you downloaded the software from the Zone Labs Web site, browse to the location on your computer where you saved the installation file.

**To install Zone Labs security software:**

**1.** Double-click the installation file.

The installation program begins.

**2.** Either specify a location for the installation files, or click **Next** to continue.

The default location is *C:\Program Files\Zone Labs\ZoneAlarm*.

- **3.** Type your name, company (optional), and e-mail address, then click **Next**.
- **4.** Read and accept the license agreement, then click **Install**.
- **5.** Click **Finish** to close the installation program.

If you are upgrading to version 4.5 from a previous version, you may be prompted to restart your computer to complete the installation process.

**6.** Click **OK** to restart your computer, or click **Cancel**.

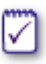

If you click Cancel, remember to restart your computer later to complete the installation process.

# <span id="page-17-0"></span>**Upgrading from a previous version**

Zone Labs security software is designed for easy upgrade from version to version. In most cases, you do not need to uninstall your existing version before upgrading to version 4.5. However, if you are using any version of Integrity Client (for enterprise use only), you should first uninstall that product before proceeding.

**To upgrade from a previous version:**

**1.** Double-click the installation file.

.

The installation program begins.

**2.** Select an upgrade option, then click **Next** to continue.

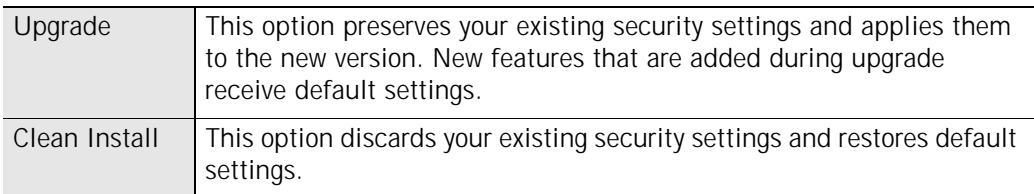

# <span id="page-18-0"></span>**Configuring basic options**

After completing installation, you will see the Configuration Wizard. The Configuration Wizard appears only after installation and assists you in setting the basic Zone Labs security software options. You can use the Configuration Wizard to enable privacy protection and specify alert settings.

The Program Wizard allows you to configure access permission for programs you use most often and to join the Zone Labs Secure Community.

# <span id="page-18-3"></span><span id="page-18-1"></span>**Configuring program access permissions**

Using the Program Wizard, you can automatically configure your browser program for safe Internet access. In addition, users of ZoneAlarm Plus, ZoneAlarm Pro, or ZoneAlarm Pro with Web Filtering can automatically configure many of the most commonly used programs for safe Internet access. To view the list of programs that can be automatically configured, click the **click here** link.

Zone Labs security software can configure many of the most popular programs in the following software categories:

- **Instant Messaging programs**
- Web browsers
- **I** Microsoft Office
- E-mail
- $\blacksquare$  Anti-virus
- $\blacksquare$  Microsoft Windows processes
- **Document utilities**
- Zone Labs software applications

For more information about assigning permission to programs, see ["Setting permissions for](#page-76-2)  [specific programs" on page 64.](#page-76-2)

# <span id="page-18-4"></span><span id="page-18-2"></span>**Joining the Zone Labs Secure Community**

The Secure Community enables Zone Labs security software users to help shape the future of Zone Labs security products. As a Secure Community member, you permit Zone Labs security software to periodically send anonymous configuration data to Zone Labs, for analysis. By participating in the Secure Community, you show us where to focus our

attention so that we can enhance the features and services that you use most often and introduce new functionality that provides even smarter security.

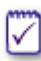

⋈

Even with the "Alert me with a pop-up before I make contact" preference selected in the **Overview**|**Preferences** tab, you will not be alerted before sending Secure Community data to Zone Labs.

The data collected is completely anonymous and is for Zone Labs internal use only and will not be shared with others. Of the millions of Zone Labs security software users, only a small percentage of users who join the Secure Community will have their information collected. The frequency of data transmission depends upon the configuration of your computer. For most users, data will be sent once per day.

To join the secure community, select **Yes, I would like to join the Zone Labs Secure Community** in the Program Wizard.

If you later decide to remove yourself from the community, select **Overview**|**Preferences**, in the Contact with Zone Labs area, then clear the **Share my settings anonymously...** check box.

# <span id="page-20-0"></span>**Uninstalling Zone Labs security software**

If you need to uninstall Zone Labs security software, run the uninstall program included with your installation rather than using the Windows Add/Remove Programs utility. This ensures that all traces of Zone Labs security software are removed from your computer.

If you are upgrading, there is no need to uninstall your existing version. For more information, see ["Installing Zone Labs security software" on page 3.](#page-15-0)

**To uninstall Zone Labs security software:**

- **1.** Select **Start**|**Programs**.
- **2.** Select **Zone Labs**|**Uninstall**.

The Uninstallation program begins.

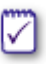

М

You must be logged in as a user with administrator privileges in order to uninstall Zone Labs security software.

# <span id="page-21-0"></span>**Chapter Zone Labs security software basics 2**

This chapter provides an introduction to the main tools and concepts of Zone Labs security software.

Topics:

- ["Tour of the Zone Labs security software Control Center," on page 10](#page-22-0)
- ["Understanding Zones," on page 15](#page-27-0)
- ["Responding to alerts," on page 17](#page-29-0)
- ["Setting product preferences," on page 19](#page-31-0)
- ! ["Licensing, registration, and support," on page 23](#page-35-0)

# <span id="page-22-0"></span>**Tour of the Zone Labs security software Control Center**

The Zone Labs security software Control Center provides one-stop access to the security features that keep your computer safe. Zone Labs security software's major features are presented in a menu on the left side of the Control Center.

# <span id="page-22-1"></span>**Getting around the Control Center**

To move from feature to feature, first select the feature you want from the menu, then select the tab you want to view.

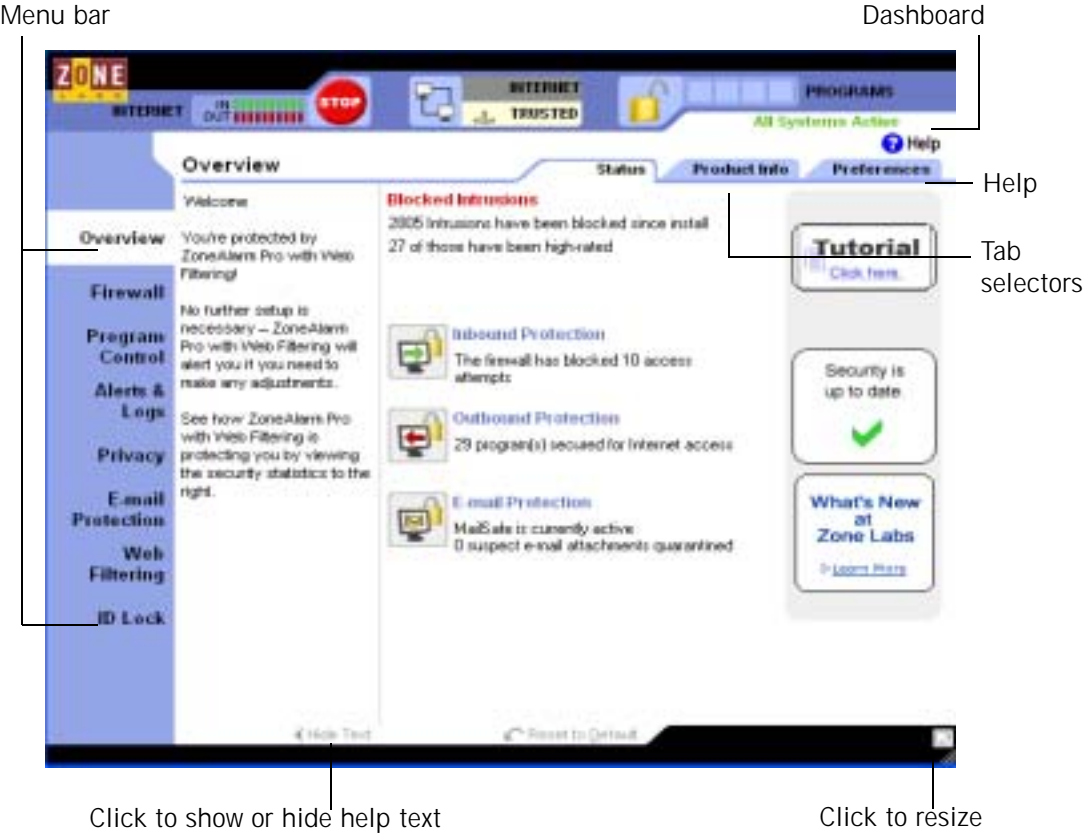

<span id="page-22-2"></span>**Figure 2-1: Zone Labs security software Control Center**

## **Menu bar**

The menu bar provides access to the available panels. The tools in each panel are arranged in two or more tabs.

## **Tab selectors**

Click a tab selector to bring the tab you want to see to the top.

With the exception of the Overview panel, each panel in the Control Center has a Main tab and one or two other tabs. The Main tab contains the global controls for that panel.

## **Show /Hide Text**

Click this link to show or hide instructional text for the selected tab. The text gives a brief explanation of the tab and its controls.

## **Help button**

To get help with the controls on any panel, click the Help link in the upper-right corner. Zone Labs security software's online help system goes immediately to the help topic for the selected tab.

# <span id="page-23-0"></span>**Using the dashboard**

The dashboard provides constant access to basic security indicators and functions.The dashboard appears at the top of every panel.

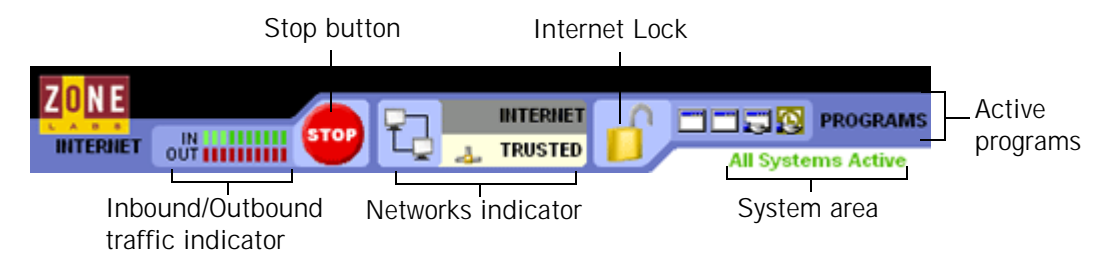

<span id="page-23-1"></span>**Figure 2-2: Zone Labs security software dashboard**

## **Inbound/Outbound traffic indicator**

The traffic indicator shows you when traffic leaves (red) or enters (green) your computer. This does not imply illegal traffic or any security problem.

Some applications access network resources in the background, so you may see network traffic occurring even when you aren't actively accessing the Internet.

## **Stop button**

M

Click the Stop button to immediately block all network activity including Internet access. Clicking the Stop button on the dashboard instantly closes your computer from incoming and outgoing Internet traffic. Therefore, you should click the Stop button only if you believe your computer is under attack, otherwise, Zone Labs security software may block legitimate programs that require access, as well as *[DHCP \(Dynamic](#page-194-0)* 

*[Host Configuration Protocol\)](#page-194-0)* messages or ISP *[heartbeat messages](#page-195-0)* used to maintain your Internet connection. To reopen access, click the Stop button again.

### **Internet Lock**

The Internet Lock stops all traffic except traffic initiated by programs to which you have given *[Pass-lock](#page-197-0)* permission. Clicking the Internet Lock instantly blocks DHCP messages or ISP heartbeats used to maintain your Internet connection. As a result, you may lose your Internet connection. To reopen access, click the Lock button again.

You also can activate the Stop button and Internet Lock by right-clicking on the system tray icon and choosing either **Stop all Internet activity** or **Engage Internet Lock** from the shortcut menu.

#### **Networks indicator**

The networks indicator shows you when you have wired or wireless networks in either the Trusted Zone or Internet Zone.

Click the network symbol to go immediately to the Zones tab, where the settings for the network are stored.

#### **Active Programs area**

The active programs area displays the icons of programs that are currently open and that have accessed the Internet in your current session. To see information about a program displayed here, hover your mouse pointer over the icon.

The icon blinks when the program is sending or receiving data.

A hand symbol under the icon indicates that the program is active as server and is listening for connection requests.

#### **System area**

This area can display two messages.

■ All Systems Active

Indicates that Zone Labs security software is functioning normally.

## **Error Please Reboot**

Indicates that you are not protected by Zone Labs security software because the underlying security process is not running. Restart your computer to allow Zone Labs security software to reset.

# <span id="page-25-0"></span>**System Tray icons**

The icons displayed in the system tray let you monitor your security status and Internet activity as frequently as you wish, and access your security settings in just a few clicks. Right-click any of the icons below to access a shortcut menu.

| <b>I</b> con | <b>Description</b>                                                                                                    |
|--------------|----------------------------------------------------------------------------------------------------|
|              | Zone Labs security software is installed and running.                                                                                                    |
|              | Your computer is sending (red band) or receiving (green band) network<br>traffic. This does not imply that you have a security problem, or that the<br>network traffic is dangerous. |
|              | Zone Labs security software has blocked a communication, but your set-<br>tings prevent a full-sized alert from being shown.                                                         |
|              | (Yellow lock) The Internet Lock is engaged.                                                                                                    |
|              | (Red lock) The Stop button is engaged. You may also begin to see a lot of<br>alerts.                                                                                                 |

<span id="page-25-2"></span>**Table 2-3: System Tray icons**

# <span id="page-25-1"></span>**Using the Status tab**

The protection area of the Status tab tells you whether your firewall, program, and email security settings are enabled and provides a summary of security activity. From the Status tab you can:

- See at a glance if your computer is secure
- See a summary of Zone Labs security software's activity
- See if your version of Zone Labs security software is up to date
- Access the product tutorial

To reset the alert counts in this area, click **Reset to Default** at the bottom of the panel.

### **Blocked intrusions**

Shows you how many times the Zone Labs security software firewall and MailSafe have acted to protect you, and how many were *[high-rated alerts](#page-195-1)*.

### **Inbound Protection**

Indicates whether your firewall is on and displays the number of Firewall alerts, MailSafe alerts, and Internet Lock alerts that have occurred since the last reset. If a warning is

displayed, click the underlined warning text to go immediately to the panel where you can adjust your settings.

## **Outbound Protection**

Indicates whether program control is configured safely and displays the number of program alerts that have occurred since the last reset. Zone Labs security software will warn you if program control is disabled.

## **E-mail Protection area**

Indicates whether MailSafe is enabled and displays the number of attachments that have been quarantined since the last reset. If a warning is displayed, click the underlined warning text to go immediately to the panel where you can adjust your settings.

## **Update and tutorial information**

When you purchase Zone Labs security software, you receive an automatic update subscription valid for one year.

The update box helps you make sure you're running the latest version of Zone Labs security software, and gives you quick access to product updates when they arrive.

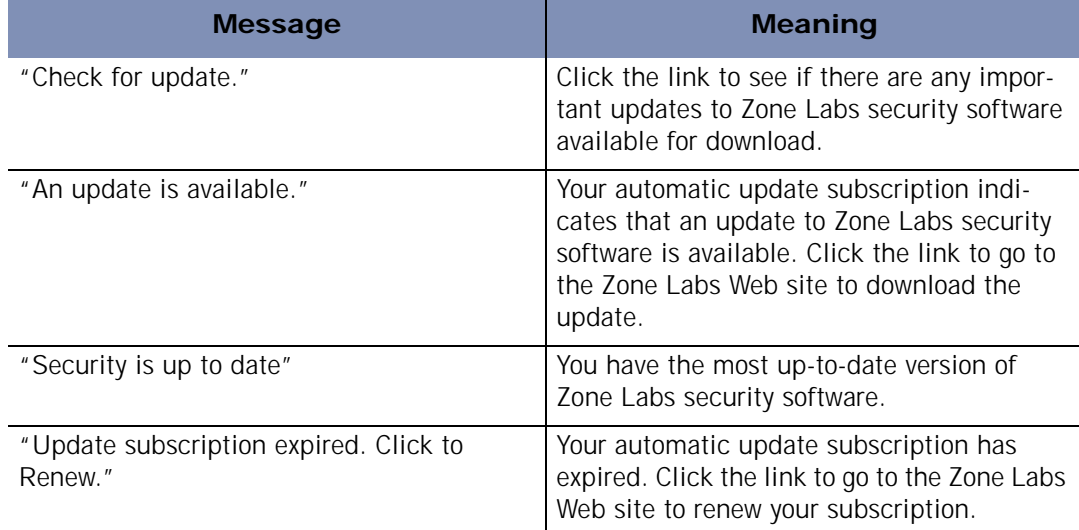

#### <span id="page-26-0"></span>**Table 2-4: Update messages**

Click Tutorial to learn the basics of how Zone Labs security software works.

M

If the product you're using includes the ID Lock feature, you can view ID Lock Status by selecting **ID Lock**|**Main**. For for more information, see ["Monitoring ID](#page-147-3)  [Lock status," on page 134](#page-147-3).

# <span id="page-27-0"></span>**Understanding Zones**

Zone Labs security software keeps track of the good, the bad, and the unknown out on the Internet by using virtual containers, called Zones, to classify the computers and networks that connect to your computer.

The *[Internet Zone](#page-196-0)* is the "unknown." All the computers and networks in the world belong to this Zone—until you move them to one of the other Zones.

The *[Trusted Zone](#page-200-0)* is the "good." It contains all the computers and networks you trust and want to share resources with—for example, the other machines on your local or home network.

The *[Blocked Zone](#page-194-1)* is the "bad." It contains computers and networks you distrust.

When another computer wants to communicate with your computer, Zone Labs security software looks at the Zone it is in to help decide what to do.

To learn how to put a computer, network, or program in the Trusted Zone, see ["Managing traffic sources," on page 41.](#page-53-4)

# <span id="page-27-1"></span>**Zones manage firewall security**

Zone Labs security software uses security levels to determine whether to allow or block inbound traffic from each Zone. Use the Firewall panel, Main tab to view and adjust security levels.

# **High security setting**

High security places your computer in *[stealth mode](#page-199-0)*, making it invisible to hackers. High security is the default configuration Internet Zone.

In High security, file and printer sharing is disabled; but outgoing DNS, outgoing DHCP, and broadcast/multicast are allowed, so that you are able to browse the Internet. All other ports on your computer are closed except when used by a program that has access permission and/or server permission.

## **Medium security setting**

Medium security removes places your computer in *[component learning mode](#page-194-2)*, where Zone Labs security software quickly learn the MD5 signatures of many frequently used program components without interrupting your work with multiple alerts. Medium security is the default setting for the Trusted Zone.

In Medium security, file and printer sharing is enabled, and all ports and protocols are allowed. (If Medium security is applied to the Internet Zone, however, incoming NetBIOS traffic is blocked. This protects your computer from possible attacks aimed at your Windows networking services.) At Medium security, you are no longer in stealth mode.

We recommend that you use the Medium security setting for the first few days of normal Internet use after installing Zone Labs security software. After a few days of normal use, Zone Labs security software will have learned the signatures of the majority of the components needed by your Internet-accessing programs, and will remind you to raise the Program Authentication level to High.

No security level is necessary for the Blocked Zone, because no traffic to or from that Zone is allowed.

Advanced users can customize high and medium security for each Zone by blocking or opening specific ports. For more information, see ["Blocking and](#page-56-3)  [unblocking ports," on page 44.](#page-56-3)

# <span id="page-28-0"></span>**Zones provide program control**

Whenever a program requests *[access permission](#page-192-1)* or *[server permission](#page-199-1)*, it is trying to communicate with a computer or network in a specific Zone. For each program you can grant or deny the following permissions:

- Access permission for the Trusted Zone.
- Access permission for the Internet Zone.
- Server permission for the Trusted Zone.
- **Exercise Internet Zone. C** Server permission for the Internet Zone.

By granting access or server permission for the Trusted Zone, you enable a program to communicate only with the computers and networks you have put in that Zone. This is a highly secure strategy. Even if a program is tampered with, or given permission accidentally, it can only communicate with a limited number of networks or computers.

By granting access or server permission for the Internet Zone, however, you enable a program to communicate with any computer or network, anywhere.

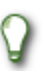

U

Advanced users can specify the ports and protocols a particular program can use, the hosts it can access, and other details. For more information, see ["Creating an expert rule for a Program," on page 72](#page-84-2).

# <span id="page-29-0"></span>**Responding to alerts**

When you first start using Zone Labs security software, it is not unusual to see a number of alerts. Don't worry! This doesn't mean you're under attack. It just means that Zone Labs security software is learning your program and network configurations, and giving you the opportunity to set up your security the way you want it.

How you respond to an alert depends upon the type of alert displayed. For information on responding to a particular type of alert, see [Appendix A,"Alert reference," starting on](#page-155-1)  [page 142.](#page-155-1)

# <span id="page-29-1"></span>**New Program alerts**

The majority of the initial alerts you see will be New Program alerts. These alerts occur when a program on your computer requests access or server permission to the Internet or your local network. Use the New Program alert to give access permission to programs that need it—like your browser and e-mail program.

Use the check box labeled **Remember this answer** to give permanent permission to programs you trust.

Few programs or processes actually require server permission in order to function properly. Some processes, however, are used by Microsoft Windows to carry out legitimate functions. Some of the more common ones you may see in alerts are:

- **I** lsass.exe
- **spoolsvexe**
- svchost.exe
- services.exe
- winlogon.exe

If you do not recognize the program or process that is asking for server permission, search the Microsoft Support Web site (**<http://support.microsoft.com/>**) for information on the process to determine what it is and what it's used for. Be aware that many legitimate Windows processes, including those listed above, have the potential to be used by hackers to disguise worms and viruses, or to provide backdoor access to your system for Trojan horses. If you were not performing a function (such as browsing files, logging onto a network, or downloading files) when the alert appeared, then the safest approach is to deny server permission. At any time, you can assign permissions to

specific programs and services from the Programs List, accessed by selecting **Program Control**|**Programs** tab.

If you're seeing many server program alerts, you may want to download and run an antivirus or anti-spyware tool as an added precaution.

To learn more about New Program alerts and how to respond to them, see ["New](#page-162-1)  [Program alerts," on page 149](#page-162-1).

# <span id="page-30-0"></span>**New Network and VPN alerts**

The other initial alerts you may see are the New Network alert and VPN Configuration alerts. These occur when Zone Labs security software detects a network connection or VPN connection. They help you configure your Trusted Zone, port/protocol permission, and program permissions correctly so that you can work securely over your network. For details about these alerts and how to respond to them, see [Appendix](#page-155-1)  [A,"Alert reference," starting on page 142](#page-155-1).

# <span id="page-31-0"></span>**Setting product preferences**

Use the Preferences tab to set or change your Zone Labs security software password, log in or log out, manage updates, set general options for the display of the Zone Labs security software Control Center, and configure privacy settings for communications with Zone Labs.

# <span id="page-31-1"></span>**Setting your password**

By setting a password, you prevent anyone but you from shutting down or uninstalling Zone Labs security software, or changing your security settings. Setting a password will not prevent other people from accessing the Internet from your computer.

The ability to create a password is not available in ZoneAlarm.

If your version of Zone Labs security software was installed by an administrator with an installation password, that administrator can access all functions.

When you set a password for the first time, be sure to log out before leaving your computer. Otherwise, others can still change your settings.

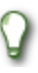

If you are using ZoneAlarm Pro with Web Filtering, use the check box **Allow others to use programs without a password (unless the program permission is set to "Block")** to allow others to use programs you haven't explicitly blocked, even if they don't have a password.

**To set or change a Zone Labs security software password:** 

- **1.** Select **Overview**|**Preferences**.
- **2.** Click **Set Password**.

**3.** Type your password and password verification in the fields provided.

**4.** Click **OK**.

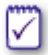

Valid passwords are between 6 and 31 characters long. Valid characters include A-Z, a-z, O-9, and characters  $!,@$ , #, \$, %,  $^{\circ}$ , &,  $^{\star}$ .

Once you have set a password, you must log in before you can change settings, shut down the TrueVector security engine, or uninstall Zone Labs security software.

# <span id="page-32-0"></span>**Backing up and restoring security settings**

You can back up your existing security settings to an XML file so that you can restore them later, should you need to.

The backup and restore feature should not be used to share settings among different computers or to distribute security policies. To do so could cause an extremely high number of alerts to appear due to differences among computers, applications, and Windows processes.

The ability to backup and restore settings is only available in ZoneAlarm Plus, ZoneAlarm Pro, and ZoneAlarm Pro with Web Filtering.

- **To back up or restore security settings**
- **1.** Select **Overview**|**Preferences**.
- **2.** In the Backup and Restore Security Settings area, click **Backup** or **Restore**.

# <span id="page-32-1"></span>**Checking for updates**

When you purchase Zone Labs security software you receive a year of free updates. Zone Labs security software automatically checks for updates on a regular basis, so you can be sure that you have the latest security protection.

## <span id="page-32-2"></span>**Setting general preferences**

By default, Zone Labs security software starts automatically when you turn on your computer. Use the settings in the General area to change this option, to decide when the Control Center will be displayed, to protect the Zone Labs security software, and to customize its appearance.

**To set general display preferences:**

- **1.** Select **Overview**|**Preferences**.
- **2.** In the General area, specify your preferences

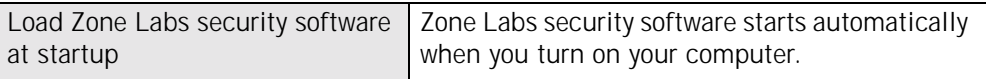

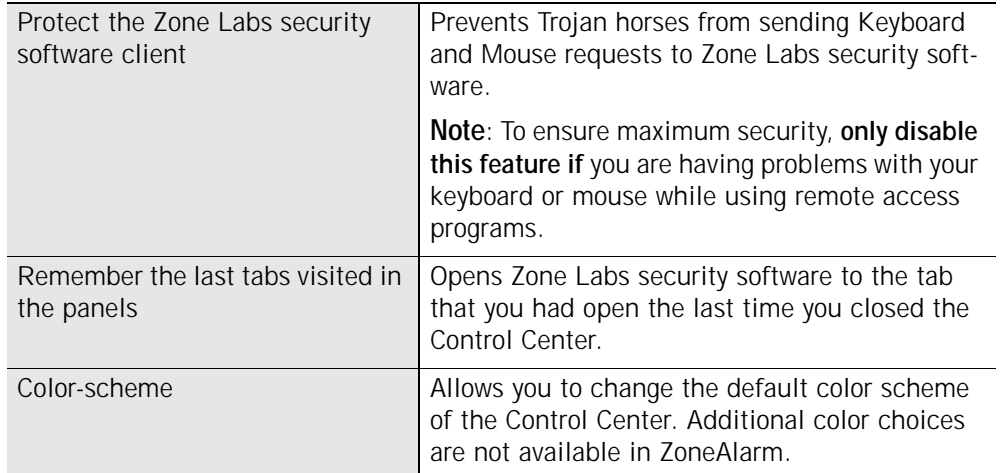

# <span id="page-33-0"></span>**Setting general contact preferences**

Setting general contact preferences ensures that your privacy is protected when Zone Labs security software communicates with Zone Labs (for example, to check automatically for updates).

**To set contact preferences:**

- **1.** Select **Overview**|**Preferences**.
- **2.** In the Contact with Zone Labs area, specify your preferences.

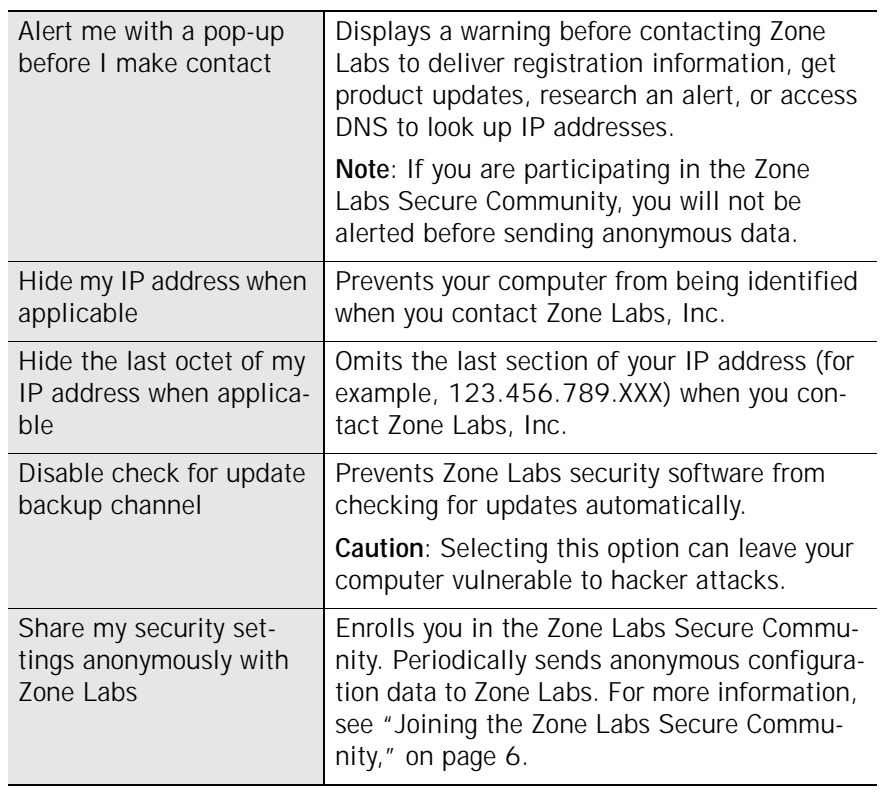

# <span id="page-34-1"></span><span id="page-34-0"></span>**Creating an eBay protection profile**

If you are an eBay user, protect your online profile by entering it into Zone Labs security software. Zone Labs security software protects your password by making sure it is only sent to authorized eBay destinations.

**To enter your eBay password in ZoneAlarm and ZoneAlarm Plus:**

## **1.** Select **Overview**|**Preferences**.

**2.** In the eBay Protection Profile area, click **Password**.

the Edit eBay Password dialog appears.

- **3.** Type your eBay password into the password and confirm fields, then click **OK**.
- **To enter your eBay password in ZoneAlarm Pro or ZoneAlarm Pro with Web Filtering: 1.** Select **ID Lock**|**myVAULT**, then click **Add**.

The Add information to myVAULT dialog appears.

- **2.** Type a description of the item, then select **eBay password** from the category dropdown list.
- **3.** Type your eBay password into the password and confirm fields, then click **OK**.

Asterisks will appear in place of the data you entered and an encrypted form of your eBay password will be stored in myVAULT. The original information is not stored on your computer.

- **4.** Specify whether you want the information to be protected when using Web and Email.
- **5.** Click **OK** to save your changes.

For more information about the how Zone Labs security software keeps passwords and other personal data safe, see [Chapter 10,"Protecting your data," starting on](#page-145-1)  [page 132](#page-145-1).

# <span id="page-35-0"></span>**Licensing, registration, and support**

In order to receive support and updates for Zone Labs security software, you must have a valid license.

# <span id="page-35-1"></span>**Updating your product license**

If you have been using a trial or beta license key and have purchased a full license, or if your trial or beta is about to expire, you can purchase a full license from Zone Labs.

**To purchase a license:**

## **1.** Select **Overview**|**Product Info**.

**2.** In the Licensing Information area, click **Buy Now!**

You will be directed to the Zone Labs Web site, where you can complete your product purchase.

- **To change your license key:**
- **1.** Select **Overview**|**Product Info**.
- **2.** In the Licensing Information area, click **Change Lic**.

The License Information dialog appears.

- **3.** In the space provided, either type or paste your license key.
- **4.** Click **Apply**, then click **OK**.

# <span id="page-35-2"></span>**Registering Zone Labs security software**

Register Zone Labs security software to receive security news from Zone Labs.

**To register Zone Labs security software:**

- **1.** Select **Overview**|**Product Info**.
- **2.** In the Registration area, click **Change Reg**.

The Registration Information dialog appears.

**3.** Type your name, organization, and e-mail address in the fields provided

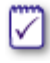

.

The e-mail address you enter here is used to configure your Outbound MailSafe protection. Be sure to enter your e-mail address correctly. For more information, see ["Setting Outbound MailSafe protection options," on page 121](#page-134-1).

**4.** To be notified of product news and updates, select the check box labeled **Inform me about important updates and news**.
#### **5.** Click **OK**.

**To change your registration information:**

Select **Overview|Prouct Info**, then click **Change Reg.**

### **Accessing technical support**

If you are eligible to receive technical support, you can access support resources, such as FAQs and known issues, directly from Zone Labs security software.

**To access support resources:**

- **1.** Select **Overview**|**Product Info**.
- **2.** In the Support and Update Information area, click the **click here** link.

The Zone Labs Support Center Web site appears.

**3.** Click the **Support & Services** link, then select the product for which you need support.

# <span id="page-38-0"></span>**Chapter Networking with Zone Labs security Networking with Zone Labs security**<br>software

If you're on a home network, business Local Area Network (LAN), or Virtual Private Network (VPN), you want to ensure smooth communication with the network while still maintaining high security. The Network Configuration Wizard, automatic VPN configuration, and other features of Zone Labs security software help you to quickly set up your network environment.

### Topics:

- ["Configuring a new network connection," on page 27](#page-39-0)
- ! ["Integrating with network services," on page 29](#page-41-0)
- ["Configuring your VPN connection," on page 31](#page-43-0)

### <span id="page-39-0"></span>**Configuring a new network connection**

If your computer connects to a network, you have to decide whether to place that network in the Trusted Zone or in the Internet Zone.

Placing a network in the Trusted Zone enables you to share files, printers, and other resources with other computers on that network. Networks you know and trust, such as your home or business LAN, should go in the Trusted Zone.

Placing a network in the Internet Zone prevents you from sharing resources with other computers on that network and protects you from the security risks associated with resource sharing. Unknown networks should go in the Internet Zone.

The Network Configuration Wizard helps you make this decision by determining whether the detected network is public or private.

### **Using the Network Configuration Wizard**

When your computer connects to a new network, Zone Labs security software opens the Network Configuration Wizard, displaying the IP address of the detected network and whether it is public or private.

The IP address of the network is used to determine whether it is a *private network* or a *public network*.

A private network is usually a home or business Local Area Network (LAN). Private networks are placed in the *Trusted Zone* by default.

A public network is usually a much larger network, such as that associated with an ISP. Public networks are placed in the *Internet Zone* by default.

**To configure your network connection using the Network Configuration Wizard:**

**1.** Choose the Zone you want this network in, then click **Next**.

By default, Zone Labs security software places private networks in the Trusted Zone, and public networks in the Internet Zone.

- **2.** Name the network. The name you enter here will be displayed in the Zones tab of the Firewall panel.
- 

If you prefer not to use the Network Configuration Wizard, click Cancel in any Wizard screen. A New Network alert will appear. The detected network will be placed in the Internet Zone, even if it is a private network. For information on using the New Network alert, see ["New Network alert," on page 161](#page-174-0). To avoid seeing the Wizard the next time a new network is detected, select the check box labeled "Do not show this Wizard the next time a new network is detected", then click **Finish**

### **Disabling the Network Configuration Wizard**

The Network Configuration Wizard is enabled by default. If you prefer to use the New Network Alert to configure new networks, you can disable the Network Configuration Wizard.

**To disable the Network Configuration Wizard:** 

In screen four of the Wizard, select the check box labeled **Do not show**   $\mathfrak{P}$ **this Wizard the next time a new network is detected,** then click **Finish**.

### **Connecting through a proxy server**

To enable your computer to connect to the Internet through a proxy server, add the proxy to your Trusted Zone. See ["Adding to the Trusted Zone," on page 42](#page-54-0).

### <span id="page-41-0"></span>**Integrating with network services**

If you're working on a home or business network, you may want to share files, network printers, or other resources with other people on the network, or send and receive email through your network's mail servers. Use the instructions in this section to enable safe resource sharing.

### **Enabling file and printer sharing**

To share printers and files with other computers on your network, you will need to configure Zone Labs security software to allow access to the computers with which you plan to share resources.

**To configure Zone Labs security software for file and printer sharing:**

**1.** Add the network subnet (or, in a small network, the IP address of each computer you're sharing with) to your Trusted Zone.

See ["Adding to the Trusted Zone," on page 42](#page-54-0).

**2.** Set the Trusted Zone security level to Medium. This allows trusted computers to access your shared files.

See ["Setting the security level for a Zone," on page 36](#page-48-0).

**3.** Set Internet Zone security to High. This makes your computer invisible to nontrusted machines.

See ["Setting the security level for a Zone," on page 36](#page-48-0).

### **Connecting to network mail servers**

Zone Labs security software is configured to automatically work with Internet-based mail servers using POP3 and IMAP4 protocols, when you give your e-mail client permission to access the Internet.

Some mail servers, like Microsoft Exchange, include collaboration and synchronization features that might require you to trust the server in order for those services to work.

**To configure Zone Labs security software for mail servers with collaboration and synchronization features:**

- **1.** Add the network subnet or IP address of the mail server to your Trusted Zone.
- **2.** Set the Trusted Zone security level to Medium. This allows server collaboration features to work.
- **3.** Set Internet Zone security level to High. This makes your computer invisible to nontrusted machines.

0

### **Enabling Internet Connection Sharing**

If you are using Windows' Internet Connection Sharing (ICS) option, or a third-party connection sharing program, you can protect all of the computers that share the connection from inbound threats by installing Zone Labs security software on the gateway machine only. However, to receive outbound protection, or to see alerts on the client machines, you must have Zone Labs security software installed on the client machines as well.

Before you configure Zone Labs security software, use your ICS software to set up the gateway and client relationships. If you use hardware such as a router to share your Internet connection rather than Microsoft's Internet Connection Sharing (ICS), ensure that the local subnet is in the Trusted Zone.

## <span id="page-43-0"></span>**Configuring your VPN connection**

Zone Labs security software is compatible with many types of VPN client software and can automatically configure the connection for certain VPN clients.

### **Supported VPN protocols**

Zone Labs security software monitors the VPN protocols listed in the table below.

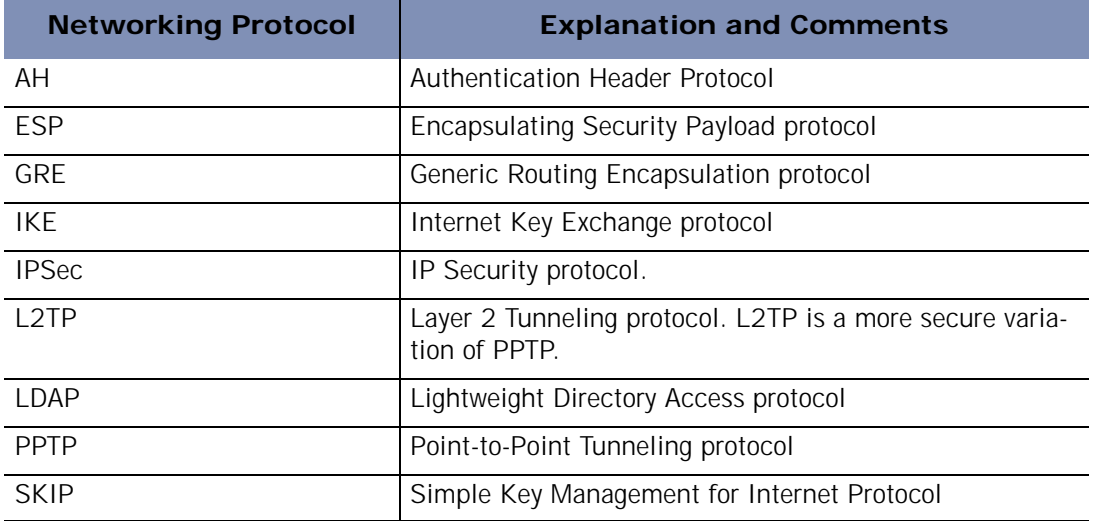

### **Configuring your VPN connection automatically**

When VPN traffic is detected, an Automatic VPN Configuration alert is displayed. Depending upon the type of VPN activity detected, and whether Zone Labs security software was able to configure your VPN connection automatically, you may see one of three Automatic VPN Configuration alerts.

For detailed information about the types of Automatic VPN Configuration alerts you may see and how to respond to them, see ["Automatic VPN Configuration alert," on](#page-169-0)  [page 156.](#page-169-0)

For instance, manual action may be required if the loopback adaptor or the IP address of the VPN gateway falls within a range or subnet that you have blocked. For more information, see ["Configuring your VPN connection manually," on page 31](#page-43-1).

### <span id="page-43-1"></span>**Configuring your VPN connection manually**

If your VPN connection cannot be configured automatically, Zone Labs security software displays a Manual Action Required alert informing you of the manual changes you need to make to configure your connection.

Refer to the following sections for manual configuration instructions:

■ [Adding a VPN gateway and other resources to the Trusted Zone](#page-44-0)

- [Removing a VPN gateway from a blocked range or subnet](#page-44-1)
- Allowing VPN protocols
- [Granting access permission to VPN software](#page-45-1)

If you have created an expert firewall rule that has blocked PPTP traffic and your VPN software uses PPTP, you will need to modify the expert rule. See ["Creating](#page-61-0)  [expert firewall rules," on page 49.](#page-61-0)

### <span id="page-44-0"></span>**Adding a VPN gateway and other resources to the Trusted Zone**

In addition to the VPN gateway, There may be other VPN-related resources that need to be in the Trusted Zone for your VPN to function properly.

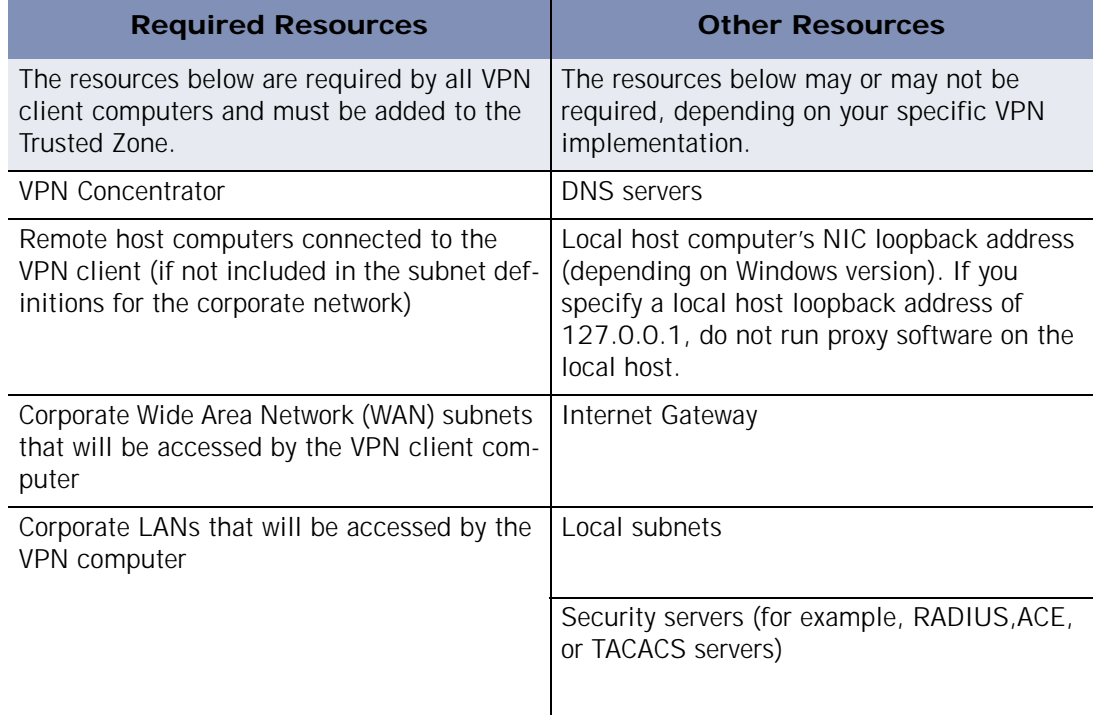

**Table 3-1: Required VPN-related network resources**

### <span id="page-44-1"></span>**Removing a VPN gateway from a blocked range or subnet**

If the VPN gateway falls within a range or subnet that you have blocked, you must manually unblock the range.

**To unblock an IP range or subnet:**

- **1.** Select **Firewall**|**Zones.**
- **2.** In the Zone column, select the blocked IP range or subnet.

**3.** Select **Trusted** from the shortcut menu, then click **Apply**.

### <span id="page-45-0"></span>**Allowing VPN protocols**

To ensure proper configuration of your VPN software with Zone Labs security software, you will need to modify your general security settings to allow VPN protocols.

**To allow VPN protocols:**

- **1.** Select **Firewall**|**Main**, then click **Advanced**.
- **2.** In the General settings area, select the check box labeled **Allow VPN protocols**.
- **3.** Click **OK**.

If your VPN program uses protocols other than GRE, ESP, and AH, also select the check box labeled **Allow uncommon protocols at high security**.

### <span id="page-45-1"></span>**Granting access permission to VPN software**

Grant access permission to the VPN client and any other VPN-related programs.

**To grant permission to your VPN program:**

- **1.** Select **Program Control**|**Programs**.
- **2.** In the Programs column, select your VPN program.
- **3.** In the Access column, click below Trusted, then select **Allow** from the shortcut menu.

М

∨

If your VPN program is not listed, click **Add** to add it to the list.

**To grant access to VPN-related components:**

- **1.** Select **Program Control**|**Components**.
- **2.** In the Components column, select the VPN component for which you want to grant access.
- **3.** In the Access column, select **Allow** from the shortcut menu.

If you are experiencing problems with your VPN connection, refer to the VPN troubleshooting tips in [Appendix C,"Troubleshooting," starting on page 171.](#page-184-0)

# **Chapter Firewall protection**

Firewall protection is your front line of defense against Internet threats. Zone Labs security software's default Zones and security levels give you immediate protection against the vast majority of threats. If you're an advanced user, custom port permissions and expert rules give you detailed control of traffic based on source, destination, port, protocol, and other factors.

### Topics:

- ["Understanding Firewall protection," on page 35](#page-47-0)
- $\blacksquare$  ["Choosing security levels," on page 36](#page-48-1)
- ["Setting advanced security options," on page 38](#page-50-0)
- ["Managing traffic sources," on page 41](#page-53-0)
- ["Blocking and unblocking ports," on page 44](#page-56-0)
- ["Understanding expert firewall rules," on page 47](#page-59-0)

### <span id="page-47-0"></span>**Understanding Firewall protection**

In buildings, a firewall is a barrier that prevents a fire from spreading. In computers, the concept is similar. There are a variety of "fires" out there on the Internet—hacker activity, viruses, worms, and so forth. A firewall is a system that stops these attempts to damage your computer.

The Zone Labs security software firewall guards the "doors" to your computer—that is, the ports through which Internet traffic comes in and goes out. Zone Labs security software examines all the network traffic arriving at your computer, and asks these questions:

- What Zone did the traffic come from and what port is it addressed to?
- Do the rules for that Zone allow traffic through that port?
- Does the traffic violate any global rules?
- Is the traffic authorized by a program on your computer (Program Control settings)?

The answers to these questions determine whether the traffic is allowed or blocked.

### <span id="page-48-1"></span>**Choosing security levels**

The default firewall *[security levels](#page-199-0)* (High for the Internet Zone, Medium for the Trusted Zone) protect you from port scans and other hacker activity, while enabling you to share printers, files, and other resources with trusted computers on your local network. In most cases, you don't have to make any adjustment to these defaults. You're protected as soon as Zone Labs security software is installed!

### <span id="page-48-0"></span>**Setting the security level for a Zone**

Security levels make it easy to configure your firewall settings. You can apply a pre configured security level (High, Medium, or Low) to each Zone, or you can specify the port and protocol restrictions for each level. See ["Blocking and unblocking ports," on](#page-56-0)  [page 44.](#page-56-0)

**To set the security level for a Zone:**

#### **1.** Select **Firewall**|**Main**.

**2.** In the Internet Zone Security area, click the slider and drag it to the desired setting.

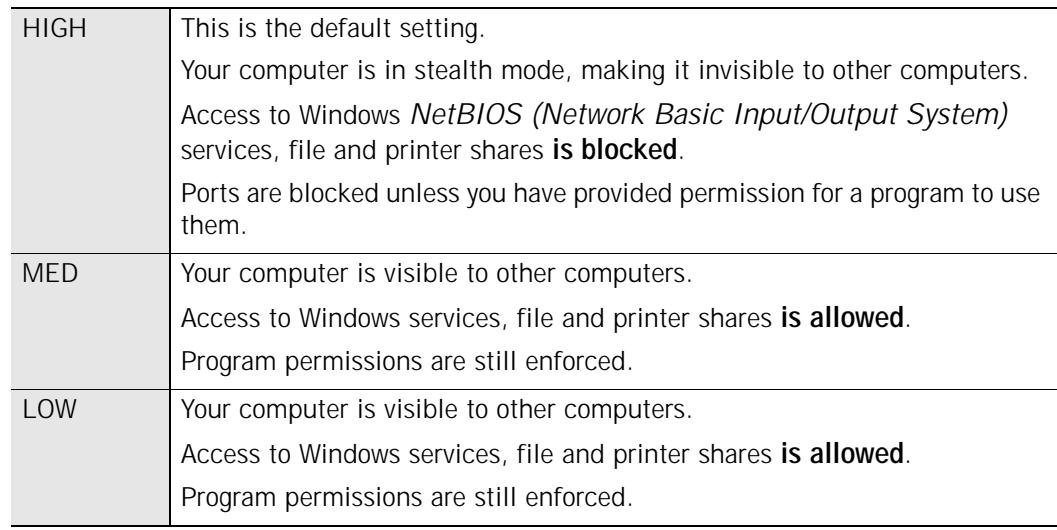

#### **3.** In the Trusted Zone Security area, click the slider and drag it to the desired area.

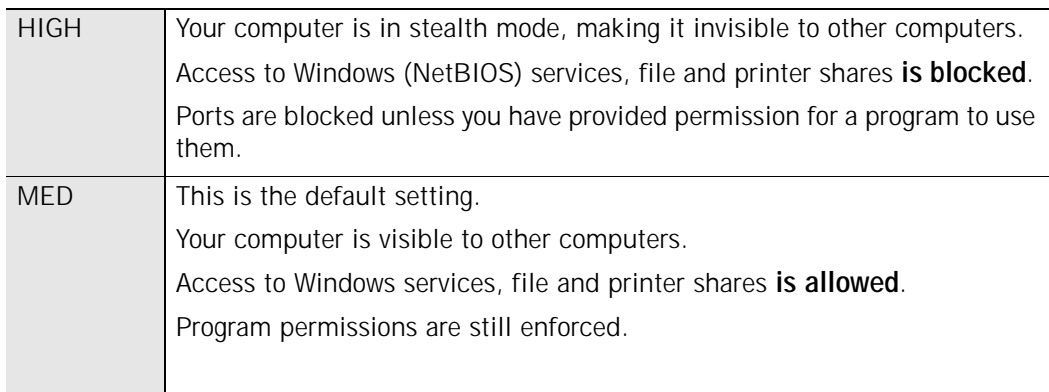

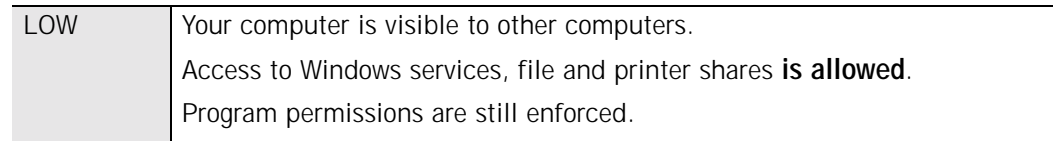

### <span id="page-50-0"></span>**Setting advanced security options**

Advanced security options enable you to configure the firewall for a variety of special situations, such as gateway enforcement and Internet Connection Sharing (ICS).

### **Setting Gateway security options**

Some companies require their employees to use Zone Labs security software when connecting to the Internet through their corporate *[gateway](#page-195-0)*. When the **Automatically check the gateway**... control is selected, Zone Labs security software checks for any compatible gateways and confirms that it is installed so that gateways requiring Zone Labs security software will grant access.

You can leave this option selected even if you are not connecting through a gateway. Your Internet functions will not be affected.

### **Setting ICS (Internet Connection Sharing) options**

If you are using *[ICS \(Internet Connection Sharing\)](#page-195-1)*, use these controls to configure Zone Labs security software to recognize the ICS gateway and clients.

**To set Internet Connection Sharing preferences:**

- **1.** Select **Firewall**|**Main**.
- **2.** Click **Advanced**.
- **3.** In the Internet Connection Sharing area, choose your security settings.

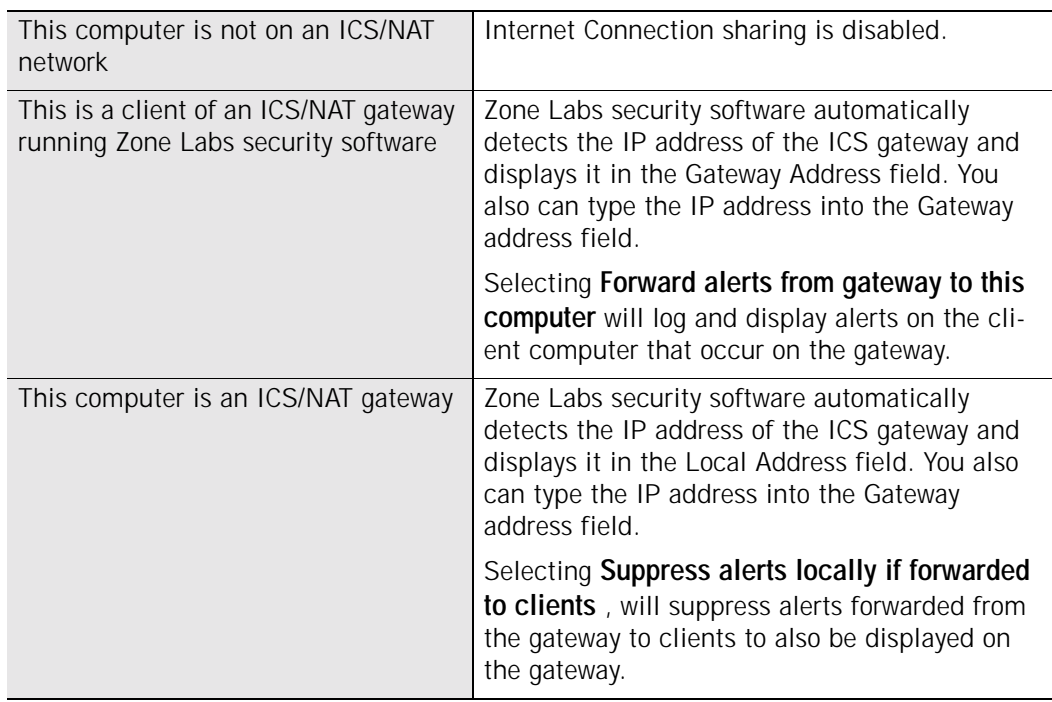

#### **4.** Click **OK**.

### **Setting General security options**

These controls apply global rules regarding certain protocols, packet types and other forms of traffic (such as server traffic) to both the Trusted Zone and the Internet Zone.

**To modify general security settings:**

- **1.** Select **Firewall**|**Main**.
- **2.** Click **Advanced**.
- **3.** In the General settings area, choose your security settings.

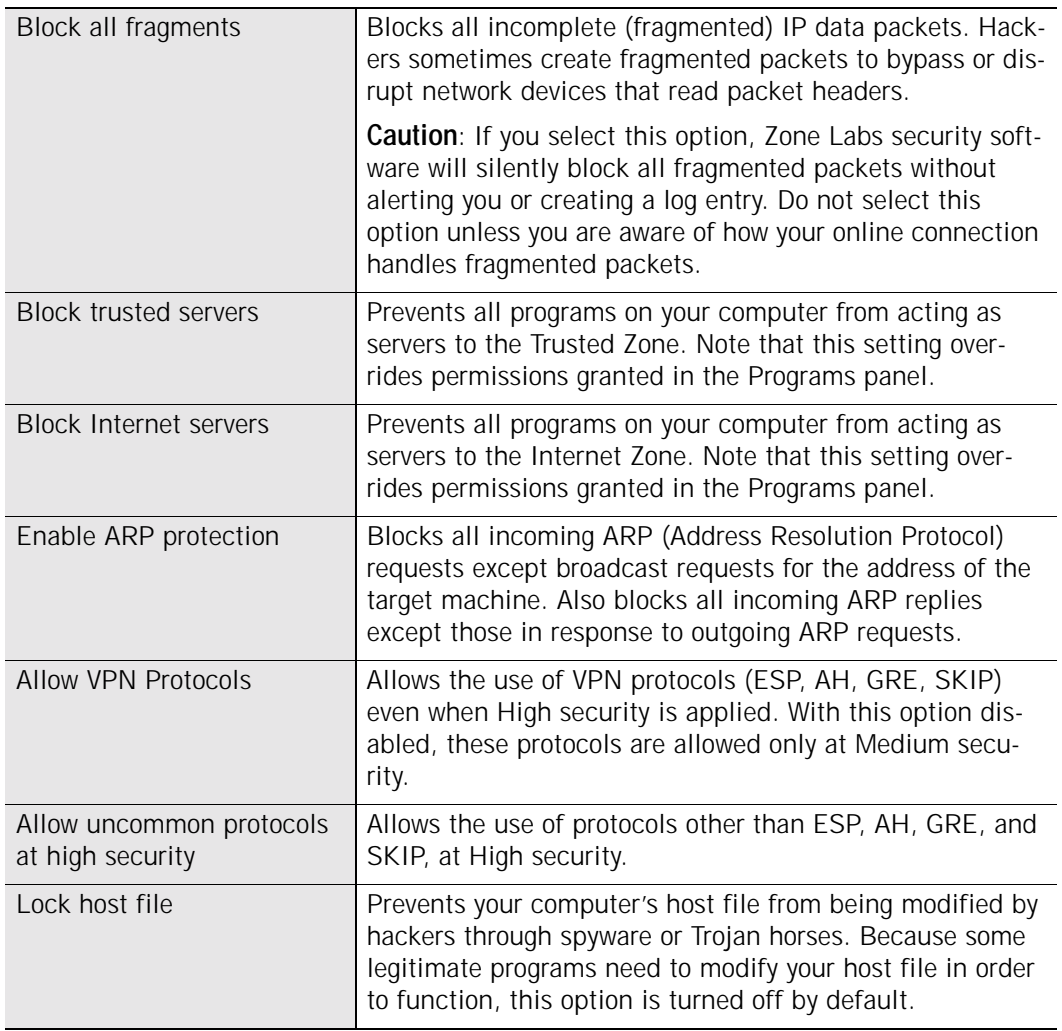

#### **4.** Click **OK**.

### **Setting Network security options**

Automatic network detection helps you configure your Trusted Zone easily so that traditional local network activities such as file and printer sharing aren't interrupted. Zone Labs security software detects only networks that you are physically connected to. Routed or virtual network connections are not detected.

You can have Zone Labs security software silently include every detected network in the Trusted Zone; or ask you in each case whether to add a newly detected network.

**To specify Network settings:**

- **1.** Select **Firewall**|**Main**.
- **2.** Click **Advanced**.
- **3.** In the Network settings area, choose your security settings.

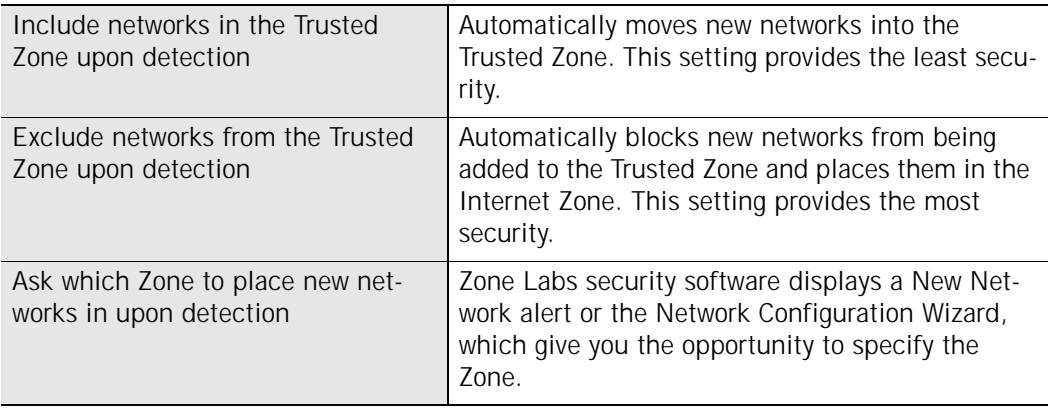

#### **4.** Click **OK**.

For more information about networking, see [Chapter 3,"Networking with Zone Labs](#page-38-0)  [security software," starting on page 26](#page-38-0).

### <span id="page-53-0"></span>**Managing traffic sources**

The Zones tab contains the traffic sources (computers, networks, or sites) you have added to the Trusted Zone or Blocked Zone. It also contains any networks that Zone Labs security software has detected. If you are using a single, non-networked PC, the traffic source list displays only your ISP's (Internet Service Provider's) network, which should be in the Internet Zone.

### **Viewing the traffic source list**

The traffic source list displays the traffic sources and the Zones they belong to. You can sort the list by any field by clicking the column header. The arrow  $( \wedge )$  next to the header name indicates the sort order. Click the same header again to reverse the sort order.

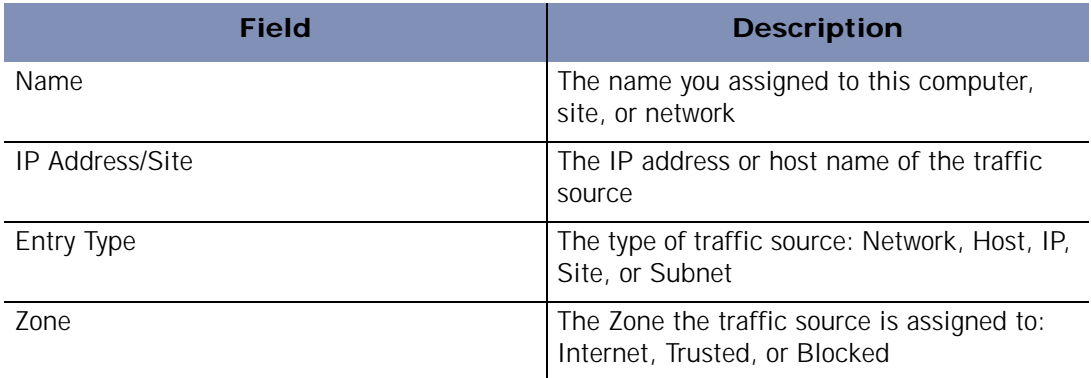

**Table 4-1: Traffic source list fields**

### **Modifying traffic sources**

From the traffic source list, you can move the traffic source from one Zone to another, add, edit, or remove a traffic source.

**To change the Zone of a traffic source:**

- **1.** Select **Firewall**|**Zones**.
- **2.** Locate the traffic source, then click in the **Zone** column.
- **3.** Select a Zone from the shortcut menu, then click **Apply**.

**To add, remove, or edit a traffic source:**

- **1.** Select **Firewall**|**Zones**.
- **2.** In the Name column, click the traffic source, then click **Add**, **Edit**, or **Remove**.
- **3.** Click **Apply**.

### <span id="page-54-0"></span>**Adding to the Trusted Zone**

The Trusted Zone contains computers you trust want to share resources with. For example, if you have three home PCs that are linked together in an Ethernet network, you can put each individual computer or the entire network adapter subnet in the Trusted Zone. The Trusted Zone's default medium security settings enable you to safely share files, printers, and other resources over the home network. Hackers are confined to the Internet Zone, where high security settings keep you safe.

**To add a single IP address:** 

- **1.** Select **Firewall**|**Zones**.
- **2.** Click **Add**, then select **IP address** from the shortcut menu.

The Add IP Address dialog appears.

- **3.** Select **Trusted** from the Zone drop-down list.
- **4.** Type the IP address and a description in the boxes provided, then click **OK.**

**To add an IP range:** 

- **1.** Select **Firewall**|**Zones**.
- **2.** Click **Add**, then select **IP address** from the shortcut menu.

The Add IP Range dialog appears.

- **3.** Select **Trusted** from the Zone drop-down list.
- **4.** Type the beginning IP address in the first field, and the ending IP address in the second field.
- **5.** Type a description in the field provided, then click **OK**.
- **To add a subnet:**
- **1.** Select **Firewall**|**Zones**.
- **2.** Click **Add**, then select **Subnet** from the shortcut menu.

The Add Subnet dialog appears.

- **3.** Select **Trusted** from the Zone drop-down list.
- **4.** Type the IP address in the first field, and the Subnet mask in the second field.
- **5.** Type a description in the field provided, then click **OK**.

**To add to a Host or Site to the trusted Zone:**

- **1.** Select **Firewall**|**Zones**.
- **2.** Click **Add**, then select **Host/Site**.

The Add Host/Site dialog appears.

- **3.** Select **Trusted** from the Zones drop-down list.
- **4.** Type the fully qualified host name in the **Host name** field.
- **5.** Type a description of the host/site, then click **OK**.

When you click OK, Zone Labs security software resolves the host name you enter to its IP address(es). To see the IP addresses before adding the site, click **Lookup**. If the IP addresses associated with the host name are changed after you place the host in the Trusted Zone, those IP addresses are not added to the Trusted Zone.

**To add a network to the Trusted Zone: 1.** Select **Firewall**|**Zones**.

- **2.** In the Zone column, click the row containing the network, then select **Trusted** from the shortcut menu.
- **3.** Click **Apply**.

⋈

Zone Labs security software automatically detects new network connections and helps you add them to the right Zone. For more information, see [Chapter](#page-38-0)  [3,"Networking with Zone Labs security software," starting on page 26](#page-38-0).

### **Adding to the Blocked Zone**

To add to the Blocked Zone, follow the instructions for adding to the Trusted Zone, but select **Blocked** from the drop-down list in step 3.

### <span id="page-56-0"></span>**Blocking and unblocking ports**

Zone Labs security software's default security levels determine which ports and protocols are allowed and which are blocked. If you are an advanced user, you can change the definition of the security levels by changing port permissions and adding custom ports.

### **Default port permission settings**

The default configuration for High security blocks all inbound and outbound traffic through ports not being used by programs you have given access or server permission except:

- **DHCP** broadcast/multicast
- Outgoing DHCP (port 67) on Windows 9x systems
- Outgoing DNS (port 53) If the computer is configured as an ICS gateway

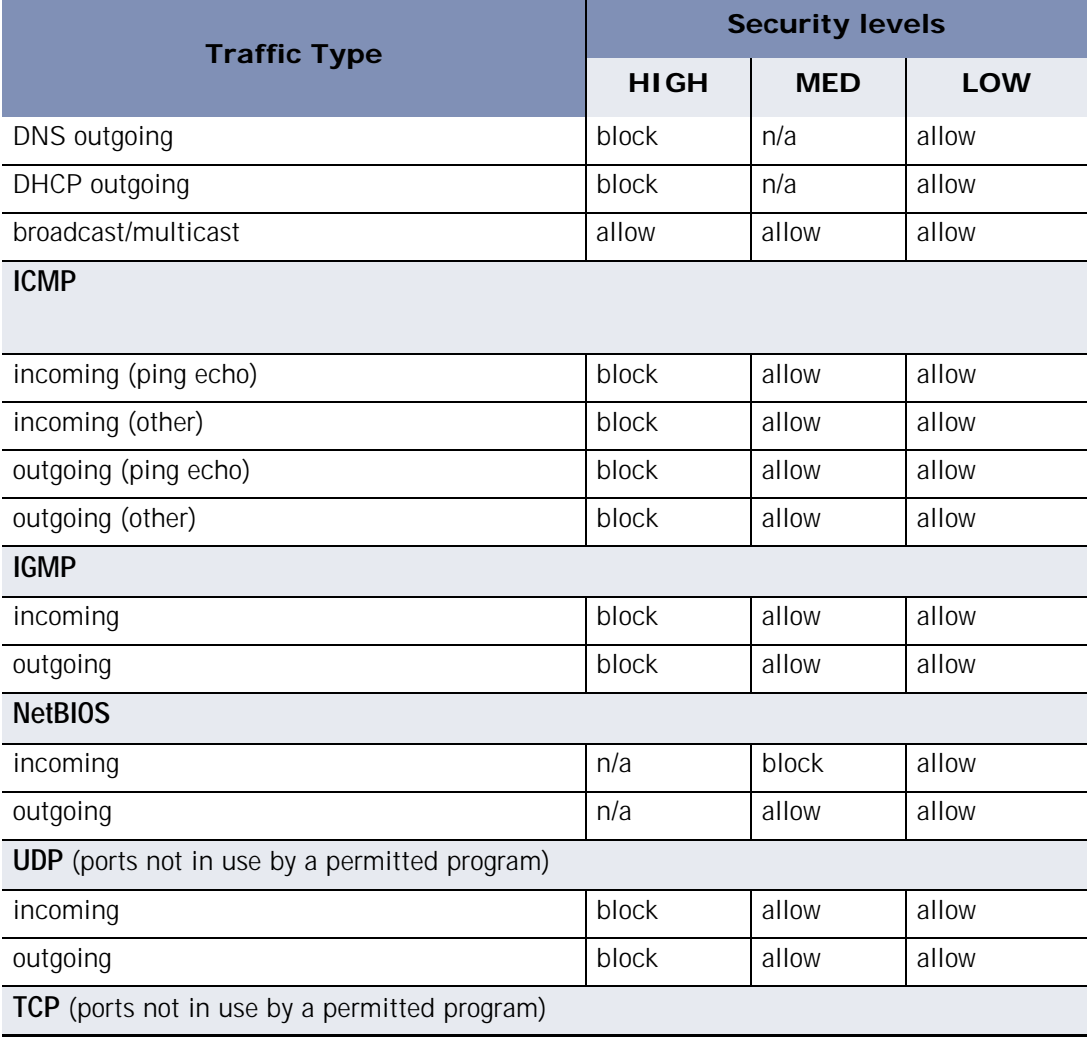

**Table 4-2: Default access permissions for incoming and outgoing traffic types**

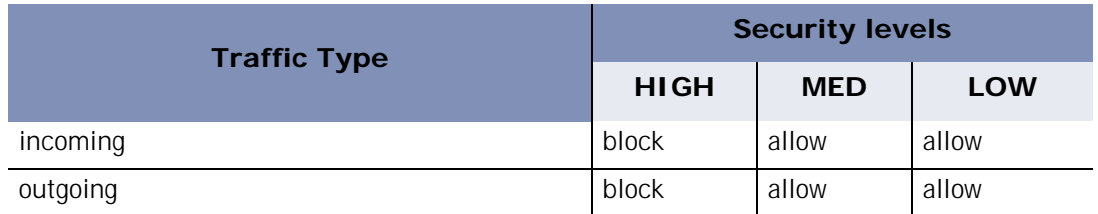

**Table 4-2: Default access permissions for incoming and outgoing traffic types**

**To change a port's access permission:**

- **1.** Select **Firewall**|**Main**.
- **2.** In either the Internet Zone Security or the Trusted Zone Security area, click **Custom**.

The Custom Firewall Settings dialog appears.

- **3.** Scroll to locate High and Medium security settings.
- **4.** To block or to allow a specific port or protocol, click the check box beside it.
- Be aware that when you select a traffic type in the High security settings list, you are choosing to ALLOW that traffic type to enter your computer under High security, thus decreasing the protection of the HIGH security level. Conversely, when you select a traffic type in the Medium security settings list, you are choosing to BLOCK that traffic type under Medium security, thus increasing the protection of the MED security level.
- **5.** Click **Apply**, then click **OK**.

### **Adding custom ports**

You can allow communication through additional ports at High security, or block additional ports at Medium security by specifying individual port numbers or port ranges.

**To specify additional ports:** 

**1.** Select **Firewall**|**Main**.

**2.** In either the Trusted Zone Security or Internet Zone Security area, click **Custom**.

The Custom Firewall settings dialog appears.

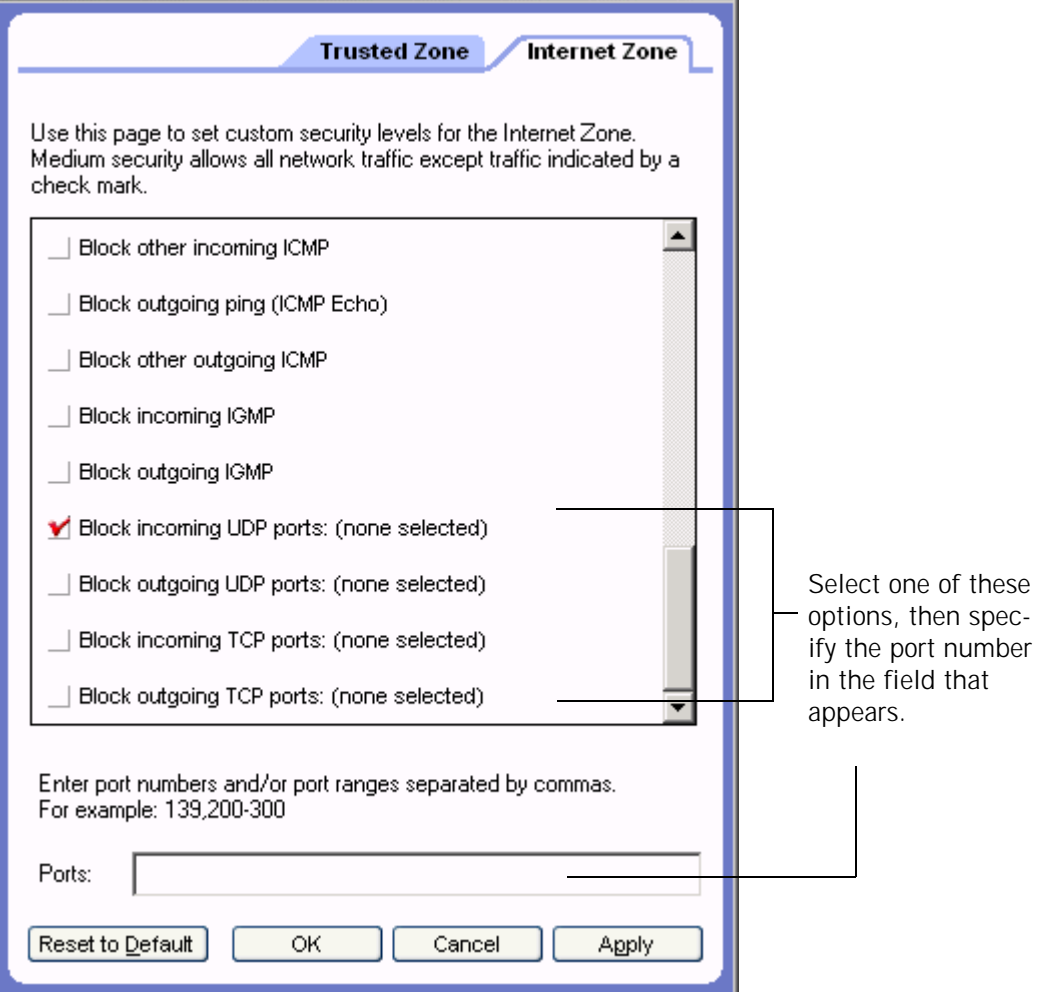

- **3.** Scroll to the security level (High or Medium) to which you want to add ports.
- **4.** Select the desired port type: incoming UDP, outgoing UDP, incoming TCP, or outgoing TCP.
- **5.** Type the port or port ranges you want to allow or block in the Ports field, separated by commas. For example, 139, 200-300
- **6.** Click **Apply**, then click **OK**.

### <span id="page-59-0"></span>**Understanding expert firewall rules**

Expert firewall rules are intended for users experienced with firewall security and networking protocols.

Expert rules do not take the place of other rules. They are an integral part of the multiple layer security approach and work in addition to other firewall rules.

Expert rules use four attributes to filter packets:

- Source and/or destination IP address
- $\blacksquare$  Source and/or destination port number
- Network protocol/message type
- Day and Time

Source and destination addresses can be specified in a number of formats, including a single IP network address, a range of IP addresses, a subnet description, a gateway address, or a domain name.

Source and destination ports are used only for network protocols that use ports, such as UDP and TCP/IP. ICMP and IGMP messages, for example, do not use the port information.

Network protocols can be selected from a list of common IP or VPN protocols, or specified as an IP protocol number. For ICMP, the message type can also be specified.

Day and Time ranges can be applied to a rule to restrict access based on the day of the week and the time of day.

### **How expert firewall rules are enforced**

It is important to understand how expert rules are enforced in combination with Zone rules, program permissions, and other expert rules.

#### **Expert rules and Zone rules**

Expert firewall rules are enforced before Zone firewall rules. That is, if a packet matches an expert rule, that rule is enforced, and Zone Labs security software skips evaluation of Zone rules.

Example: Imagine you have your Trusted Zone security level set to Medium. This allows outgoing NetBIOS traffic. However, you have also created an expert rule that blocks all NetBIOS traffic between the hours of 5PM and 7AM. Any outbound NetBIOS traffic during those hours will be blocked, in spite of the Trusted Zone setting.

#### **Expert firewall rules and program permissions**

Expert rules and Zone rules together are enforced in tandem with Program permissions. That is, if either your program permissions or Zone rules/expert firewall rules determine that traffic should be blocked, it is blocked. Note that this means that you can use firewall rules to override or redefine program permissions.

### **Expert firewall rule enforcement rank**

Within the realm of firewall rules, rule evaluation order becomes a factor. Zone Labs security software first checks expert firewall rules. If a match is found and a rule is enforced, the communication is marked as either blocked or allowed, and Zone Labs security software skips evaluation of Zone rules. If no expert firewall rule is matched, the Zone Labs security software checks Zone rules to see if the communication should be blocked. From this, it can be seen that expert firewall rules take precedence over zone rules.

The enforcement rank of expert firewall rules is also important. Each rule has a unique rank number, and rules are evaluated in order of rank. Only the first rule that matches is executed. Consider these two rules:

|  | Xy | <b>STAR</b> | Name                                               | Source             | <b>Destination</b>  | Pretocol   | Time | Comm |
|--|----|-------------|----------------------------------------------------|--------------------|---------------------|------------|------|------|
|  |    |             | $1$ $\sqrt{\frac{m}{n}}$ FTP Allow                 | <b>My Computer</b> | <b>Trusted Zone</b> | <b>FTP</b> | Any  |      |
|  |    |             | $2$ $\mathsf{X}$ $\overline{\mathbb{B}}$ FTP Block | <b>My Computer</b> | Any                 | <b>FTP</b> | Any  |      |

**Figure 4-3: Expert firewall rule rank order**

Rule 1 allows FTP clients in the Trusted Zone to connect to an FTP server on port 21 of the endpoint computer. Rule 2 blocks all FTP clients from connecting on port 21, regardless of Zone. These two rules together allow clients in the Trusted Zone to use an FTP server on the client computer, but block all other FTP access.

If the order of the rules were reversed, Rule 2 would match first, and all FTP access would be blocked. Rule 1 would never have a chance to execute, so the FTP clients in the Trusted Zone would still be blocked.

### <span id="page-61-0"></span>**Creating expert firewall rules**

Creating expert firewall rules involves specifying the source or destination of the network traffic to which the rule applies, setting tracking options, and specifying the action of the rule: whether to block or to allow traffic that meets the specifications of the rule. You can create new rules from scratch, or you can copy an existing rule and modify its properties.

**To create a new expert firewall rule:**

**1.** Select **Firewall**|**Expert**, then click **Add**.

The Add rule dialog appears.

**2.** In the General area, specify the rule settings.

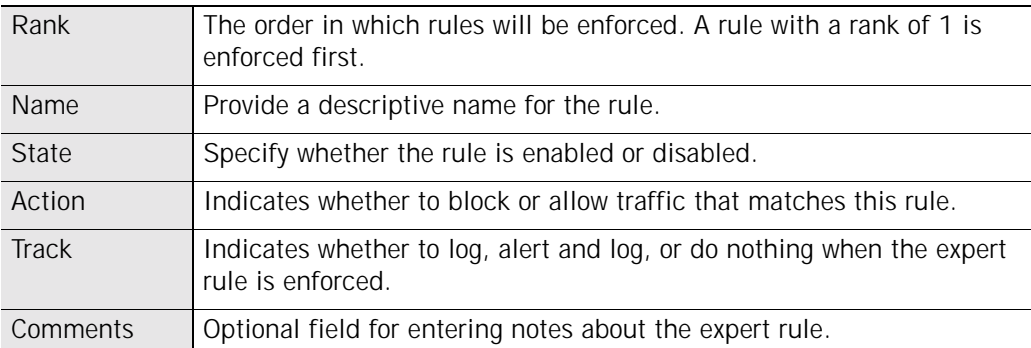

**3.** In the Source area, select a location from the list, or click **Modify**, then select **Add location** from the shortcut menu. You can add any number of sources to a rule.

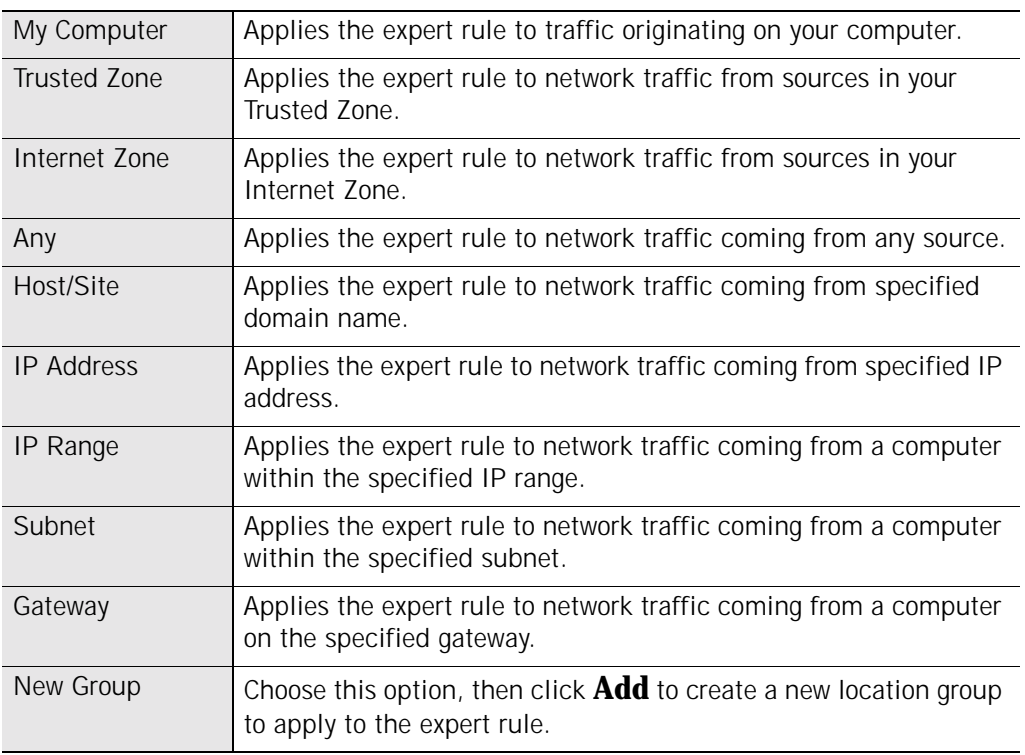

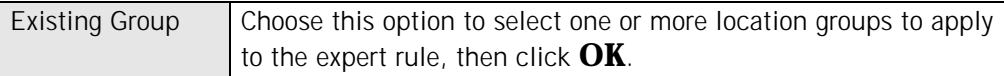

**4.** In the Destination area, select a location from the list, or click **Modify**, then select **Add location** from the shortcut menu.

Available location types are the same for Source and Destination locations.

**5.** In the Protocol area, select a protocol from the list, or click **Modify**, then select **Add Protocol**.

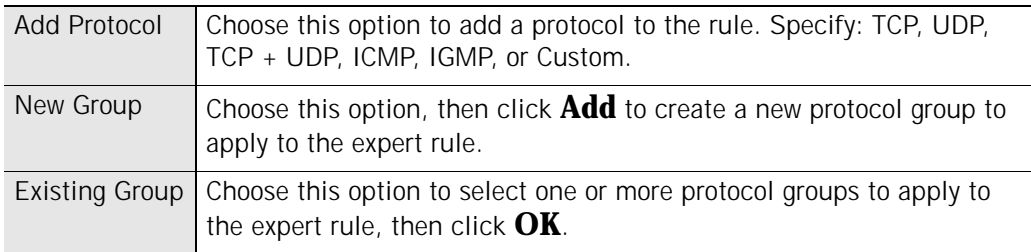

**6.** In the Time area, select a time from the list, or click **Modify**, then select **Add Time**.

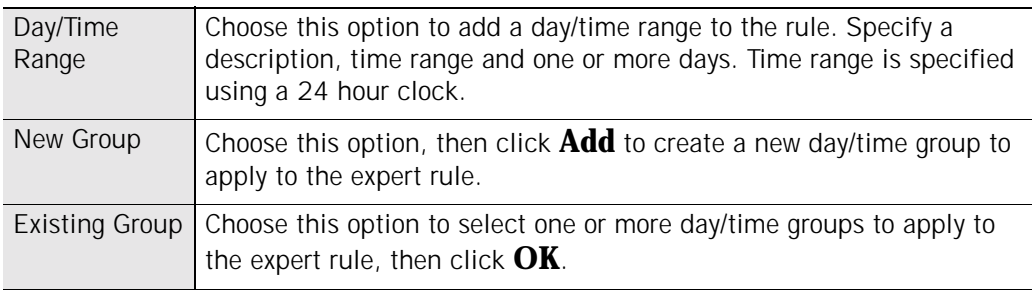

#### **7.** Click **OK**.

**To create a new rule from an existing rule:**

- **1.** Select **Firewall**|**Expert**.
- **2.** Select the expert firewall rule you want to duplicate, then either press **Ctrl**+**C** or right-click the rule and choose **Copy**.
- **3.** Paste the copied rule either by pressing **Ctrl**+**V**, or by right-clicking and choosing **Paste**.

If a rule is currently selected in the list, the pasted rule will be inserted above the selected rule. If no rule is selected, the pasted rule will be inserted at the top of the rules list.

A "1" is appended to the name of the copied rule. If you paste a rule a second time, the number 2 is appended to the second rule copied.

- **4.** Click **Apply** to save your changes.
- **5.** Right-click the new rule and choose **Edit**, to modify the rule properties as necessary.

### **Creating groups**

Use groups to simplify the management of locations, protocols, and days/times that you use in your expert firewall rules.

### **Creating a location group**

Use location groups to combine non-contiguous IP addresses and ranges, or different types of locations (for example, subnets and hosts), into an easily manageable set. You can then easily add that set of locations to any expert firewall rule.

**To create a location group:**

**1.** Select **Firewall**|**Expert**, then click **Groups**.

The Group Manager dialog appears.

**2.** Select the **Locations** tab, then click **Add**.

The Add Location Group dialog appears.

**3.** Specify the name and description of the location group, then click **Add** and select a Location type from the menu.

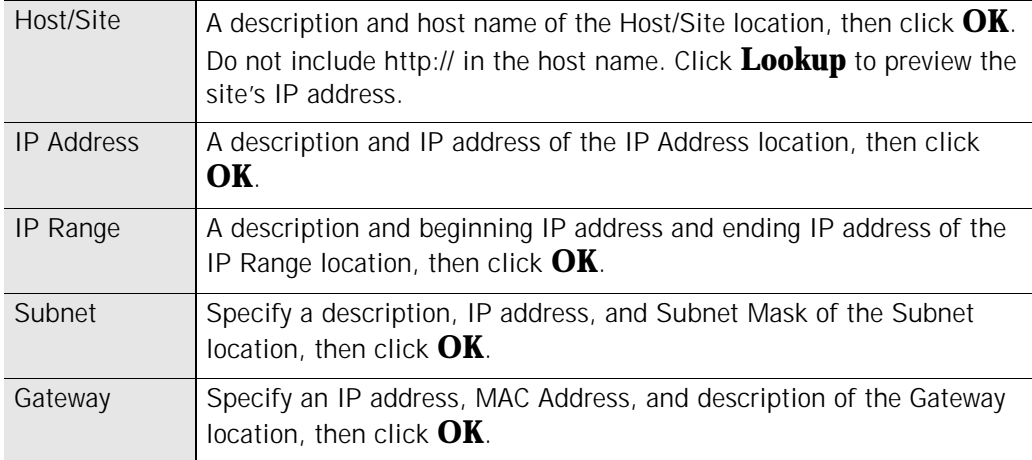

**4.** Click **OK** to close the Group Manager dialog box.

Once created, the names of groups cannot be changed. For example, if you create a Location Group named "Home" and subsequently decide to call the group "Work", you would need to remove the group called "Home" and create a new group with the name "Work."

### **Creating a protocol group**

Create a protocol group to combine well-known TCP/UDP ports, protocols, and protocol-specific message types (for example, ICMP message types), into sets that you

✓

can easily add to expert rules. For example, you might create a group including POP3 and IMAP4 protocols in order to simplify the administration of your rules regarding email traffic.

**To create a Protocol group:**

**1.** Select **Firewall**|**Expert**, then click **Groups**.

The Group Manager dialog appears.

**2.** Select the **Protocols** tab, then click **Add**.

The Add Protocol Group dialog appears.

**3.** Specify the name and description of the Protocols group, then click **Add**.

The Add Protocol dialog appears.

- **4.** Select a protocol type from the Protocol drop-down list.
	- # TCP
	- # UDP
	- $\text{-} \text{TCP} + \text{UDP}$
	- ICMP
	- $IGMP$
	- Custom
- **5.** If you chose TCP, UDP, or TCP/UDP, in step 4, specify a destination, source and port number.

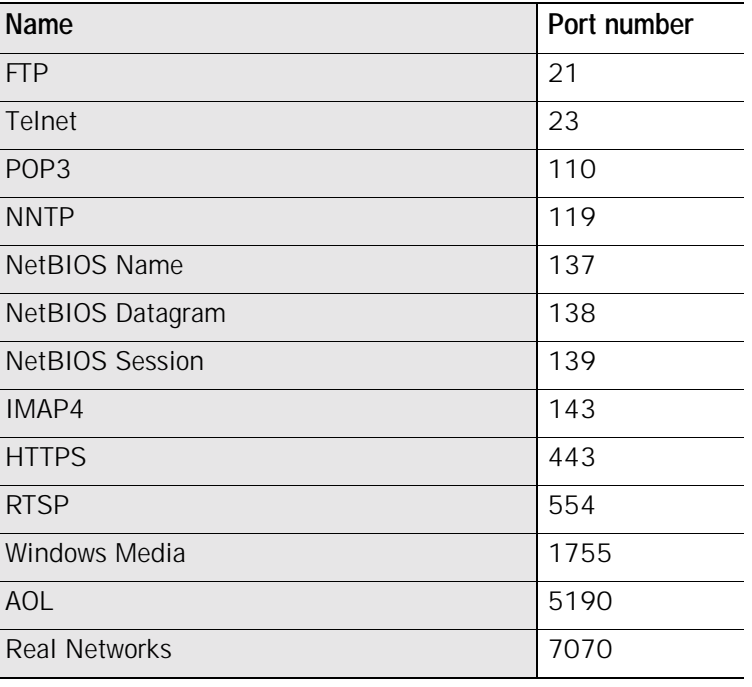

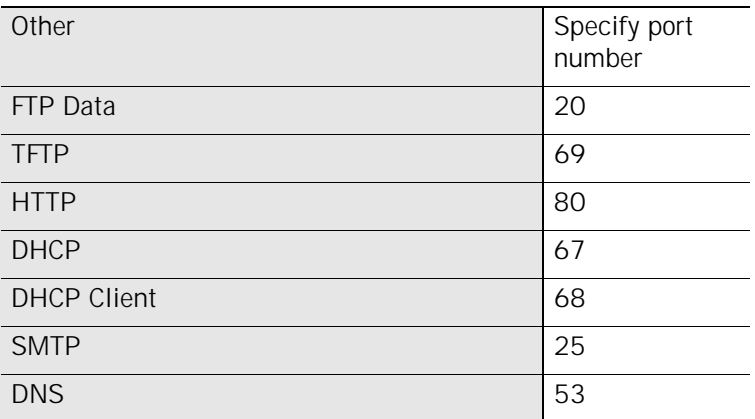

**6.** If you chose ICMP in step 4, specify a description, message name, and type number.

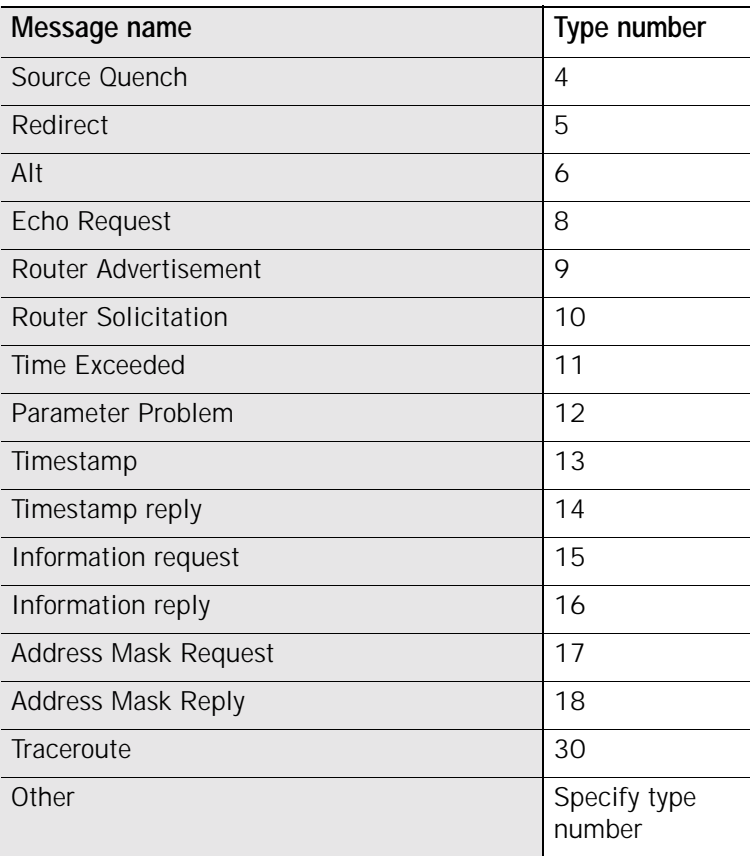

**7.** If you chose IGMP in step 4, specify a description, message name, and type number.

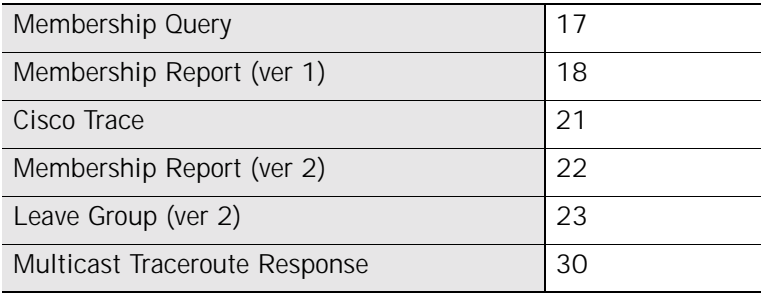

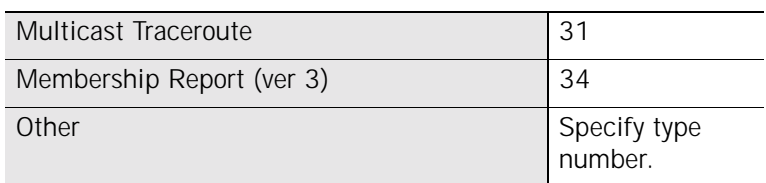

**8.** If you chose Custom in step 4, specify a description, protocol type, and protocol number.

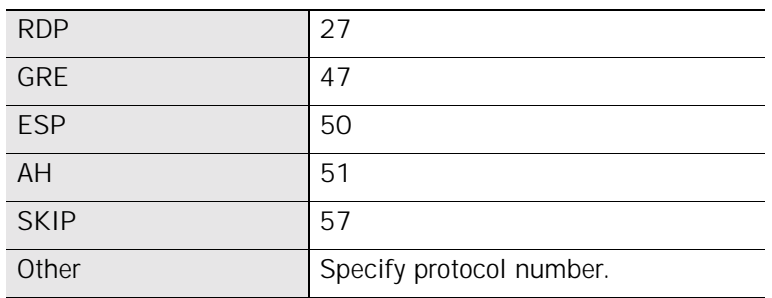

**9.** Click **OK**, to close the Add Protocol dialog.

### **Creating a day/time group**

To allow or block network traffic to or from your computer during specified periods of time, you can create a day/time group and then add it to an expert rule. For example, to block traffic coming from pop-up ad servers during business hours, you could create a group that blocks HTTP traffic coming from a specified domain during the hours of 9 AM and 5 PM, Monday through Friday.

**To create a Day/Time group:**

**1.** Select **Firewall**|**Expert**, then click **Groups**.

The Group Manager dialog appears.

**2.** Select the **Times** tab, then click **Add**.

The Add Time Group dialog appears.

**3.** Specify the name and description of the Time group, then click **Add**.

The Add Time dialog appears.

- **4.** Specify a description of the time, then select a time and day range.
- **5.** Click **OK**, then click **OK** to close the Group Manager.

## **Managing Expert Firewall Rules**

From the Expert tab of the Firewall panel, you can view the status of existing expert rules, enable or disable rules, edit or remove rules, add new rules, change the order of rules, and create groups.

### **Viewing the Expert Rules list**

The Expert tab presents a list of all expert firewall rules. Rules are listed in order of enforcement priority (rank). The arrow buttons on the right-hand side more selected rules up and down the list, changing the enforcement order of the selected rules.

You also can change rank order of rules by dragging and dropping rules from one position to another.

For example, dragging and dropping rule 2 to the top of the list changes the rank of that rule to 1.

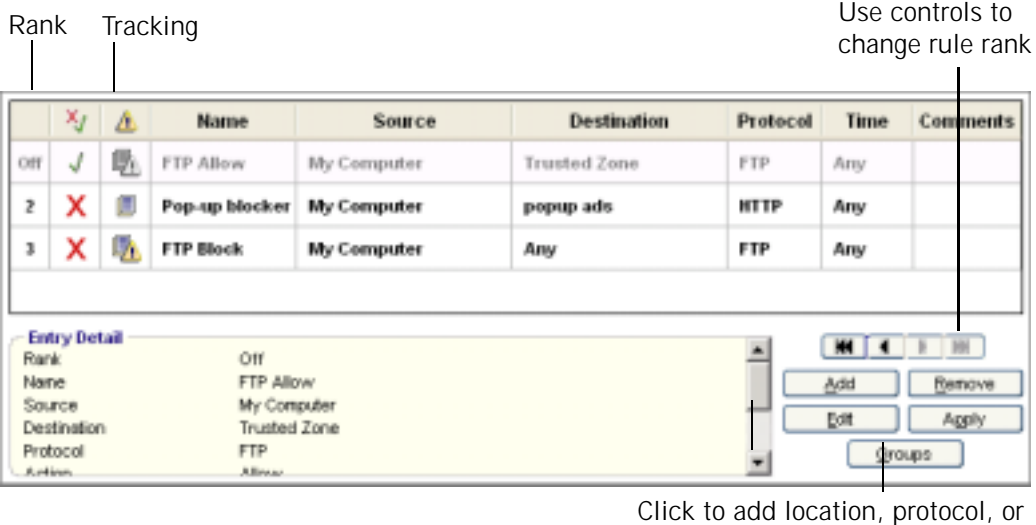

time groups.

#### **Figure 4-4: Expert Rules list**

The following table describes the contents of the Expert Rules list.

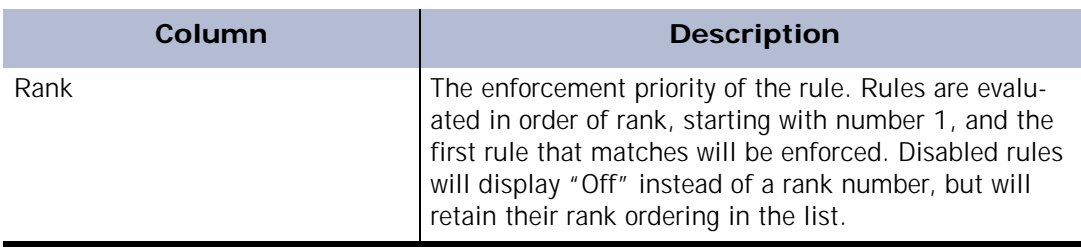

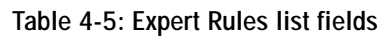

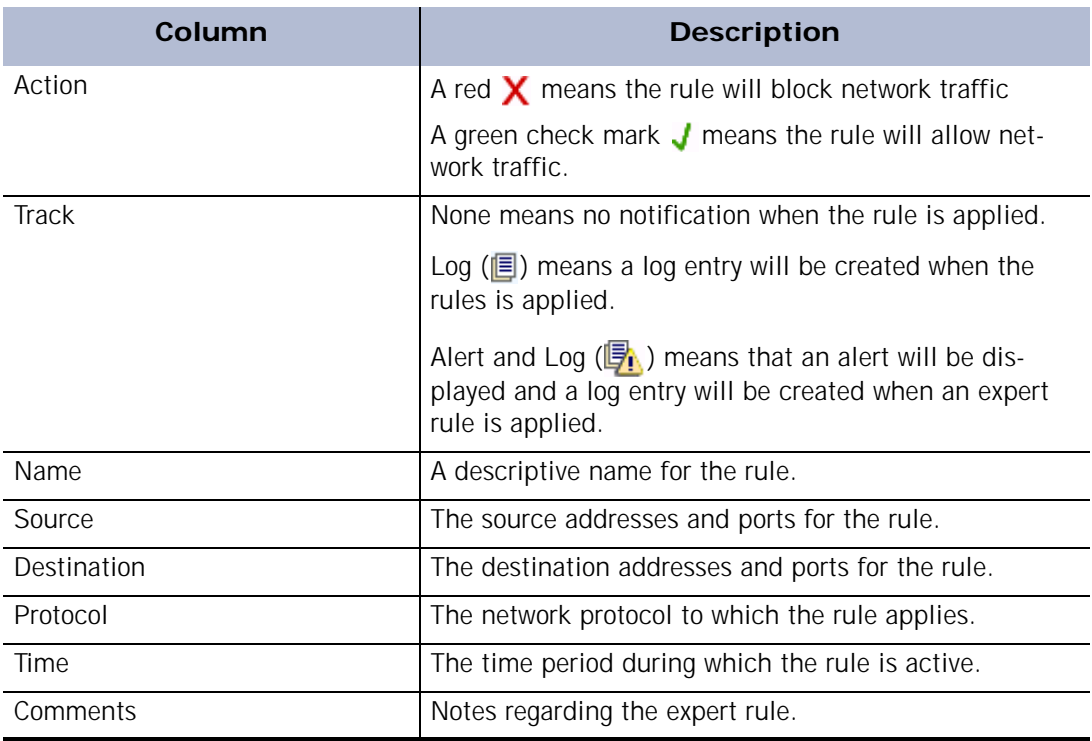

**Table 4-5: Expert Rules list fields**

### **Editing and re-ranking rules**

You can edit or reorder existing expert rule from the Expert Rules list by selecting rules and dragging them into the desired rank. Note that if you have copied an expert rule into the rules for a Program, changing the expert rule does not automatically change the Program rule. For more information, see ["Creating expert rules for programs," on](#page-84-0)  [page 72.](#page-84-0)

**To edit a rule:**

- **1.** Select **Firewall**|**Expert**.
- **2.** Select the rule you want to edit, then click **Edit**.

The Edit Rule dialog appears.

**3.** Modify rule attributes as necessary, then click **OK**.

#### **To change the rank of a rule:**

- **1.** Select **Firewall**|**Expert**.
- **2.** Right-click the rule you want to move, then select **Move Rule**.

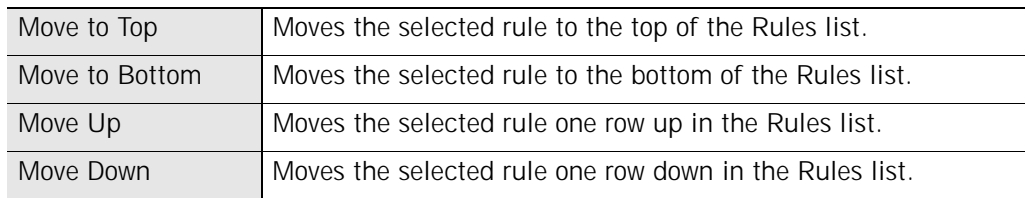

# **Chapter Program control 5**

Program control protects you by making sure that only programs you trust can access the Internet. You can use the Program alerts to configure program permissions as they are needed, or use the Programs tab to establish permissions ahead of time. Advanced users can also control the ports that each program is permitted to use.

### Topics:

- ["Understanding Program control," on page 58](#page-70-0)
- ["Setting general program control options," on page 60](#page-72-0)
- ["Configuring program access," on page 62](#page-74-0)
- ! ["Setting permissions for specific programs," on page 64](#page-76-0)
- ["Managing program components," on page 70](#page-82-0)
- ! ["Creating expert rules for programs," on page 72](#page-84-1)
- ! ["Using your programs with Zone Labs security software," on page 74](#page-86-0)

### <span id="page-70-0"></span>**Understanding Program control**

Everything you do on the Internet—from browsing Web pages to downloading MP3 files—is managed by specific programs on your computer.

Hackers exploit this fact by planting "malware"—literally, evil programs—on your computer. Sometimes they send out malware as e-mail attachments with innocent names like "screensaver.exe." If you open the attachment, you install the malware on your computer without even knowing it. Others times, they convince you to download the malware from a server by making it masquerade as an update to a legitimate program.

Once on your machine, malware can wreak havoc in a variety of ways. It can raid your address book and send itself to everyone in it, or it can listen for connection requests from the Internet. The hacker who distributed the malware can then contact it and give it instructions, effectively taking control of your computer.

To protect your computer from these threats, Zone Labs security software's Program Control feature uses Program authentication (verifies that your programs haven't been tampered with) and Program access control (provides access or server permission only when you tell it to).

### **Program access control**

When a program requests access for the first time, A New Program alert asks you if you want to grant the program access permission. If the program is trying to *[act as a server](#page-192-0)* a Server Program alert is displayed. A Server Program alert asks you if you want to grant server permission to a program.

To avoid seeing numerous alerts for the same program, select the Remember this answer check box before clicking Yes or No. After that, Zone Labs security software will silently block or allow the program. If the same program requests access again, a Repeat Program alert asks you if you want to grant (or deny) access permission to a program that has requested it before.

Because Trojan horses and other types of malware often need server rights in order to do mischief, you should be particularly careful to give server permission only to programs that you know and trust, and that need server permission to operate properly.

For more information about program alerts, see ["Program alerts," on page 148](#page-161-0).

### **Program authentication**

Whenever a program on your computer wants to access the Internet, Zone Labs security software authenticates it via its *[MD5 Signature](#page-197-1)*. If the program has been altered since the last time it accessed the Internet, Zone Labs security software displays a Changed Program alert.

You decide whether the program should be allowed access or not. For added security, Zone Labs security software also authenticates the components, for example, *[DLL](#page-195-2)* 

*[\(Dynamic Link Library\)](#page-195-2)* files, associated with the program's main executable file. If a *[component](#page-194-0)* has been altered since the last time permission was granted, Zone Labs security software displays a Program Component alert, similar in appearance to the Changed Program alert.

For more information about Changed Program alerts and how to respond to them, see ["Changed Program alert," on page 150](#page-163-0).
### <span id="page-72-0"></span>**Setting general program control options**

When you're using Zone Labs security software, no program on your computer can access the Internet or your local network, or act as a server, unless you give it permission to do so.

#### **Setting the program control level**

Use the program control level to regulate the number of Program alerts you will see when you first begin using Zone Labs security software.

Zone Labs, Inc. recommends the Medium setting for the first few days of normal use. This *component learning mode* enables Zone Labs security software to quickly learn the MD5 signatures of many frequently used components without interrupting your work with multiple alerts. Use this setting until you have used your Internet-accessing programs (for example, your browser, e-mail, and chat programs) at least once with Zone Labs security software running. After you have used each of your programs that need Internet access, change your Program Control setting to High.

#### **To set the global program control level:**

#### **1.** Select **Program Control**|**Main**.

**2.** In the Program Control area, click the slider and drag it to the desired setting.

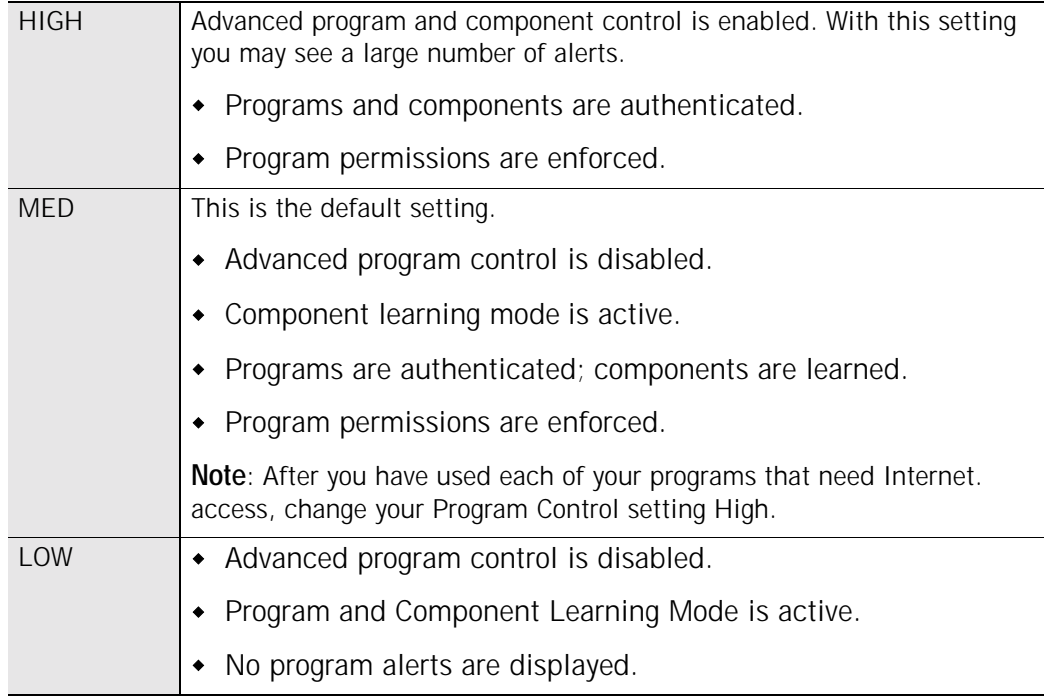

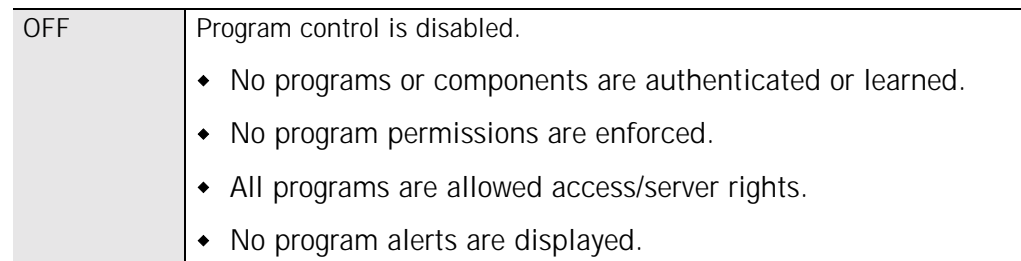

#### **Enabling the automatic lock**

The automatic Internet lock protects your computer if you leave it connected to the Internet for long periods even when you're not actively using network or Internet resources.

When the lock engages, only traffic initiated by programs to which you have given [Pass](#page-197-0)[lock](#page-197-0) permission is allowed. All traffic to and from your computer is stopped, including DHCP messages, or ISP heartbeats, used to maintain your Internet connection. As a result, you may lose your Internet connection.

You can set the Internet lock to engage:

- When your screen saver engages, or
- ! After a specified number of minutes of network inactivity.

**To enable or disable the automatic lock:**

- **1.** Select **Program Control**|**Main**.
- **2.** In the Automatic Lock area, select **On** or **Off**.

**To set automatic lock options:**

- **1.** Select **Program Control**|**Main**.
- **2.** In the Automatic Lock area, click **Custom**.

The Custom Lock Settings dialog appears.

**3.** Specify the lock mode to use.

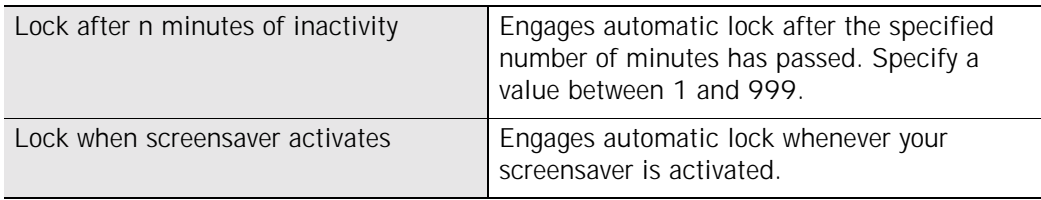

### **Configuring program access**

You can configure program access automatically or manually. By using the Program Wizard, you can automatically configure Internet access for some of the most commonly used programs. Zone Labs security software can automatically configure the most popular programs in the following general categories:

- **Browsers**
- $\blacksquare$  E-mail applications
- **Instant Messengers**
- $\blacksquare$  Anti-virus
- **.** Document utilities (such as WinZip<sup>®</sup> and Adobe<sup>®</sup> Acrobat<sup>®</sup>)
- Zone Labs software applications

To see a list of the specific programs Zone Labs security software can configure, select **Program Control**, then click **Program Wizard**.

#### <span id="page-74-0"></span>**Setting access permissions for new programs**

Zone Labs security software displays a New Program alert when a program on your computer tries to access the Internet or local network resources for the first time. It displays a Server Program alert when a program tries to act as a server for the first time. However, you can also confirm Zone Labs security software to automatically allow or block new programs without displaying an alert. For example, if you are sure you have given access permission to all the programs you want, you might automatically deny access to any program that asks for permission.

**To set connection attempt permissions for new programs:**

- **1.** Select **Program Control**|**Main**.
- **2.** Click **Advanced**.
- **3.** In the Connection Attempts area, specify your preferences for each Zone.

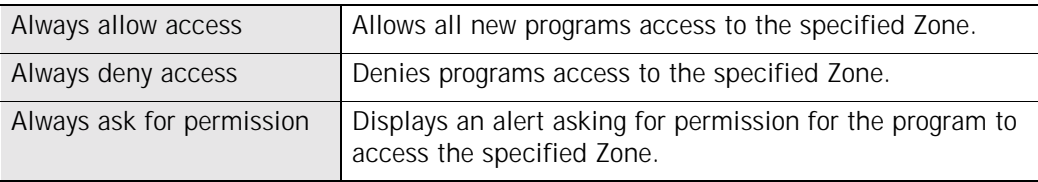

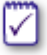

Settings for individual programs can be established in the Programs tab. Settings in this panel apply ONLY to programs not yet listed in the Programs tab. **To set server attempt permissions for new programs:**

- **1.** Select **Program Control**|**Main**.
- **2.** Click **Advanced**.
- **3.** In the Server Attempts area, specify your preferences for each Zone.

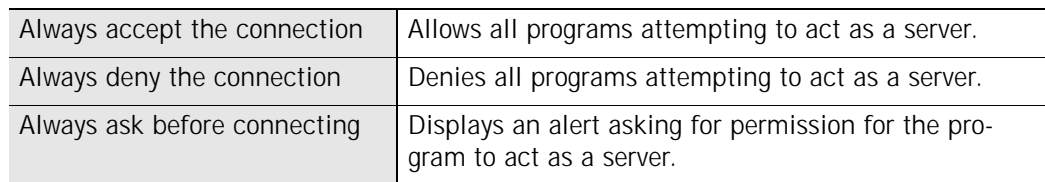

#### **Customizing program control settings**

By default, Zone Labs security software always asks you whether to block or to allow connection attempts and server access attempts for the Internet and Trusted Zones. In addition, If the TrueVector Service is running, but Zone Labs security software is not, program access is denied by default.

You can customize program control by specifying whether access is always allowed, always denied, or if you want to be asked, each time a program in either the Internet or Trusted Zone requests access.

**To set global program properties:**

- **1.** Select **Program Control**|**Main**.
- **2.** Click **Advanced**, then select the **Alerts & Functionality** tab.
- **3.** Specify global program options.

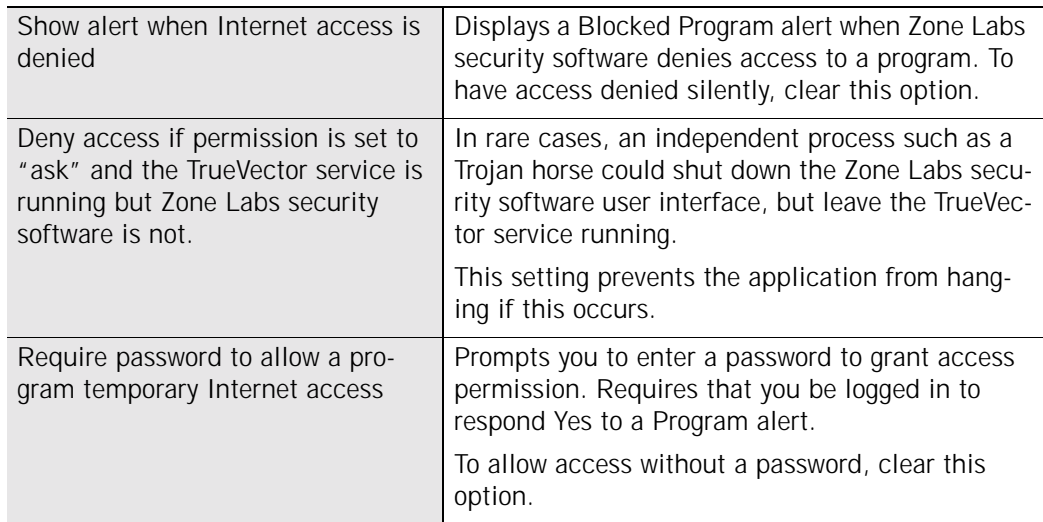

**4.** Click **OK**.

### **Setting permissions for specific programs**

By setting the Program Control level to High, Med, or Low, you specify globally whether programs and their components must request permission before accessing the Internet or before acting as a server. In some cases, you may want to specify different settings for an individual program than these global settings will allow. For example, if you wanted to allow access to a particular program, but keep security High for all other programs, you could set the permission for that program to **Allow**.

#### **Using the programs list**

The programs list contains a list of programs that have tried to access the Internet or the local network and tells you which Zone the program is in, whether the program can act as a server, and whether the program can send e-mail. The programs list is organized in alphabetical order. You can sort the programs in the list by any column by clicking on column header.As you use your computer, Zone Labs security software detects every program that requests network access and adds it to the programs list.

**To access the programs list:**

Select **Program Control**|**Programs**.

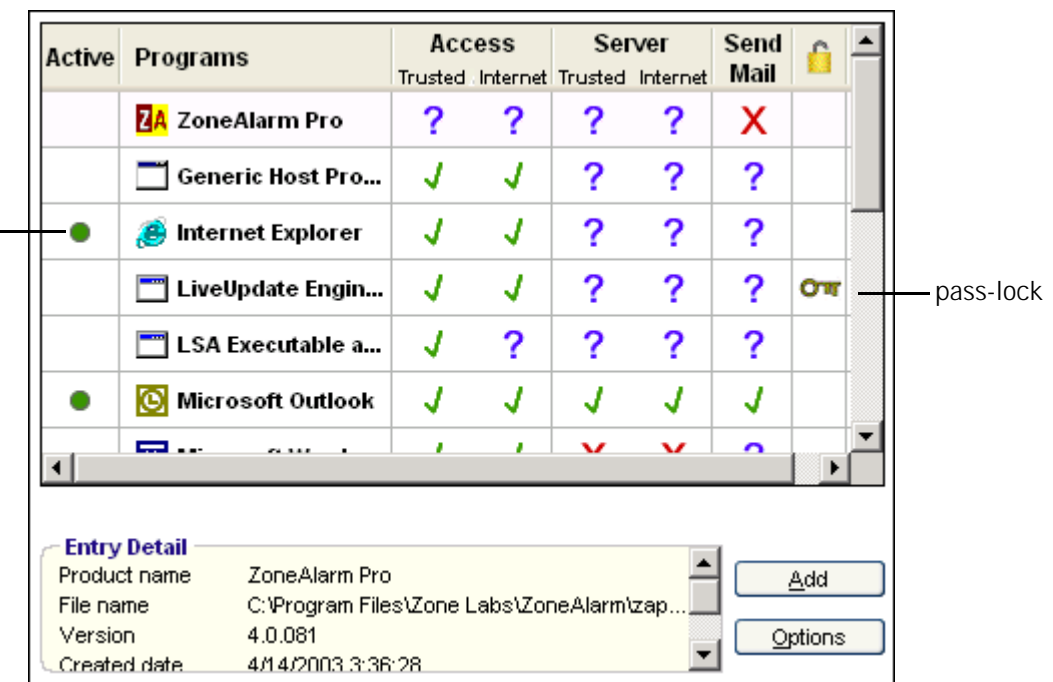

status indicator

**Figure 5-1: Programs list**

The Access, Server, and send mail columns indicate whether a specific program is allowed to access the Internet, act as a server, and send e-mail. Refer to the table below for a description the symbols used in this list.

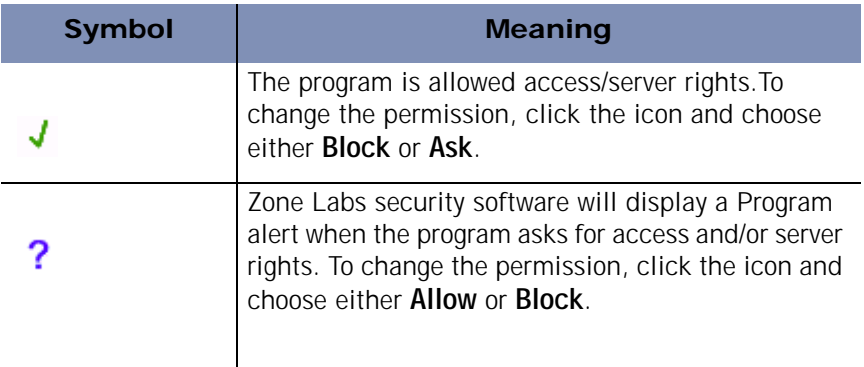

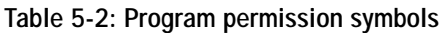

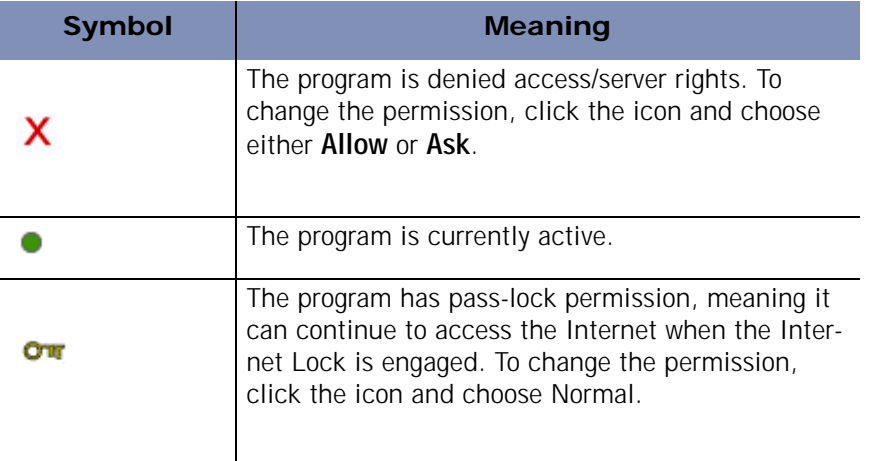

**Table 5-2: Program permission symbols**

#### **Adding a program to the programs list**

If you want to specify access or server permission for a program that does not appear on the programs list, you can add the program to the list, then grant the appropriate permissions.

**To add a program to the programs list:**

**1.** Select **Program Control**|**Programs**, then click **Add**.

The Add Program dialog appears.

**2.** Locate the program you want to add, then click **Open**.

Be sure to select the program's executable file.

#### **To edit a program on the programs list:**

- **1.** Select **Program Control**|**Programs**.
- **2.** Right-click a program in the Programs column and choose one of the available options.

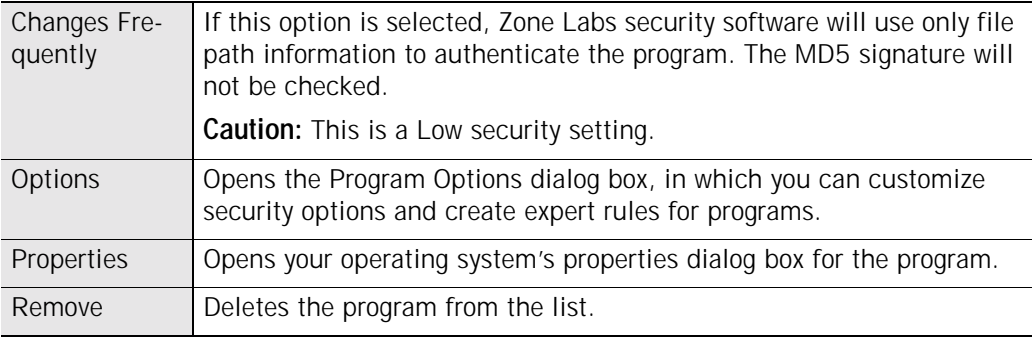

#### <span id="page-79-0"></span>**Granting a program permission to access the Internet**

There are three ways a program can be granted permission to access the Internet: through a response to an alert, and through manual configuration in the programs list, and by automatic configuration by Zone Labs security software.

Many of your most commonly used programs can be automatically configured for safe Internet access. To determine whether a program was configured manually or automatically, select the program in the Programs List and refer to the Entry Details field.

**To grant a program permission to access the Internet:**

- **1.** Select **Program Control**|**Programs**.
- **2.** In the Programs column, click the program for which you want to grant access, then select **Allow** from the shortcut menu.

For information about granting programs permission by responding to an alert, see ["New Program alerts," on page 149.](#page-162-0)

Built-in rules ensure a consistent security policy for each program. Programs with И access to the Internet Zone also have access to the Trusted Zone, and programs with server permission in a Zone also have access permission for that Zone. This is why (for example) selecting Allow under Trusted Zone/Server automatically sets all of the program's other permissions to Allow.

#### <span id="page-79-1"></span>**Granting a program permission to act as a server**

Exercise caution when granting permission for programs to act as a server, as Trojan horses and other types of malware often need server rights in order to do mischief. Permission to act as a server should be reserved for programs you know and trust, and that need server permission to operate properly.

**To grant a program permission to act as a server:**

- **1.** Select **Program Control**|**Programs**.
- **2.** In the Programs column, click the program for which you want to grant server access, then select **Allow** from the shortcut menu.

#### **Granting pass-lock permission to a program**

When the Internet Lock is engaged, programs given pass-lock permission can continue to access the Internet. If you grant pass-lock permission to a program, and that program uses other applications to perform its functions (for example, services.exe), be sure to give those other programs pass-lock permission as well. A key symbol in the Lock column indicates that the program has pass-lock privilege.

**To grant or revoke pass-lock privilege:**

**1.** Select **Program Control**|**Programs**.

- **2.** Select a program from the list, then click in the Lock column.
- **3.** Select **Pass Lock** or **Normal** from the shortcut menu.

#### **Granting send mail permission to a program**

To enable your e-mail program to send e-mail messages and to enable protection against e-mail threats, grant send mail permission to your e-mail program. For more information about protecting your e-mail, see [Chapter 8,"E-mail protection," starting](#page-127-0)  [on page 114.](#page-127-0)

**To grant send mail permission to a program:**

- **1.** Select **Program Control**|**Programs**.
- **2.** Select a program from the list, then click in the send mail column.
- **3.** Select **Allow** from the shortcut menu.

#### **Advanced Program Control**

Advanced Program Control tightens your security by preventing unknown programs from using trusted programs to access the Internet, or preventing hackers from using the Windows OpenProcess function to manipulate your computer. Advanced Program Control is enabled by default.

By default, the following applications are allowed to use other programs to access the Internet:

- Zone Labs security software
- **IMS Word, Excel, PowerPoint, and Outlook**

**To enable Advanced Program Control for a program:**

- **1.** Select **Program Control**|**Programs**.
- **2.** In the Programs column, select a program, then click **Options**.

The Program Options dialog appears.

**3.** Select the **Security tab**, then choose your Advanced Program Control options.

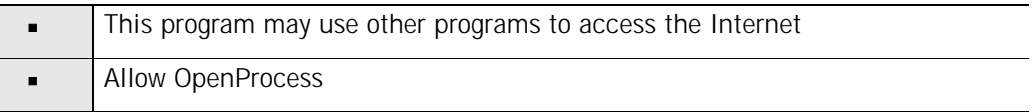

**4.** Click **OK**.

#### **Allowing others to use programs**

If you are using Zone Labs security software with Web Filtering, you may want to prevent your children from changing your Web Filtering settings and other security settings, but still allow them to use new programs.

**To allow access to programs without using a password:**

- **1.** Select **Overview**|**Preferences**.
- **2.** Click **Set Password**.
- **3.** Select the check box labeled **Allow others to use programs without a password (unless the program permission is set to "Block")**.

With this option selected, users must provide a password before they will be allowed to change your settings. However, without providing a password, users will be able to allow Internet access for new programs and programs whose permissions are set to "Ask". For programs explicitly blocked by you, access will continue to be denied.

**4.** Click **OK**.

### **Managing program components**

For each program on your computer, you can specify whether Zone Labs security software will authenticate the base executable only, or the executable and the components it loads. In addition, you can allow or deny access to individual program components.

The Components List contains a list of program components for allowed programs that have tried to access the Internet or the local network. The Access column indicates whether the component is always allowed access, or whether Zone Labs security software should alert you when that component requests access.

The Components List is organized in alphabetical order. You can sort the components in the list by any column by clicking on the Component column header. As you use your computer, Zone Labs security software detects the components that are used by your programs and adds them to the Components List.

**To access the Components List:**

Select **Program Control**|**Components**.

| Component ∆         | Description                           | Access |           |
|---------------------|---------------------------------------|--------|-----------|
| activeds.dll        | ADs Router Layer DLL                  |        |           |
| actxprxy.dll        | ActiveX Interface Marshaling Library  |        |           |
| adistres.dll        | <b>ADISTRES.DLL</b>                   |        |           |
| adsidpc.dll         | ADs LDAP Provider C DLL               |        |           |
| ADVAPI32.DLL        | <b>Advanced Windows 32 Base API</b>   |        |           |
| alert.zap           | Alerts Plugin Module                  |        |           |
| atl.dll             | ATL Module for Windows NT (Unicode)   |        |           |
| avifil32.dll        | Microsoft AVI File support library    |        |           |
| blackbox.dll        | <b>Black Box</b>                      | J      |           |
| browselc.dll        | Shell Browser UI Library              |        |           |
| <b>Entry Detail</b> |                                       |        |           |
| Component name      | Alerts Plugin Module                  |        |           |
| File name           | C: PROGRAM FILES\ZONE LABS\ZONEALARM. |        |           |
| File type           | Dynamic Link Library                  |        |           |
| Authentication      | Manual                                |        | More Info |
| Version             | 4.0.81.0                              |        |           |

**Figure 5-3: Components List**

**To grant access permission to a program component:**

- **1.** Select **Program Control**|**Components**.
- **2.** Select a component from the list, then click in the Access column.
- **3.** Select **Allow** from the shortcut menu.

### **Creating expert rules for programs**

By default, programs given access permission or server permission can use any port or protocol, and contact any IP address or host at any time. Conversely, programs that you block have no access rights at all. By creating expert rules for particular programs, you can heighten protection against hijacked programs by specifying ports and protocols, source and destination addresses, and time and day ranges during which activity is either allowed or denied. You can also apply tracking options to specific types of traffic in order to see alerts or generate log entries when allowed program traffic occurs, enable or disable rules at will, and apply multiple, ranked rules to a program.

√

If you had created port rules for Programs from a previous version of Zone Labs security software, those port rules will be automatically converted to expert rules and visible in the Expert tab of the Program Options dialog. To access the Expert tab, select **Program Control**|**Programs**, then click **Options**.

#### **Creating an expert rule for a Program**

Expert firewall rules are enforced before expert rules for programs. Additionally, the first expert firewall rule that is matched is enforced, while the others are ignored. Expert rules for programs, however, are enforced in the order they are ranked. Therefore, when you create expert rules for programs, make sure that the last rule you create for that program is a "Block All" rule.

For guidance with setting up expert rules for your programs, visit the Zone Labs User Forum (**<http://www.zonelabs.com/forum>**) and search for "program rules".

**To create an expert rule for a program: 1.** Select **Program Control**|**Programs**.

**2.** Select **Expert Rules**, then click **Add**.

The Add rule dialog appears.

- **3.** Create Expert Program rule.
- The Add rule dialog contains the same fields and options as is available when M creating Expert Firewall rules. Note, however, that IGMP and Custom protocols cannot be applied to expert rules for Programs. See ["Creating expert firewall](#page-61-0)  [rules," on page 49](#page-61-0).
	- **4.** Click **OK**.

#### **Sharing expert rules**

Expert firewall rules (created in the Expert tab in the Firewall panel) cannot be directly applied to a single program. If the rules is enabled, it is applied globally. Similarly, an expert rule you created for one program cannot be directly applied to another program.

However, you can create a copy of the existing expert rule and apply it to any program. Note that any changes you make to the copy will not be reflected in the original.

**To apply an existing expert firewall rules to a program:**

- **1.** Select **Firewall**|**Expert**.
- **2.** Select the rule you want to apply, then press **CTRL**+**C**.
- **3.** Select **Program Control**|**Programs**.
- **4.** In the Programs column, select the program to which you want to apply the expert rule, then click **Options**.
- **5.** Select Expert Rules, then press **CTRL**+**V**.

The Expert rules is applied to the program.

**6.** Click **Apply**, then click **OK**.

**To disable an Expert rule:**

- **1.** Select **Program Control**|**Programs**.
- **2.** Select the program for which you want to disable an Expert Program rule, then right-click and select **Disable** from the shortcut menu.

The rule will be grayed-out.

**3.** Click **Apply**, then click **OK**.

### **Using your programs with Zone Labs security software**

To ensure that your other software programs are compatible with Zone Labs security software, you may need to modify your program's configuration settings.

Many of your most commonly used programs can be configured automatically for Internet access. To see if the programs you use can be automatically configured, consult the list in the Program Wizard. Although, in some cases, Internet access can be configured automatically, many programs also require server access rights.

#### **Using Anti-virus software**

In order for your anti-virus software to receive updates it must have access permission for the Trusted Zone.

#### **Automatic updates**

In order to receive automatic updates from your anti-virus software vendor, add the domain that contains the updates (e.g., update.avsupdate.com) to your Trusted Zone. See ["Adding to the Trusted Zone," on page 42](#page-54-0).

#### **E-mail protection**

In some cases, Zone Labs security software's MailSafe feature may conflict with the email protection features of anti-virus software. If this occurs, you can adjust Zone Labs security software and anti-virus settings so that you benefit from both anti-virus and Zone Labs security software protection.

Follow these steps:

- ! Set your anti-virus program to scan all files on access, and disable the e-mail scanning option.
- In Zone Labs security software, enable Inbound MailSafe protection.

See ["Enabling Inbound MailSafe protection," on page 116.](#page-129-0)

■ Disable alert display for quarantined MailSafe attachments.

See ["Showing or hiding specific alerts," on page 89.](#page-101-0)

With this configuration, MailSafe will still quarantine suspect e-mail attachments and warn you when you try to open them. If you elect to open an attachment anyway, your anti-virus software will still scan it.

#### **Using browser software**

In order for your browser to work properly, it must have access permission for the Internet Zone and Trusted Zone. Before granting permission, make sure that you

M

understand how to configure your browser's security for optimal protection and have the latest service packs installed for the browser you are using.

To grant access your browser access permission, do any of the following:

■ Run the Program Wizard.

Zone Labs security software will automatically detect your default browser and prompt you to grant it Internet Zone access.

- ! Grant access to the program directly. See ["Granting a program permission to access](#page-79-0)  [the Internet," on page 67.](#page-79-0)
- ! Answer Yes when a Program alert for the browser appears.

#### **Internet Explorer**

If you are using Windows 2000, you may need to allow Internet access rights to the Services and Controller App (the file name is typically services.exe).

**To grant Internet access permission to the Services and Controller App:**

- **1.** Select **Program Control**|**Programs**.
- **2.** In the Programs column, locate **Services and Controller App**.
- **3.** In the Access column, select **Allow** from the shortcut menu.

#### **Netscape**

Netscape Navigator versions above 4.73 will typically experience no problems running concurrently with Zone Labs security software. If you are using Navigator version 4.73 or higher are still experiencing difficulty accessing the Web with Zone Labs security software active, check the browser Preferences to make sure you are not configured for proxy access.

#### **Using chat programs with Zone Labs security software**

Chat and instant messaging programs (for example, AOL Instant Messenger) may require server permission in order to operate properly.

To grant server permission to your chat program:

- ! Answer "Yes" to the Server Program alert caused by the program.
- ! Grant server permission to the program.

See ["Granting a program permission to act as a server," on page 67.](#page-79-1)

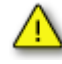

We strongly recommend that you set your chat software to refuse file transfers without prompting first. File transfer within chat programs is a means to distribute malware such as worms, viruses, and Trojan horses. Refer to your chat software vendor's help files to learn how to configure your program for maximum security.

#### **Using e-mail programs with Zone Labs security software**

In order for your e-mail program (for example, Microsoft Outlook) to send and receive mail, it must have access permission for the Zone the mail server is in. In addition, some e-mail client software may have more than one component requiring server permission. For example, Microsoft Outlook requires that both the base application (OUTLOOK.EXE) and the Messaging Subsystem Spooler (MAPISP32.exe) to have server permission.

While you can give your e-mail program access to the Internet Zone, and leave the mail server there, it's safer to place the mail server in the Trusted Zone, and limit the program's access to that Zone only. Once your e-mail client has access to the Trusted Zone, add the remote mail server (host) to the Trusted Zone.

To learn how to give a program permission to access or act as a server to the Trusted Zone, see ["Setting general program control options," on page 60.](#page-72-0)

To learn how to add a host to the Trusted Zone, see ["Managing traffic sources," on](#page-53-0)  [page 41.](#page-53-0)

You can also heighten security by limiting the ports that your e-mail program can use. See ["Default port permission settings," on page 44.](#page-56-0)

#### **Using Internet answering machine programs with Zone Alarm Pro**

To use Internet answering machine programs (such as CallWave) with Zone Labs security software, do the following:

- ! Give the program server permission and access permission for the Internet Zone.
- Add the IP address of the vendor's servers to the Trusted Zone.

To find the server IP address, contact the vendor's technical support.

■ Set the security level for the Internet Zone to medium.

#### **Using file sharing programs with Zone Labs security software**

File sharing programs, such as Napster, Limewire, AudioGalaxy, or any Gnutella client software, must have server permission for the Internet Zone in order to work with Zone Labs security software.

#### **Using FTP programs with Zone Labs security software**

To use FTP (File Transfer Protocol) programs, you may need to make the following settings adjustments in your FTP client program and in Zone Labs security software:

**Enable passive or PASV mode in your FTP client** 

This tells the client to use the same port for communication both directions. If PASV is not enabled, Zone Labs security software may block the FTP server's attempt to contact a new port for data transfer.

- Add the FTP sites you use to the Trusted Zone
- ! Give Trusted Zone access permission to your FTP client program.

To learn how to add to the Trusted Zone and give access permission to a program, see ["Setting advanced security options," on page 38.](#page-50-0)

#### **Using games with Zone Labs security software**

In order to play games over the Internet while using Zone Labs security software, you may have to adjust the following settings.

#### **Program permission**

Internet games to function require access permission and/or server permission for the Internet Zone.

The easiest way to grant access is to answer "Yes" to the program alert caused by the game program. However, Many games run in "exclusive" full screen mode, which will prevent you from seeing the alert. Use any of the methods below to solve this problem.

 $\blacksquare$  Set the game to run in a window

This will allow you to see the alert, if the game is running at a resolution lower than that of your desktop. If the alert appears but you respond to it because your mouse is locked to the game, press the Windows logo key on your keyboard.

After granting the game program Internet access, reset the game to run full-screen.

■ Use software rendering mode

By changing your rendering mode to "Software Rendering," you can allow Windows to display the alert on top of your game screen. After allowing the game Internet access, you can change back to your preferred rendering device.

 $\blacksquare$  Use Alt+Tab

Press **Alt+Tab** to toggle back into Windows. This leaves the game running, but allows you to respond to the alert. Once you have allowed Internet access, press **Alt+Tab** again to restore your game.

The last method may cause some applications to crash, especially if you are using Glide or OpenGL; however, the problem should be corrected the next time you run the game. Sometimes you can use Alt-Enter in the place of Alt-Tab.

#### **Security level/Zone**

Some Internet games, particularly those that use java, applets, or other Web-based portal functionality, may not work properly when your Internet Zone security level is set to High. High security will also prevent remote game servers from "seeing" your computer. To solve these problems, you can:

- ! Change your Internet Zone security level to Medium, or
- Add the game server you're connecting to your Trusted Zone. The game documentation or from the game manufacturer's Web site should indicate the IP address or host name of the server.

To learn how to add a host or IP address to the Trusted Zone, see the relate topic ["Adding to the Trusted Zone," on page 42](#page-54-0).

Trusting game servers means trusting the other players in the game. Zone Labs security software does not protect you from attacks instigated by fellow gamers in a trusted environment. Make sure that you understand how to configure your browser's security for optimal protection and have the latest service packs installed for the browser you are using.

#### **Using remote control programs with Zone Alarm Pro**

If your computer is either the host or the client of a remote access system such as PCAnywhere or Timbuktu:

- Add the IP address(es) of the hosts or clients to which you connect to your Trusted Zone. See ["Adding to the Trusted Zone," on page 42](#page-54-0).
- Add the subnet of the network you are accessing remotely to your Trusted Zone. See ["Adding to the Trusted Zone," on page 42.](#page-54-0)

**If a dynamic IP address is assigned to the remote machine, add the DHCP server** address or range of addresses to the Trusted Zone.

If your remote control client or host is on a network not under your control (for example on a business or university LAN), perimeter firewalls or other features of the network may prevent you from connecting. If you still have problems connecting after following the instructions above, contact your network administrator for assistance.

#### **Using VNC with Zone Labs security software**

In order for VNC and Zone Labs security software to work together, follow the steps below.

- **1.** On both the server and viewer (client) machine, do one of the following:
	- If you know the IP address or subnet of the viewer (client) you will be using for remote access, and it will always be the same, add that IP or subnet to the Trusted Zone. See ["Adding to the Trusted Zone," on page 42.](#page-54-0)
	- If you do not know the IP address of the viewer, or it will change, then give the program access permission and server permission for the Trusted and Internet Zones. See ["Setting access permissions for new programs," on page 62](#page-74-0).

When prompted by VNCviewer on the viewer machine, enter the name or IP address of the server machine, followed by the password when prompted. You should be able to connect.

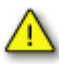

If you enable VNC access by giving it server permission and access permission, be sure to set and use your VNC password in order to maintain security. We recommend adding the server and viewer IP addresses to the Trusted Zone, rather than giving the application Internet Zone permission, if possible.

**2.** On the viewer (client) machine, run VNCviewer to connect to the server machine. Do not run in "listen mode."

#### **Telnet**

To access a remote server via Telnet, add the IP address of that server to your Trusted Zone.

#### **Using streaming media programs Zone Labs security software**

Applications that stream audio and video, such as RealPlayer, Windows Media Player, QuickTime, etc., must have server permission for the Internet Zone in order to work with Zone Labs security software.

To learn how to give server permission to a program, see ["Granting a program](#page-79-1)  [permission to act as a server," on page 67](#page-79-1).

#### **Using Voice over Internet programs with Zone Labs security software**

To use Voice over IP (VoIP) programs with Zone Labs security software, you must to do one or both of the following, depending on the program:

- **1.** Give the VoIP application server permission and access permission.
- **2.** Add the VoIP provider's servers to the Trusted Zone. To learn the IP addresses of these servers, contact your VoIP provider's customer support.

#### **Using Web conferencing programs with Zone Labs security software**

If you experience problems using a Web conferencing program such as Microsoft Netmeeting, try the following:

- **1.** Add the domain or IP address that you connect to in order to hold the conference to the Trusted Zone. See ["Adding to the Trusted Zone," on page 42](#page-54-0).
- **2.** Disable the conferencing program's "Remote Desktop Sharing" option.

# **Chapter Alerts and Logs 6**

You may be the type of person who wants to know everything that happens on your computer--or you may not want to be bothered, as long as you know your computer is secure. Zone Labs security software accommodates you, no matter which kind of person you are. You can be notified by an alert each time Zone Labs security software acts to protect you; or only when an alert is likely to have resulted from hacker activity. You can also choose to log all alerts, only high-rated alerts, or alerts caused by specific traffic types.

Topics:

- ! ["Understanding alerts and logs," on page 82](#page-94-0)
- ! ["Setting basic alert and log options," on page 88](#page-100-0)
- ! ["Showing or hiding specific alerts," on page 89](#page-101-1)
- ! ["Setting event and program log options," on page 90](#page-102-0)
- ! ["Using Alert Advisor and Hacker ID," on page 95](#page-107-0)

## <span id="page-94-0"></span>**Understanding alerts and logs**

Zone Labs security software alert and logging features keep you aware of what's happening on your computer without being overly intrusive, and enable you to go back at any time to investigate past alerts. Expert rule options let you track not only blocked traffic, but allowed traffic as well, giving advanced users maximum information options when customizing security rules for their environment.

#### **About Zone Labs security software alerts**

Zone Labs security software alerts fall into three basic categories: informational, program, and network. ZoneAlarm Pro and ZoneAlarm Pro with Web Filtering users who have enabled the ID Lock feature, also may see ID Lock alerts.

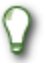

To learn how to respond to specific alerts, see [Appendix A,"Alert](#page-155-0)  [reference," starting on page 142.](#page-155-0)

#### **Informational alerts**

Informational alerts tell you that Zone Labs security software has blocked a communication that did not fit your security settings. The most common type of informational alert is the Firewall alert.

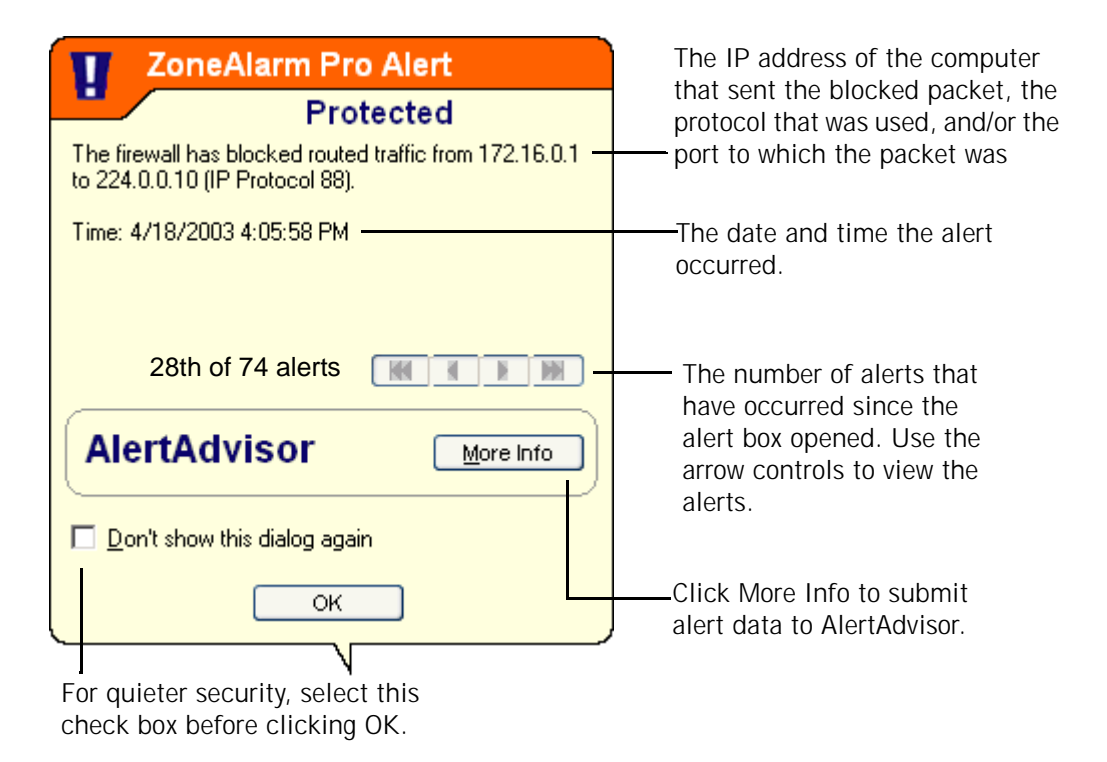

#### **Figure 6-1: Firewall alert**

Informational alerts don't require a decision from you. By clicking the OK button at the bottom of the alert, you close the alert box, but you don't allow anything into your computer.

#### **Program alerts**

Program alerts ask you if you want to allow a program to access the Internet or local network, or to act as a server. Program alerts require a Yes or No response. The most common types of Program alerts are the New Program alert and Repeat Program alert.

| <b>ZoneAlarm Pro Alert</b>                                                                                |                                                                                          |
|----------------------------------------------------------------------------------------------------|------------------------------------------------------------------------------------------|
| New Program                                                                                               |                                                                                          |
| Do you want to allow VMware to access the local<br>network?<br><b>Technical Information</b>               | The name of the program that<br>is requesting permission.                                |
| Destination IP: 172.16.211.229:DNS<br>Application: vmware.exe<br>Version: 3.2.0 \$Name: build-2230 \$     | The file name and version<br>number of the program that<br>requested permission, and the |
| <b>More Information Available</b><br>This is the program's first attempt to access the local<br>network.  | IP address and port number of<br>the computer that the program<br>is trying to contact.  |
| <b>AlertAdvisor</b><br>More Info                                                                          | Click More Info to submit<br>alert data to AlertAdvisor.                                 |
| Remember this answer the next time I use this<br>program.                                                 |                                                                                          |
| Yes<br>No                                                                                                 |                                                                                          |
| Select this check box<br>before clicking Yes or No to<br>avoid seeing an alert for this<br>program again. |                                                                                          |

**Figure 6-2: New Program alert**

By clicking the Yes button, you grant permission to the program. By clicking the No button, you deny permission to the program.

#### **New Network alerts**

New Network alerts occur when you connect to any network--be it a wireless home network, a business LAN, or your ISP's network.

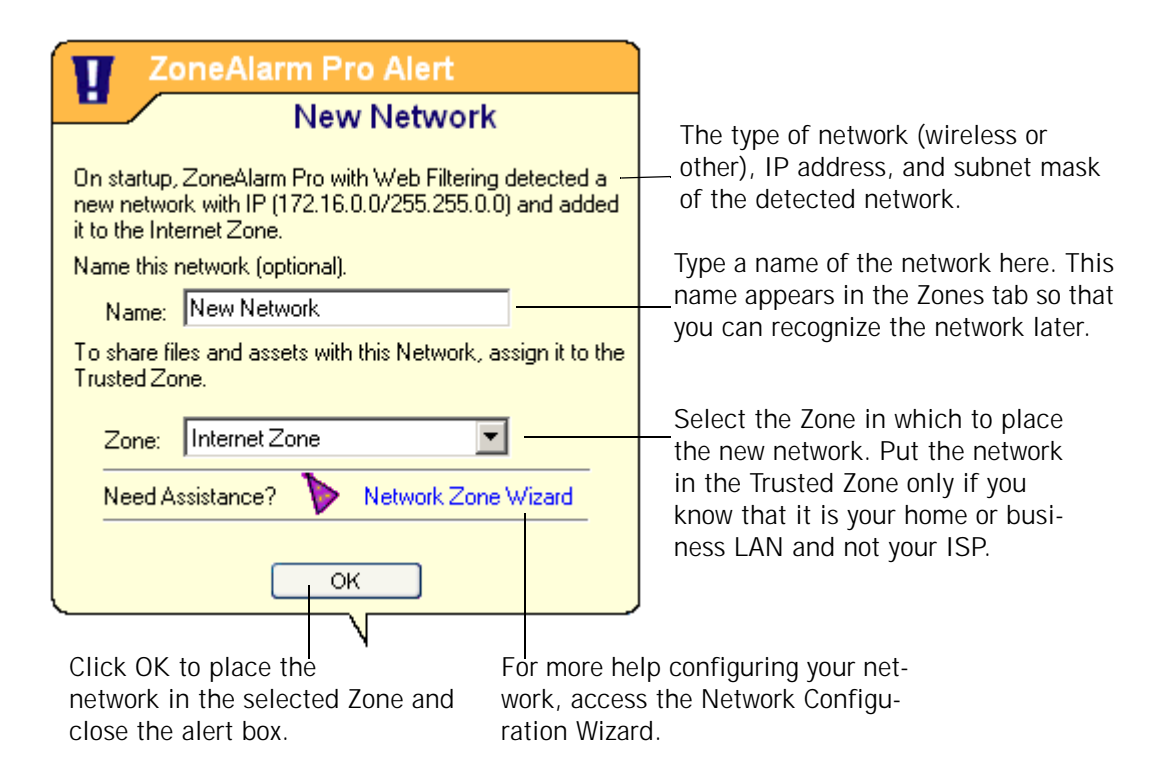

**Figure 6-3: New Network alert**

If you're on a home or local network, New Network alerts let you instantly configure Zone Labs security software to allow you to share resources with the network.

#### **ID Lock alerts**

If they have enabled the ID Lock feature, users of ZoneAlarm Pro and ZoneAlarm Pro may see ID Lock alerts if the personal information stored in myVAULT is sent to a destination that is not listed on their Trusted Sites list.

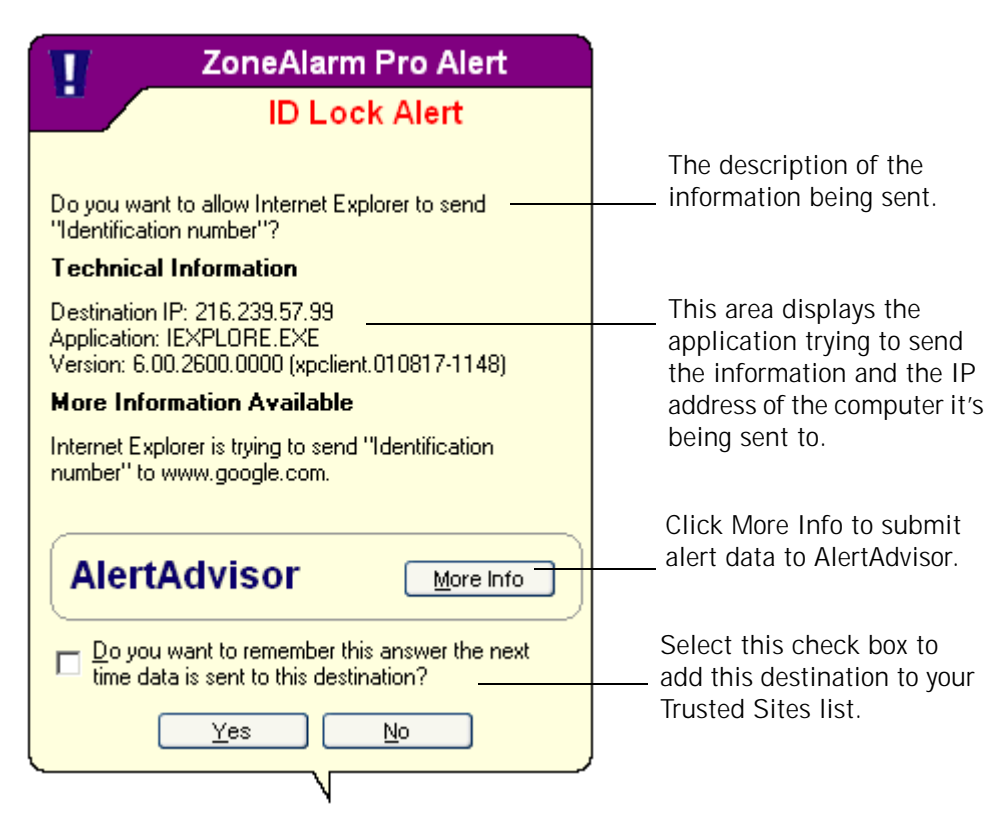

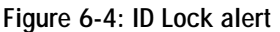

By clicking the Yes button, you grant permission to send the information to the requesting IP address. If you do not want to be alerted the next time myVAULT data is sent to this destination, select the **"Do you want to remember..."** check box to add the destination to your Trusted Sites list.

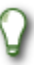

For detailed information about each type of alert, see [Appendix A,"Alert](#page-155-0)  [reference," starting on page 142.](#page-155-0)

#### **About event logging**

By default, Zone Labs security software creates a log entry every time traffic is blocked, whether an alert is displayed or not. Log entries record the traffic source and destination, ports, protocols, and other details. The information is recorded to a text file named ZALOG.txt, stored in the Internet Logs folder. Every 60 days, the log file is archived to a dated file, so that it doesn't become too large.

You can choose to prevent specific categories of events from being logged--for example, you may want to create log entries only for firewall alerts, or suppress entries for a particular type of Program alert. You can also have Zone Labs security software log specific types of traffic you have decided to allow, by creating expert rules with tracking features enabled.

## <span id="page-100-0"></span>**Setting basic alert and log options**

Basic alert and log options let you specify the type of event for which Zone Labs security software displays an alert and for which events it creates a log entry.

### **Setting the alert event level**

The alert events Shown control, in the Main tab of Alerts & Logs, lets you control the display of alerts by rating. Program and ID Lock alerts are always displayed, because they ask you to decide whether to grant permission.

**To set the alert event level:**

**1.** Select **Alerts & Logs**|**Main**.

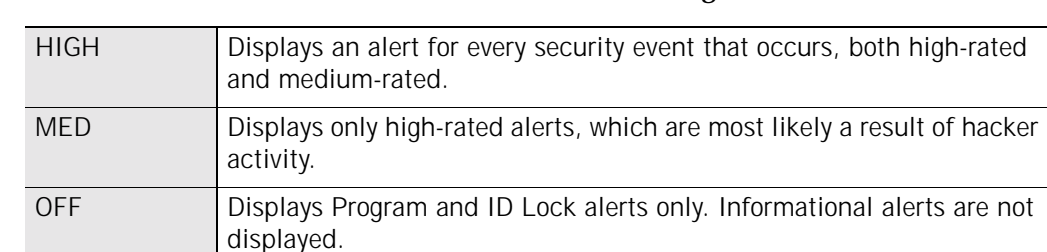

**2.** In the alert events Shown area, select the desired setting.

#### **Setting event and program logging options**

Use the Event Logging and Program Logging areas to choose what types of informational alerts and program alerts will be logged.

- **To enable or disable event logging and program logging:**
- **1.** Select **Alerts & Logs**|**Main**.
- **2.** In the Event Logging area, select the desired setting.

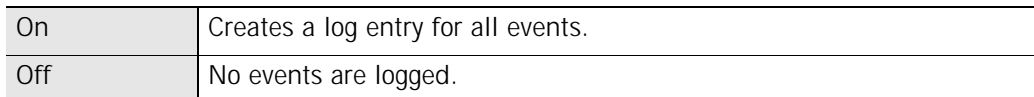

**3.** In the Program Logging area, specify the log level.

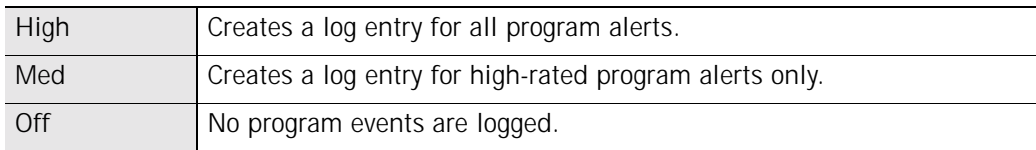

## <span id="page-101-1"></span><span id="page-101-0"></span>**Showing or hiding specific alerts**

You can specify whether you want to be alerted to all security and program events, or if you only want to be notified of events that are likely a result of hacker activity.

#### **Showing or hiding firewall alerts**

The alert events tab gives you more detailed control of alert display by allowing you to specify for which types of blocked traffic Firewall and Program alerts are displayed.

**To show or hide firewall or program alerts:**

**1.** Select **Alerts & Logs|Main**, then click **Advanced**.

The Alert & Log Settings dialog appears.

- **2.** Select the Alert Events tab.
- **3.** In the Alert column, select the type of blocked traffic for which Zone Labs security software should display an alert.
- **4.** Click **Apply** to save your changes.

#### **Enabling system tray alerts**

When you choose to hide some or all informational alerts, Zone Labs security software can still keep you aware of those alerts by showing a small alert icon  $\bullet$  in the system tray.

**To enable system tray alerts:**

- **1.** Select **Alerts & Logs**|**Main**.
- **2.** Click **Advanced**, then click the **System Tray Alert** tab.
- **3.** Select the **Enable system tray alert icon** check box.

### <span id="page-102-0"></span>**Setting event and program log options**

You can specify whether Zone Labs security software keeps record of security and program events by enabling or disabling logging for each type of alert.

#### **Formatting log appearance**

Use these controls to determine the field separator for your text log files.

- **To format log entries:**
- **1.** Select **Alerts & Logs**, then click **Advanced**.

The Advanced Alerts and Log Settings dialog appears.

- **2.** Select the **Log Control** tab.
- **3.** In the Log Archive Appearance area, select the format to be used for logs.

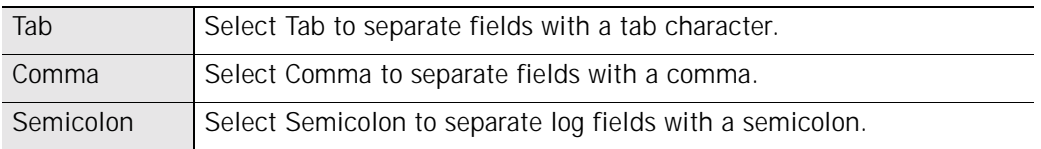

#### **Customizing event logging**

By default, Zone Labs security software creates a log entry when a high-rated firewall event occurs. You can customize Firewall alert logging by suppressing or allowing log entries for specific security events, such as MailSafe quarantined attachments, Blocked non-IP packets, or Lock violations.

**To create or suppress log entries based on event type:**

- **1.** Select **Alerts & Logs**|**Main**.
- **2.** Click **Advanced**.

The Advanced Alerts and Logs dialog box appears.

- **3.** Select **Alert Events**.
- **4.** In the Log column, select the type of event for which Zone Labs security software should create a log entry.
- **5.** Click **Apply** to save your changes.
- **6.** Click **OK** to close the Alert & Log Settings dialog.

#### **Customizing program logging**

By default, Zone Labs security software creates a log entry when any type of Program alert occurs. You can customize Program alert logging by suppressing log entries for

specific Program alert types, such as New Program alerts, Repeat Program alerts, or Server Program alerts.

**To create or suppress log entries based on event type:**

- **1.** Select **Alerts & Logs**|**Main**.
- **2.** In the Program Logging area, click **Custom**.
- **3.** In the Program Logs column, select the type of event for which Zone Labs security software should create a log entry.
- **4.** Click **Apply** to save your changes.
- **5.** Click **OK** to close the Alert & Log Settings dialog.

#### **Viewing log entries**

You can view log entries two ways: in a text file using a text editor, or in the Log Viewer. Although the format each type of log differs slightly, the general information contained in the log is the same.

**To view the current log in the Log Viewer:** 

- **1.** Select **Alerts & Logs**|**Log Viewer**.
- **2.** Select the number of alerts to display (from 1 to 999) in the alerts list.

You can sort the list by any field by clicking the column header. The arrow ( $\land$ ) next to the header name indicates the sort order. Click the same header again to reverse the sort order.

**3.** Click a log entry to view Log entry details.

#### **Log Viewer fields**

The Log Viewer shows Firewall alerts, Program alerts, and other alerts that have been recorded in the Zone Labs security software log.

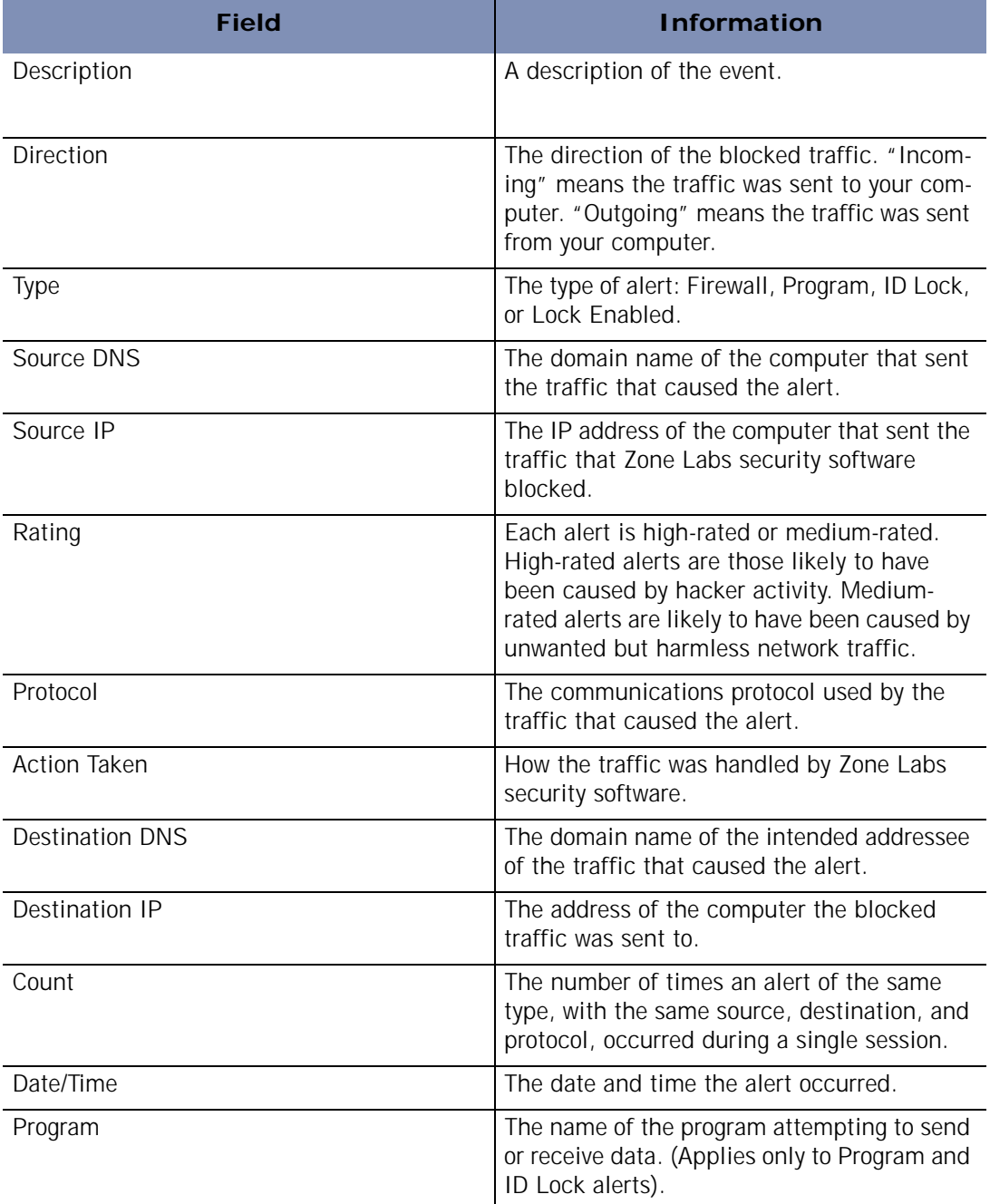

**Table 6-5: Log viewer fields**

#### **Viewing the text log**

By default, alerts generated by Zone Labs security software are logged in the file, *ZAlog.txt*. If you are using Windows95, Windows98 or Windows Me, the file is located in the following folder: (x):\Windows\Internet Logs. If you are using WindowsNT or Windows2000, the file is located in the following folder: (x):\Winnt\Internet Logs.

**To view the current log as a text file:** 

- **1.** Select **Alerts & Logs**|**Main**.
- **2.** Click **Advanced**.

The Advanced Alerts & Log Settings dialog box opens.

**3.** Select the **Log Control** tab.

In the Log Archive Location area, click **View Log**.

#### **Text log fields**

Log entries contain the fields described in the table below.

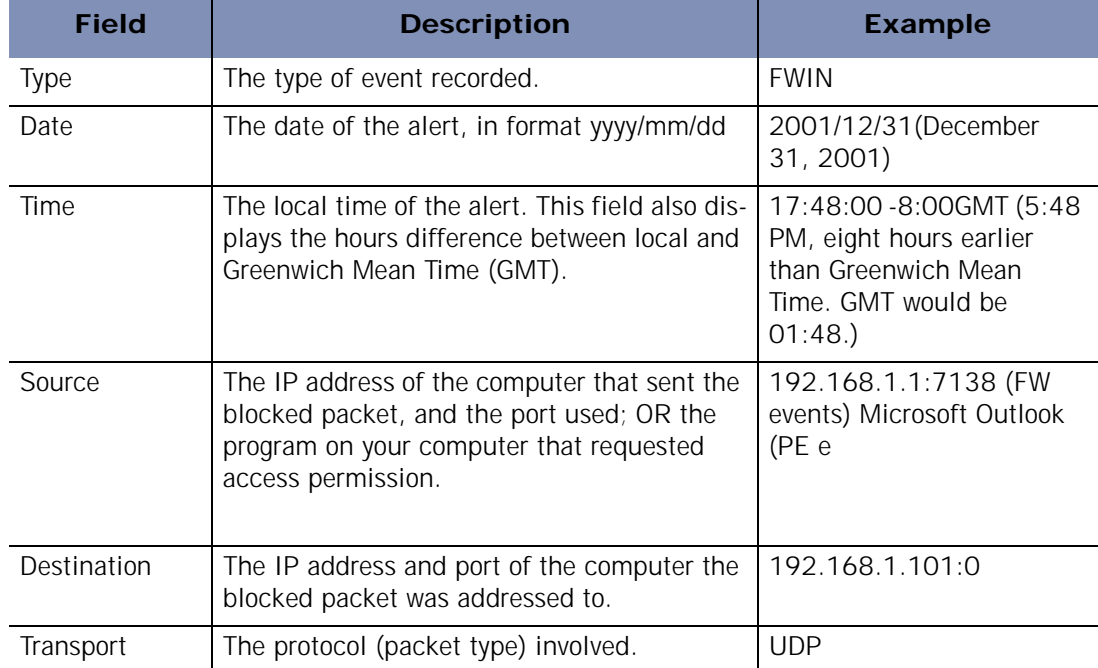

**Table 6-6: Text log fields**

#### **Archiving log entries**

At regular intervals, the contents of ZAlog.txt are archived to a date-stamped file, for example, ZALog2003.06.04.txt (for June 4, 2003). This prevents ZAlog.txt from becoming too large.

To view archived log files, use Windows Explorer to browse to the directory where your logs are stored.

**To set archive frequency:** 

- **1.** Select **Alerts & Logs**|**Main**, then click **Advanced**.
- **2.** Select the **Log Control** tab.

M

#### **3.** Select the **Log Archive Frequency** check box.

If the Log Archive Frequency check box is not selected, Zone Labs security software continues to log events for display in the Log Viewer tab, but does not archive them to the ZAlog.txt file.

**4.** In the Log Frequency area, specify the log frequency (between 1 and 60 days), then click Apply.

#### **Specifying the archive location**

The ZAlog.txt file and all archived log files are stored in the same directory.

**To change the log and archive location:**

- **1.** Select **Alerts & Logs**|**Main**.
- **2.** Click **Advanced**.

The Advanced Alerts & Log Settings dialog box opens.

- **3.** Select the **Log Control** tab.
- **4.** In the Log Archive Location area, click **Browse**.

Select a location for the log and archive files.

### <span id="page-107-0"></span>**Using Alert Advisor and Hacker ID**

Zone Labs AlertAdvisor is an online utility that enables you to instantly analyze the possible causes of an alert, and helps you decide how to respond to a Program alert. To use AlertAdvisor, click the More Info button in an alert pop-up. Zone Labs security software sends information about your alert to AlertAdvisor. AlertAdvisor returns an article that explains the alert and gives you advice on what, if anything, you need to do to ensure your security.

To determine the physical location and other information about the source IP address or destination IP address in an alert, click the Hacker ID tab. This tab will display available information about the IP address that was submitted.

If you are an eBay user and have received an ID Lock alert blocking your eBay password, you can use Alert Advisor to submit a fraud report to eBay. To learn more about how Zone Labs security software protects your eBay identity, see ["Creating an eBay protection profile," on page 22.](#page-34-0)

**To submit an alert to AlertAdvisor:** 

- **1.** Select **Alerts & Logs**|**Log Viewer**.
- **2.** Right-click anywhere in the alert record you want to submit.
- **3.** Select **More Info** from the shortcut menu.

⋈

One or two years of access to updates, support, and services is included with the purchase of ZoneAlarm Plus, ZoneAlarm Pro, or ZoneAlarm Pro with Web Filtering; annual maintenance contract required for subsequent access. Zone Labs reserves the right to remove the features and services available through ZoneAlarm at any time.
## **Chapter Privacy protection 7**

Long ago, the World Wide Web contained nothing but harmless text-based pages. Today, Web pages frequently contain elements that can give away private information about you, interrupt your work with annoying pop-ups, or even damage your computer. In addition, the files that get left behind on your computer as you use the Web can slow down your computer's performance. Use privacy protection to guard yourself against the misuse of cookies, advertisements, and dynamic Web content, and to periodically rid your computer of unneeded Internet files.

The Privacy feature is available in Zone Alarm Pro and Zone Alarm Pro with Web Filtering.

Topics:

- ! ["Understanding privacy protection," on page 97](#page-109-0)
- ! ["Setting general privacy options," on page 98](#page-110-0)
- ! ["Using Privacy Advisor," on page 100](#page-112-0)
- ! ["Setting privacy options for specific Web sites," on page 101](#page-113-0)
- ! ["Customizing cookie control," on page 104](#page-116-0)
- ! ["Customizing ad blocking," on page 106](#page-118-0)
- ! ["Customizing mobile code control," on page 108](#page-120-0)
- ! ["Understanding Cache cleaner," on page 109](#page-121-0)

## <span id="page-109-0"></span>**Understanding privacy protection**

Privacy protection helps you manage Web site elements that are commonly used either to display advertising content, or to collect data about you and your Web browsing habits. In addition, privacy settings protect you from the misuse of certain types of dynamic Web content, or mobile code.

*[Cookie Control](#page-194-0)* keeps advertisers from spying on your Internet habits, and prevents sensitive information (passwords, for example) from being stored in cookies where they can be stolen if a hacker breaks into your computer.

*[Ad Blocking](#page-192-0)* keeps unwanted advertisements from disrupting your Internet work. With Zone Labs security software you can block all types of ads (*[banner ad](#page-193-0)*, *[animated ad](#page-193-1)*, and so forth) or only specific types.

*[Mobile Code Control](#page-197-0)* keeps hackers from using active Web page content such as Java applets, *[ActiveX controls](#page-192-1)* controls and plug-ins to compromise your security or damage your computer. Be aware that many legitimate Web sites use mobile code, and that enabling mobile code control may affect the functionality of these Web sites.

*[Cache Cleaner](#page-194-1)* keeps your computer clutter-free by deleting excess files you collect while you surf the Web and use your computer. It also maintains your privacy by deleting your URL history, browser cache, tracking cookies, and other files you specify.

The Privacy feature is available in Zone Alarm Pro and Zone Alarm Pro with Web Filtering.

## <span id="page-110-0"></span>**Setting general privacy options**

Privacy protection is enabled for your browser only if you selected it during setup. If you did not enable privacy during setup, you can enable it manually.

The Privacy group of features that includes the general privacy options is available in Zone Alarm Pro and Zone Alarm Pro with Web Filtering.

### **Setting privacy protection levels**

By setting the privacy protection level, you determine whether to allow or block cookies, ads, and mobile code.

**To set privacy levels:**

#### **1.** Select **Privacy**|**Main**.

**2.** In the Cookie control area, click the slider and drag it to the desired setting.

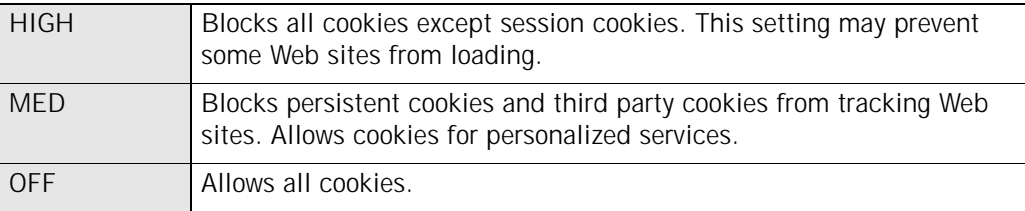

**3.** In the Ad Blocking area, click the slider and drag it to the desired setting.

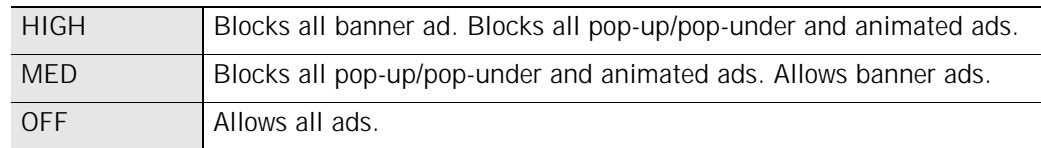

**4.** In the Mobile Code Control area, select **On** or **Off**.

### **5.** Click **OK**.

### **Applying privacy protection to programs other than browsers**

By default, privacy protection is applied only to standard browser programs such as Internet Explorer. If you wish, you can also enable privacy protection for any other program on your computer.

**To apply privacy protection control to a program other than a browser:**

### **1.** Select **Program Control**|**Programs**.

**2.** In the Programs column, click a program name, then click **Options**.

The Program Options dialog appears.

**3.** Select the **Security** tab.

**4.** In the Filter Options area, select the check box labeled **Enable Privacy for this program**.

## <span id="page-112-0"></span>**Using Privacy Advisor**

Privacy Advisor is an alert that appears when Zone Labs security software blocks cookies or mobile code, and enables you to allow those elements for a particular page.

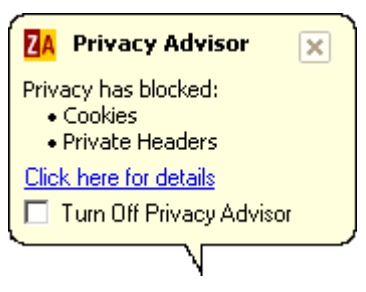

**Figure 7-1: Privacy Advisor**

The Privacy group of features that includes Privacy Advisor is available in Zone Alarm Pro and Zone Alarm Pro with Web Filtering.

To prevent Privacy Advisor from appearing each time Web page elements are blocked, select the check box labeled **Turn Off Privacy Advisor**.

⊠

Although the Site Verification is displayed in the same alert window as the Privacy Advisor, the two are enabled and disabled independently. If you disable Privacy Advisor, the Site Verification alert will appear on its own and vice versa. For more information about Site Verification, see ["Licensing, registration, and](#page-35-0)  [support," on page 23.](#page-35-0)

**To enable or disable Privacy Advisor:** 

- **1.** Select **Privacy**|**Main**.
- **2.** In the Cookies area, click **Custom**.

The Custom Privacy Settings dialog box appears.

- **3.** In the Privacy Advisor area, clear the **Show Privacy Advisor** check box.
- **4.** Click **Ok**.

To see details or to change privacy settings immediately, click the link labeled **Click here for details**. Zone Labs security software opens to the Privacy panel.

M

### <span id="page-113-0"></span>**Setting privacy options for specific Web sites**

When you browse the Internet, the sites you visit are added to the privacy site list, where you can specify custom privacy options for that site. You also can add a site to the list to customize privacy settings.

The Privacy group of features is available in Zone Alarm Pro and Zone Alarm Pro with Web Filtering.

### **Viewing the privacy site list**

The list displays sites you have visited in your current Zone Labs security software session, and sites for which you have previously customized settings. If you do not customize settings for a site you've visited, it is dropped from the list when you shut down your computer or shut down Zone Labs security software.

Privacy protection is applied at the domain level, even if a sub-domain appears in the Site List. For example, if you manually add the sub-domain news.google.com to the list, privacy protection will be applied to the entire domain of google.com.

### **To access the Privacy site list:**

Select **Privacy**|**Site List**.

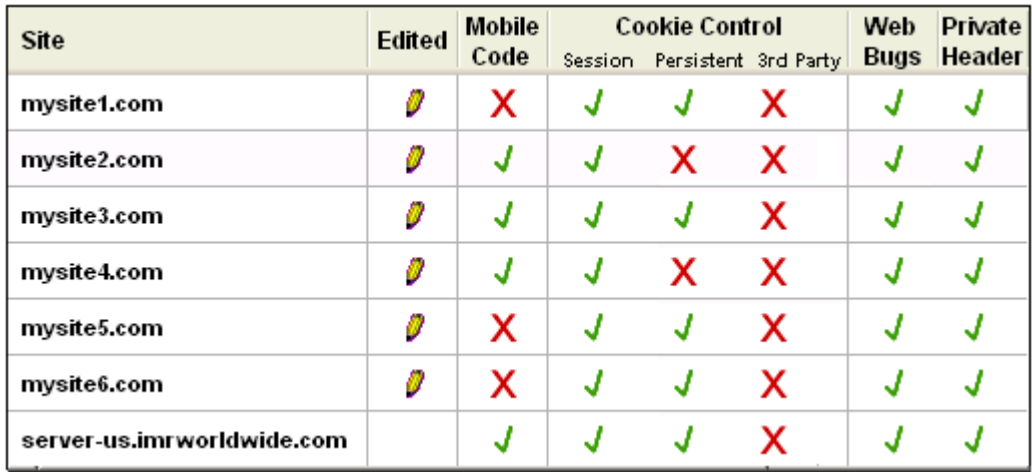

**Figure 7-2: Privacy site list**

A pencil icon in the Edited column indicates that you have customized privacy settings for that site, and that the site will remain in your list.

Using third-party ad blocking software at the same time as Zone Labs security software may prevent the privacy site list from being populated properly.

### **Adding sites to the privacy site list**

To customize privacy settings for a site that does not appear on the site list, you can add the site manually, then edit the privacy options for that site.

**To add a site to the privacy site list:**

- **1.** Select **Privacy**|**Site List**.
- **2.** Click **Add**.

✓

The Add Site dialog appears.

M

**3.** In the **URL** field, enter the URL of the site you want to add, then click **OK**.

The URL must be a fully qualified host name, for example, www.yahoo.com.

If you are using AOL with ZoneAlarm Pro and have enabled Privacy protection, the site ie3.proxy.aol.com is added to the Privacy Site List when you visit any site during an AOL session. For example, if during your AOL session you visit the site www.cnn.com, only the AOL proxy site, ie3.proxy.aol.com is added to the Privacy Site List. The privacy settings for the ie3.proxy.aol.com site affect all sites visited within AOL. If you manually add a site to the site list, the privacy settings for that site will be ignored, and only the security settings for the AOL proxy site, ie3.proxy.aol.com, are in effect.

### **Editing sites on the site list**

You can customize the behavior of Cookie Control, Ad Blocking, and Mobile Code Control by editing the privacy options for sites on the Site List.

- **1.** Select **Privacy**|**Site List**.
- **2.** In the Site column, select the site you want to edit, then click **Options**.

The Site Options dialog appears.

**3.** Select either the Cookies, Ad Blocking, or Mobile Code tab.

For help with selecting custom options, see ["Customizing cookie control," on](#page-116-0)  [page 104](#page-116-0), ["Customizing ad blocking," on page 106,](#page-118-0) and ["Customizing mobile code](#page-120-0)  [control," on page 108](#page-120-0).

**4.** Specify your options, then click **OK**.

## <span id="page-116-0"></span>**Customizing cookie control**

Internet cookies make it possible for e-commerce sites (like Amazon, for example) to recognize you as soon as you arrive and customize the pages you visit. However, cookies can also be used to record information about your Web browsing habits and give that information to marketers and advertisers.

Default medium cookie control setting balances security with convenience by blocking only third-party cookies—those cookies that are used to track your viewing habits. Session cookies and persistent cookies are allowed.

If you wish, you can instantly block all cookies by choosing the high cookie-control setting, giving you full protection against all types of cookie abuse—-but at the expense of the convenience that cookies make possible.

You can customize cookie control by specifying which types of cookies are blocked and if cookies are allowed, when those cookies should expire.

You can also use the Zone Labs Security Scanner to search for tracking cookies on your computer, and then use Cache Cleaner to remove them. See ["Cleaning](#page-122-0)  [tracking cookies," on page 110](#page-122-0).

The Privacy group of features that includes cookie control is available in Zone Alarm Pro and Zone Alarm Pro with Web Filtering.

### **Blocking session cookies**

Session cookies are stored in your browser's memory cache while you browsing a Web Site and disappear when you close your browser window. Session cookies are the safest type of *[cookie](#page-194-2)* because of their short life span.

**To block session cookies:**

- **1.** Select **Privacy**|**Main**.
- **2.** In the Cookies area, click **Custom**.
- **3.** In the Session cookies area, select the **Block session cookies check box**.
- **4.** Click **OK**.

### **Blocking persistent cookies**

Persistent cookies are placed on your hard disk by Web sites you visit so that they can be retrieved by the Web site the next time you visit. While useful, they create a vulnerability by storing information about you, your computer, or your Internet use in a text file.

**To block persistent cookies:**

- **1.** Select **Privacy**|**Main**.
- **2.** In the Cookies area, click **Custom**.

**3.** In the Persistent cookies area, select the **Block persistent** cookies check box.

**4.** Click **OK**.

### **Blocking third-party cookies**

A third-party cookie is a type of persistent cookie that is placed on your computer, not by the Web site you are visiting, but by an advertiser or other third party. These cookies are commonly used to deliver information about your Internet activity to that third party.

**To block third-party cookies:**

- **1.** Select **Privacy**|**Main**.
- **2.** In the Cookies area, click **Custom**.
- **3.** In the 3rd Party Cookies area, specify the cookie type(s) you want to block.

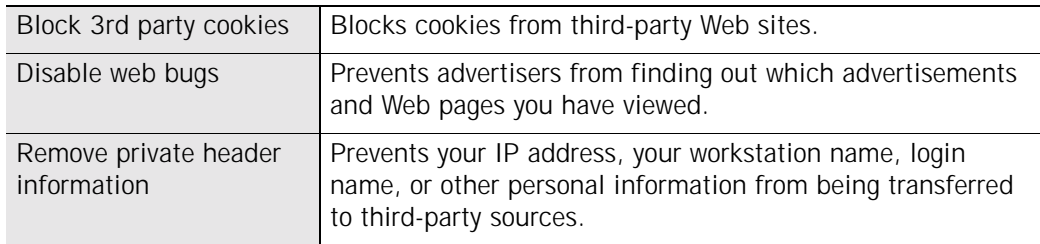

### **Setting an expiration date for cookies**

The sites that use persistent cookies may set those cookies to remain active for a few days, several months, or indefinitely. While a cookie is active, the site (or third party) that created it can use the cookie to retrieve information. After the cookie expires, it can no longer be accessed.

If you choose to allow persistent cookies, you can override their expiration dates and specify how long they will remain active before expiring.

**To set an expiration date for cookies:**

- **1.** Select **Privacy**|**Main**.
- **2.** In the Cookies area, click **Custom**.
- **3.** In the Cookie Expiration area, select the **Expire cookies** check box.
- **4.** Specify when cookies expire.

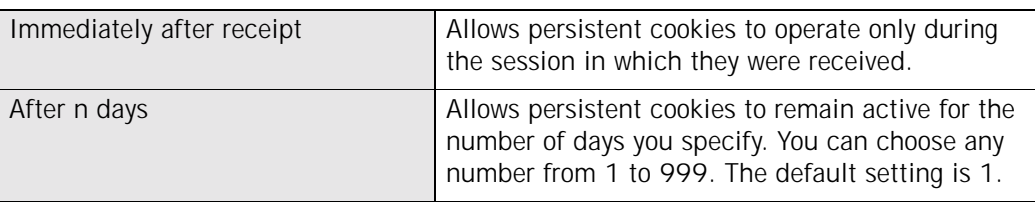

**5.** Click **Apply**, then click **OK**.

## <span id="page-118-0"></span>**Customizing ad blocking**

Ad blocking is disabled by default. You can customize ad blocking to block all [banner](#page-193-0)  [ad](#page-193-0)s and [skyscraper ads](#page-199-1), pop-up and pop-under ads, and [animated ad](#page-193-1)s, or to block only specific types of ads. In addition, you can specify what Zone Labs security software displays in place of blocked ads.

The Privacy group of features that includes ad blocking is available in Zone Alarm Pro and Zone Alarm Pro with Web Filtering.

### **Specifying which ads to block**

Privacy protection allows you to specify which types of ads to block or to allow.

**To specify which ads to block:**

- **1.** Select **Privacy**|**Main**.
- **2.** In the Ad Blocking area, click **Custom**.

The Custom Privacy settings dialog appears.

**3.** In the Ads to Block area, select the type of ad you want to block.

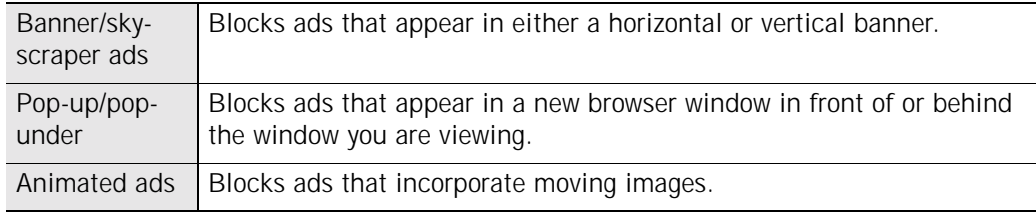

**4.** Click **OK**.

### **Setting ad void control options**

When Zone Labs security software blocks banner, skyscraper, or animated ads, it leaves a "void" or blank on your screen where the ad was to be displayed. Ad void control lets you specify what will be displayed in that space.

**To specify what appears in place of blocked ads:**

- **1.** Select **Privacy**|**Main**.
- **2.** In the Ad Blocking area, click **Custom**.

The Custom Privacy settings dialog appears.

**3.** In the Ad Void Control area, specify the method for controlling blocked ads.

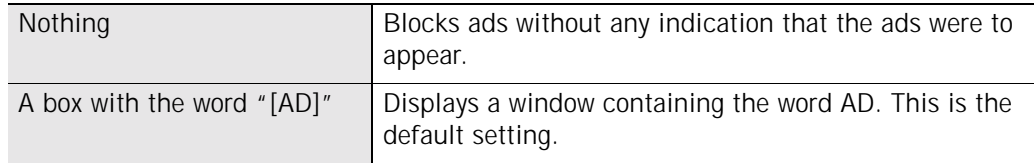

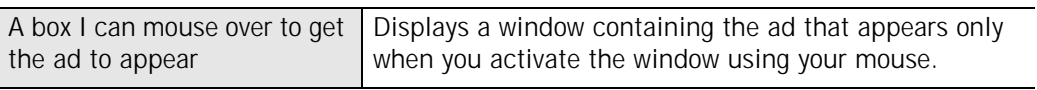

### **4.** Click **OK**.

## <span id="page-120-0"></span>**Customizing mobile code control**

Mobile code is content on a Web Page that is active or executable in nature. Examples of active content include, [Java applet](#page-196-0)s , [ActiveX controls,](#page-192-1) and [JavaScript](#page-196-1), all of which can be used to make Web pages more interactive and dynamic.

Malicious mobile code, however, can copy files, clear your a hard disk, steal passwords, or command servers. Mobile code control keeps hackers from using active content to compromise your security or damage your computer.

The default setting for mobile code control is Off. When turned to On, all mobile code except JavaScript is blocked. You can customize your mobile code control settings by specifying what types of mobile code are blocked when mobile code control is set to On.

The Privacy group of features that includes mobile code control is available in Zone Alarm Pro and Zone Alarm Pro with Web Filtering.

### **Specifying which types of mobile code to block**

You can customize mobile code control by which types of active content to block and which to allow.

**To customize mobile code control**

- **1.** Select **Privacy**|**Main**.
- **2.** In the Mobile Code Control area, click **Custom**.

The Custom Privacy settings dialog appears.

**3.** In the Mobile Code Control area, specify the types of mobile code to block.

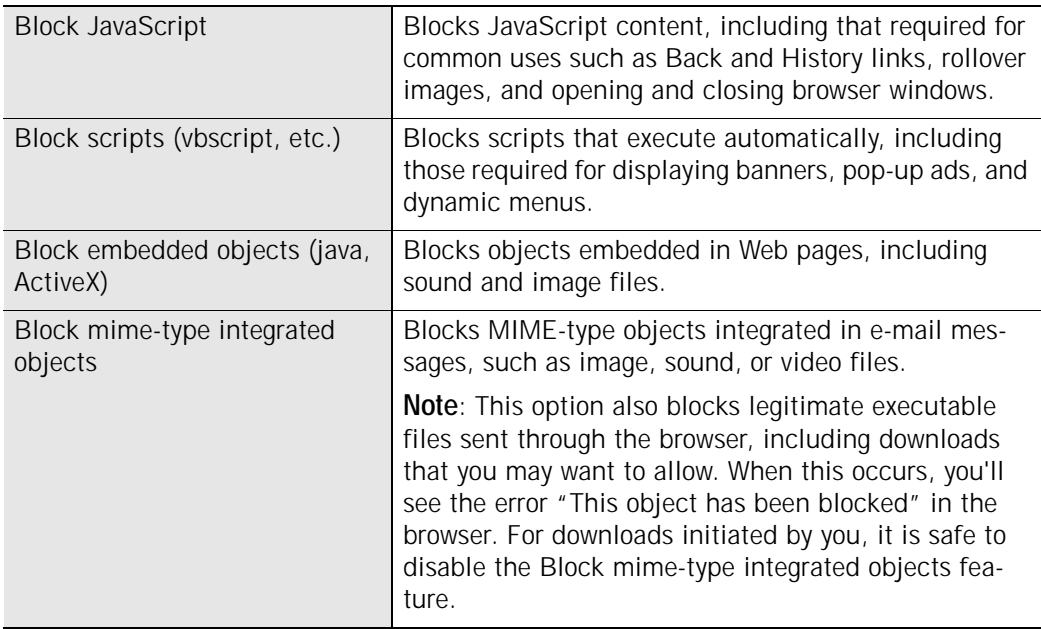

## <span id="page-121-0"></span>**Understanding Cache cleaner**

Whenever you open a file, view a Web page, or fill out an online form, copies of the Web pages you view are stored in your browser's cache, enabling pages to load more quickly. If you're working on a shared computer, these files also are available for viewing by anyone who uses that computer.

Similarly, when you open a file, delete a file, or search for files on your computer, these actions leave behind an electronic trail designed to help you retrace your steps, should you need to in the future. Although useful, over time this excess clutter can affect your computer's performance and processing efficiency. And, again, if you are using a shared computer, anyone who uses that computer can find out what Web sites you have viewed.

Use Zone Labs security software's Cache Cleaner to periodically rid your computer of these excess files, free up disk space, and ensure your privacy.

The Privacy group of features that includes cache cleaner is available in Zone Alarm Pro and Zone Alarm Pro with Web Filtering.

### **Using Cache Cleaner**

You can run Cache Cleaner manually anytime you want to. If you prefer to schedule cache cleanings, you can configure Cache Cleaner to run automatically at regular intervals: as often as every day, to as infrequently as every 99 days. The default value for automatic cleaning is every 14 days.

**To run Cache Cleaner manually:**

- **1.** Select **Privacy**|**Cache Cleaner**.
- **2.** Click **Clean Now**.

A verification message appears.

**3.** Click **OK**.

You will see a progress meter while Cache Cleaner runs.

- **To schedule Cache Cleaner to run automatically:**
- **1.** Select **Privacy**|**Cache Cleaner**.
- **2.** Select the **Clean cache automatically every** check box.
- **3.** In the Clean Cache Automatically area, specify a cleaning interval between 1 and 99.

The dates of the last cleaning and the next scheduled cleaning is displayed below the check box.

M

### <span id="page-122-0"></span>**Cleaning tracking cookies**

In addition to using the Cache Cleaner, you can use the Zone Labs Security Scanner to detect tracking cookies and then remove them from your computer.

**To clean tracking cookies:**

- **1.** Select **Privacy**|**Cache Cleaner**.
- **2.** In the Clean Tracking Cookies area, click **Clean Now** to clean cookies that have been detected.

If you have previously scanned for tracking cookies using the Zone Labs Security Scanner, and if tracking cookies were detected, you will see the Clean Now button.

**3.** In the Clean Tracking Cookies area, click **Scan Now** to launch the Zone Labs Security Scanner

If you have not previously scanned for tracking cookies, you will see the Scan Now button. The Scan Now button displays a Web site where you can run the Zone Labs Security Scanner.

Zone Labs Security Scanner will not remove tracking cookies that you have saved using Cache Cleaner. For more information about keeping cookies, see ["Customizing browser cleaning options," on page 111.](#page-123-0)

### **Customizing hard drive cleaning options**

By default, Cache Cleaner cleans the following files from your hard drive:

- Contents of the Recycle Bin
- Contents of the Temp files directory
- Windows Scandisk fragments

You can customize these settings by specifying additional areas to be cleaned, including your Document history, Search history, or Windows Media Player history.

**To customize cleaning options for your hard drive:**

- **1.** Select **Privacy**|**Cache Cleaner**, then click **Custom**.
- **2.** Select **Hard Drive**, then specify cleaning options.

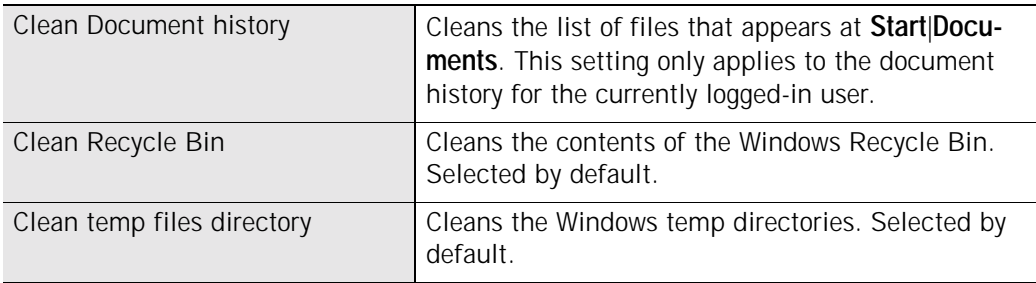

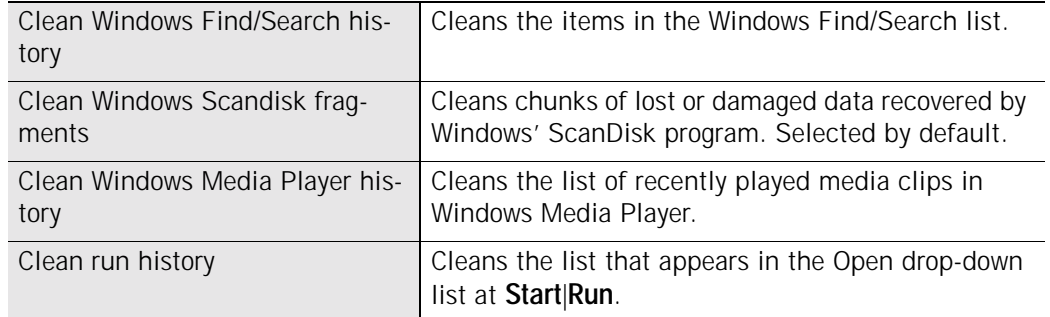

**3.** Click **Apply**, then click **OK**.

### <span id="page-123-0"></span>**Customizing browser cleaning options**

If you use either Internet Explorer or Netscape, you can configure Cache Cleaner to remove cookie files that are stored on your computer while you browse the Web. Cache Cleaner identifies cookies to remove by the cookie source, rather than by the individual cookie file. When you specify a cookie source to remove, Cache Cleaner removes all cookies from that source. If there are cookies on your computer that you do not want to remove, you can configure Cache Cleaner to retain those cookies.

**To customize cleaning options for IE/MSN:**

- **1.** Select **Privacy**|**Cache Cleaner**, then click **Custom**.
- **2.** Select the **IE/MSN** tab.
- **3.** .In the Internet Explorer/MSN cleaning options area, specify the areas to be cleaned.

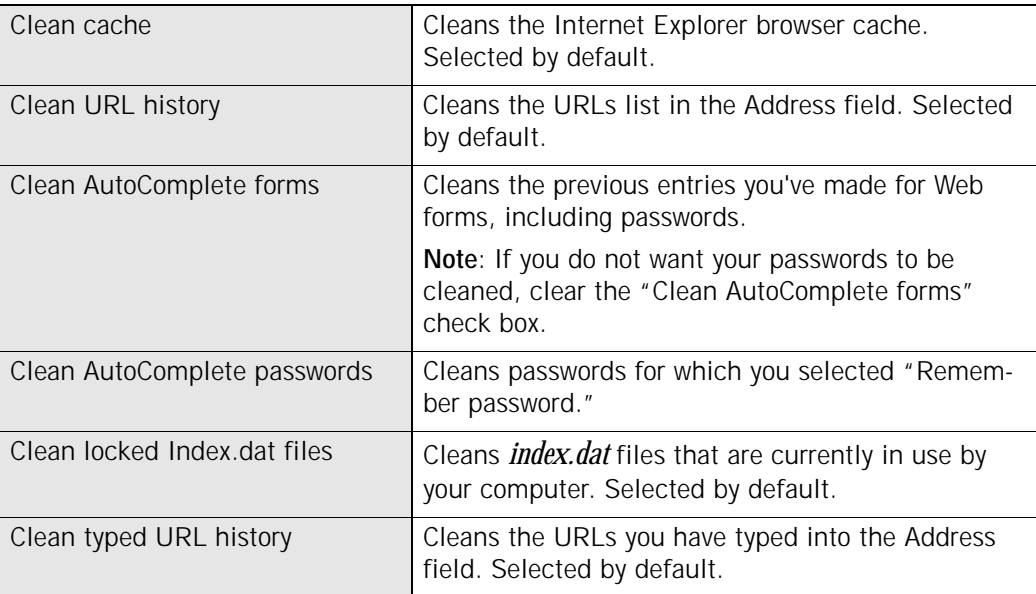

**4.** To remove cookies, select the **Clean IE/MSN cookies** check box, then click **Select**.

The Select IE/MSN cookies to keep dialog appears. The list on the left shows the sites for which the browser currently has cookies. The list on the right shows the sites whose cookies you do not want to clean.

- **5.** To retain a cookie source, select the cookie source, then click **Keep**.
- **6.** To remove remaining cookies, click **Remove**, then click **OK**.

**To customize cleaning options for Netscape:**

- **1.** Select **Privacy**|**Cache Cleaner**, then click **Custom**.
- **2.** Select the **Netscape** tab.
- **3.** In the Netscape cleaning options area, specify the areas to be cleaned.

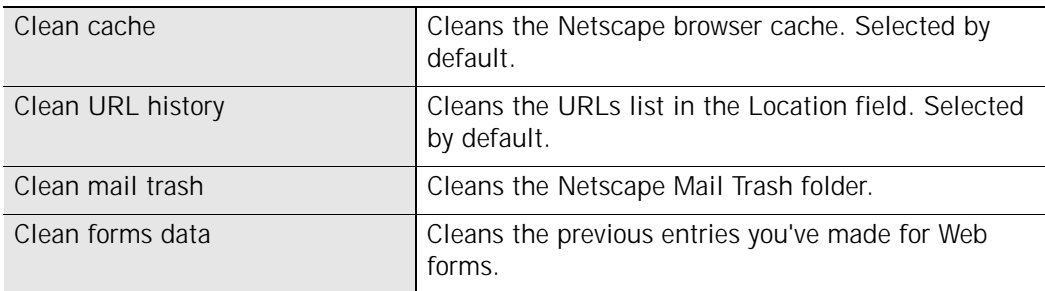

**4.** To remove cookies, select the **Clean Netscape cookies** check box.

The Select Netscape cookies to keep dialog appears. The list on the left shows the sites for which the browser currently has cookies. The list on the right shows the sites whose cookies you do not want to clean.

- **5.** To retain a cookie source, select the cookie source, then click **Keep**.
- **6.** To remove remaining cookies, click **Remove**, then click **OK**.

## **Chapter E-mail protection 8**

Worms, viruses, and other threats often use e-mail to spread from computer to computer. MailSafe guards your own computer against e-mail-borne threats, while also protecting your friends, co-workers, and others in your e-mail address book.

Topics:

- ["Understanding e-mail protection," on page 115](#page-128-0)
- ! ["Enabling Inbound MailSafe protection," on page 116](#page-129-0)
- ["Enabling Outbound MailSafe protection," on page 116](#page-129-1)
- ["Customizing Inbound MailSafe protection," on page 117](#page-130-0)
- ! ["Customizing Outbound MailSafe protection," on page 120](#page-133-0)

## <span id="page-128-0"></span>**Understanding e-mail protection**

Attaching files to e-mail messages is a convenient way of exchanging information. However, it also provides hackers with an easy way of spreading viruses, worms, Trojan horse programs, and other malware.

The inbound and outbound MailSafe features keep suspect attachments quarantined so that they can't infect your computer, and stop worms from mass-mailing themselves to everyone you know.

### **Inbound MailSafe protection**

Potentially dangerous attachments can be identified by their file name extensions—the characters that appear after the "dot" in a file name. They identify the file type so that the appropriate program or system component can open it.

For example:

- $\blacksquare$  .exe (an executable file)
- $\blacksquare$  .js (a JavaScript file)
- .bat (a batch process file)

When an e-mail message with an attachment arrives in your Inbox, MailSafe examines the attachment's file name extension and compares it to the extensions on the attachments list. If the attachment type appears on the list and if attachments of that type are set to quarantine, Zone Labs security software changes the file name extension to ".zl\*" (where \* is a number or letter).

Changing the filename extension quarantines the attachment by keeping it from running automatically. When you open the e-mail containing the attachment, Zone Labs security software displays a MailSafe alert to let you know that it has quarantined the attachment. If you try to open the attachment, an alert warns you of the potential risk involved. However, you are still able to open the attachment if you are sure that it is safe.

Inbound MailSafe protection works with any e-mail application that uses POP3 or IMAP protocols. .

Inbound MailSafe protection is designed for local access only. If you have configured your POP3 client for remote access, inbound MailSafe protection may not be available.

### **Outbound MailSafe protection**

Outbound MailSafe protection alerts you if your e-mail program tries to send and unusually large number of messages, or tries to send a message to an unusually large number of recipients. This prevents your computer from being used without your knowledge to send infected attachments to other people. In addition, Outbound

√

MailSafe protection verifies that the program attempting to send the e-mail has permission to send e-mail messages.

Outbound MailSafe protection works with the following e-mail applications:

- Eudora
- Outlook
- Outlook Express
- Netscape Mail
- **Pegasus Mail**
- Juno

The Outbound MailSafe protection feature is only available in ZoneAlarm Plus, ZoneAlarm Pro, and ZoneAlarm Pro with Web Filtering.

### <span id="page-129-0"></span>**Enabling Inbound MailSafe protection**

Inbound MailSafe protection is enabled by default. When enabled, Inbound MailSafe quarantines attachment types listed on the Attachments tab.

**To enable or disable Inbound MailSafe:**

- **1.** Select **E-mail Protection**|**Main**.
- **2.** Select **On** or **Off**.

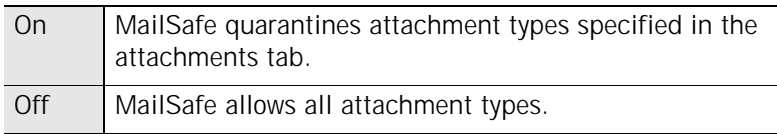

### <span id="page-129-1"></span>**Enabling Outbound MailSafe protection**

For your security, Outbound E-mail protection is enabled by default. When Outbound protection is enabled, Outbound MailSafe settings apply to all programs with send mail privileges.

**To enable or disable Outbound E-mail protection**

- **1.** Select **E-mail Protection**|**Main**.
- **2.** In the Outbound E-mail Protection area, select **On** or **Off**.

## <span id="page-130-0"></span>**Customizing Inbound MailSafe protection**

All of the attachment types supported by Inbound MailSafe protection are set to quarantine by default. You can customize Inbound MailSafe protection by changing setting of attachment types to Allow, or by adding new attachment types.

The ability to customize Inbound MailSafe protection settings is not available in ZoneAlarm.

### **Viewing the Attachments list**

Attachment types are listed in alphabetical order. You can sort the list by clicking the column header. The arrow (^) next to the header name indicates the sort order. Click the same header again to reverse the sort order.

**To access the attachments list:**

Select **E-mail Protection**, then select **Attachments**.

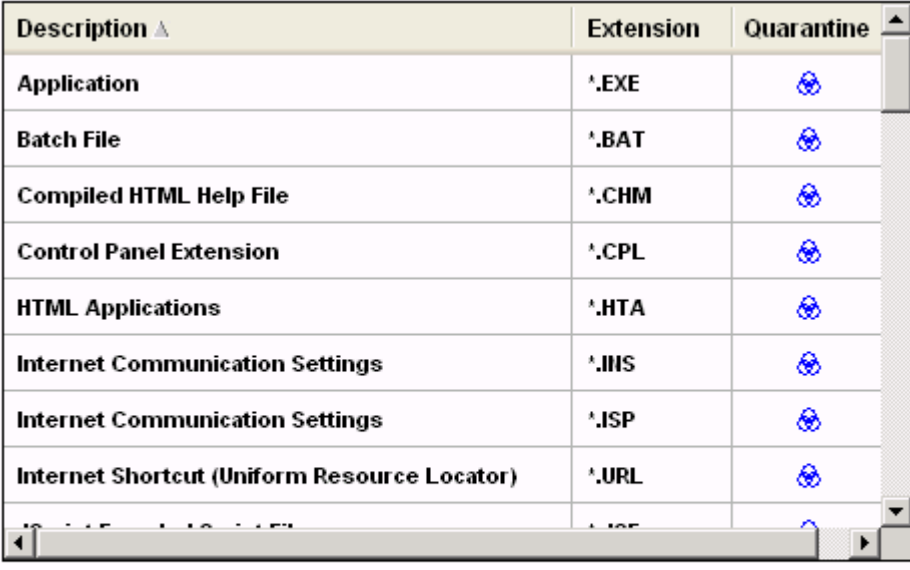

Check All Clear\_All

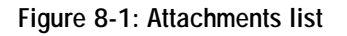

### **Changing the quarantine setting for an attachment type**

Zone Labs security software comes pre configured with more than 45 attachment types that are capable of carrying worms or other harmful code. By default, Zone Labs

security software quarantines all of these attachment types. These attachment types are displayed in the attachments list.

- **To change the quarantine setting for a specific attachment type:**
- **1.** Select **E-mail Protection**|**Attachments**.
- **2.** In the Quarantine column, click an extension type.
- **3.** Select **Quarantine** or **Allow**, then click **Apply**

### **Adding and removing attachment types**

If you want to quarantine attachments of a type that does not appear on the attachments list, you can add to the list as many unique attachment types as you like.

For your protection, Zone Labs security software prevents you from removing the default attachment types. However, you can remove any attachment types you may have added.

**To add an attachment type to the list:**

- **1.** Select **E-mail Protection**|**Attachments**.
- **2.** Click **Add**.
- **3.** Type a description and filename extension (with or without the "." character), then click **OK**.
- **4.** Click **Apply** to save your changes.
- **To remove an attachment type from the list:**
- **1.** Select **E-mail Protection**|**Attachments**.
- **2.** In the **Extensions** column, right-click an attachment type.
- **3.** Select **Remove**.

### **Opening a quarantined attachment**

To view the code of the attachment itself, you can open the attachment in Notepad.

For best security, you should never open an e-mail attachment that Zone Labs security software has quarantined unless the sender is someone you know and trust, and you have confirmed the sender sent the message intentionally and the sender is sure that the attachment is harmless.

**To open a quarantined attachment:**

- **1.** In Windows Explorer, browse to the file you want to open.
- **2.** Double-click the attachment to open it.

When you attempt to open an attachment that has been quarantined, Zone Labs security software warns you of the potential risk in opening the attachment.

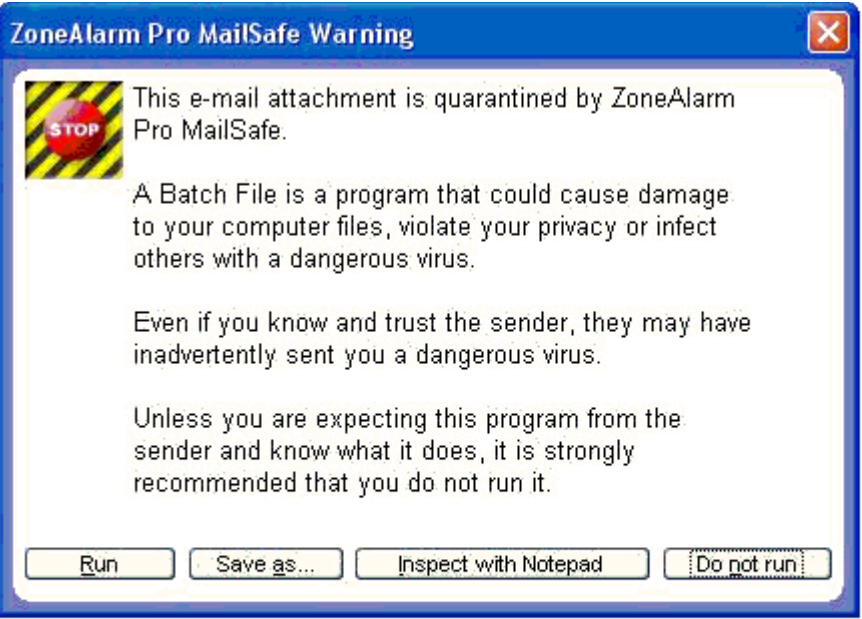

**3.** Click **Inspect with Notepad**.

## <span id="page-133-0"></span>**Customizing Outbound MailSafe protection**

By default, an Outbound MailSafe protection alert is displayed when your e-mail application attempts to send more than five e-mail messages within a two seconds, or if a an e-mail message has more than fifty recipients. You can customize these settings to extend the time interval, increase the number of messages and recipients allowed, or specify the e-mail addresses that are allowed to send e-mail from your computer.

### **Enabling Outbound MailSafe protection by program**

When Outbound MailSafe protection is set to On, protection is enabled for all programs that have been granted permission to send e-mail.By default, Zone Labs security software enables Outbound MailSafe protection for the following programs:

- $\blacksquare$  Eudora
- Microsoft Outlook
- Microsoft Outlook Express
- Netscape Mail
- **Pegasus Mail**
- $\blacksquare$  Juno

You can customize Outbound MailSafe protection by enabling or disabling it for particular programs.

For information on setting permissions for a program, see ["Setting permissions for](#page-76-0)  [specific programs," on page 64.](#page-76-0)

**To enable or disable Outbound MailSafe protection for a program:**

- **1.** Select **Program Control**|**Programs**.
- **2.** In the Programs column, right-click a program name, then select **Options**.
- **3.** Select the **Security** tab.
- **4.** In the Outbound E-mail Protection area, select the check box labeled **Enable Outbound E-mail Protection for this program**.

To disable Outbound MailSafe protection, clear this check box.

**5.** Click **OK**.

### **Setting Outbound MailSafe protection options**

By default, Outbound MailSafe Protection is activated when your computer attempts to send more than five e-mail messages within two seconds, or an e-mail message with more than 50 recipients.

Because even legitimate e-mail messages may have one or both of these characteristics, you may want to customize Outbound MailSafe protection settings to better meet your individual needs.

**To customize Outbound MailSafe protection settings:**

**1.** Select **E-mail Protection**|**Main**, then click **Advanced**.

The Advanced E-mail Protection dialog appears.

**2.** In the **Display Outbound E-mail Protection Alerts When** area, choose your settings.

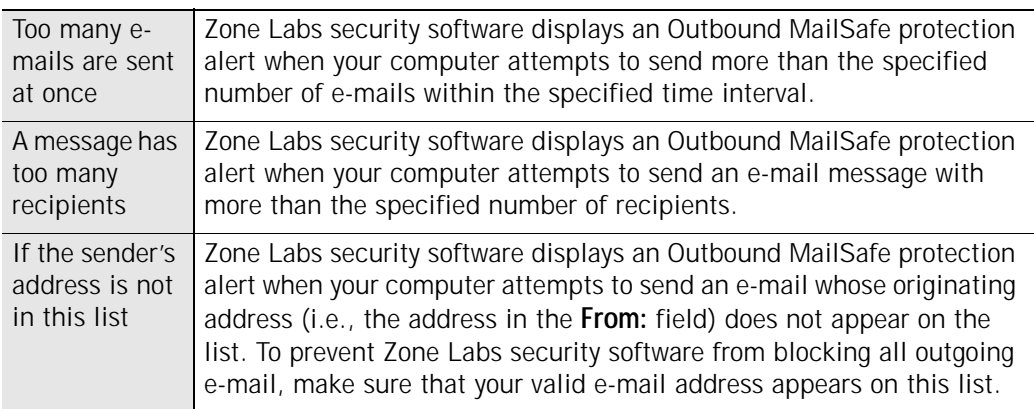

### **3.** Click **OK**.

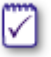

You must have Outbound E-mail protection enabled to access the Advanced dialog.

# **Chapter Web Filtering**

The Web filtering feature is available in Zone Alarm Pro with Web Filtering only.

Web Filtering protects your family from Web sites containing violence, pornography, or other undesirable content. You can choose which categories of Web sites to block, and use Smart Filtering to instantly categorize and filter previously nonrated sites.

Topics:

- ! ["Understanding Web Filtering," on page 124](#page-137-0)
- ! ["Enabling parental control and smart filtering," on page 125](#page-138-0)
- ! ["Choosing which content categories to block," on page 127](#page-140-0)

## <span id="page-137-0"></span>**Understanding Web Filtering**

When your browser is pointed to a Web site or other Web-based content, ZoneAlarm Pro with Web Filtering contacts *[Cerberian](#page-194-3)*™ Web filtering servers to see how that site or content has been categorized. If the site your browser is trying to reach has been placed by Cerberian ™ in a category you have decided to block, access to the site is denied. This process normally takes less than a second. A Web Filtering Violation page is displayed, explaining why the site was blocked. If you disagree with a site categorization, you can request a reevaluation of the site by clicking a link in the Filtering Violation page that appears when the site is blocked.

The Web filtering feature is available in Zone Alarm Pro with Web Filtering only.

## <span id="page-138-0"></span>**Enabling parental control and smart filtering**

When you enable parental control (Web Filtering), you immediately block Web sites that Cerberian has determined contain nudity, pornography, information on illegal drugs, racist text or images, and other content you might not want your children exposed to. If you enable Smart Filtering, new and nonrated sites will instantly be categorized and filtered, enhancing your protection.

To prevent your children from changing your Web Filtering settings, set a Zone Labs security software password. See ["Setting your password," on page 19.](#page-31-0)

The Web filtering feature is available in Zone Alarm Pro with Web Filtering only.**Enabling or disabling parental control**

Parental Control lets you block sites that are set to Block in the Categories List. If Parental Control is disabled, Category and Smart Filtering settings are ignored.

**To enable or disable parental control:**

- **1.** Select **Web Filtering**|**Main**.
- **2.** In the Parental Control area, select **On** or **Off**.

### **Enabling or disabling Smart Filtering**

Smart Filtering (Dynamic Real-Time Rating) lets you block undesirable sites even if they are brand-new and have not yet been categorized. When this feature is enabled, and your computer points to uncategorized content, Cerberian™ instantly analyzes the content of the Web site and places it in a category. The site is then blocked or allowed based on your Web Filtering settings. This process normally takes two to four seconds.

**To enable or disable Smart Filtering:**

- **1.** Select **Web Filtering**|**Main**.
- **2.** In the Smart Filtering area, select **On** or **Off**.

To access this option, Parental Control must be enabled.

### **Setting timeout options**

Timeout options determine how long Zone Labs security software will try to obtain a rating for a Web site, and what it do if it is unable to obtain one.

**To set timeout options:**

**1.** Select **Web Filtering**|**Main**, then click **Advanced**.

The Web Filtering Options dialog appears.

### **2.** Specify your timeout preferences.

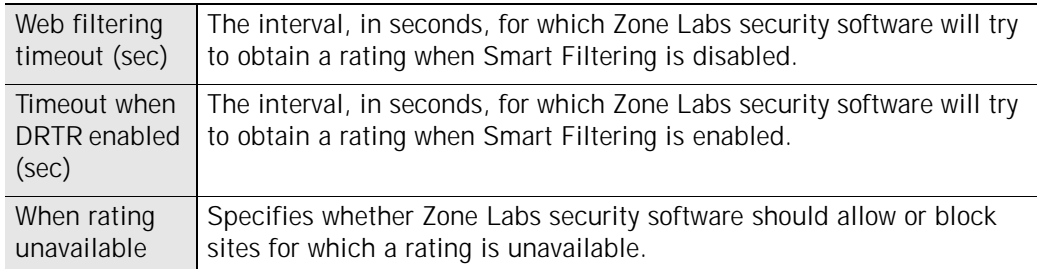

### **3.** Click **OK**.

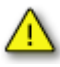

If **When rating unavailable** is set to **allow the site**, setting the timeout options to very low numbers might cause undesirable sites to be allowed. We recommend keeping the default timeout options.

### <span id="page-140-0"></span>**Choosing which content categories to block**

The Web filtering feature is available in Zone Alarm Pro with Web Filtering.

Web Filtering provides 35 categories for filtering Web content. The table below provides a description of each category, along with its default setting.

**To change the setting for a category:**

- **1.** Select **Web Filtering**|**Categories**.
- **2.** In the Site Categories to block column, select or clear the check box beside the category.

A red check mark indicates that content belonging to that category will be blocked. An empty check box indicates that content belonging to that category will be allowed.

To block all site categories, click **Check All**. To allow all site categories, click **Clear All**. To revert to default settings, click the **Reset to Defaults** link.

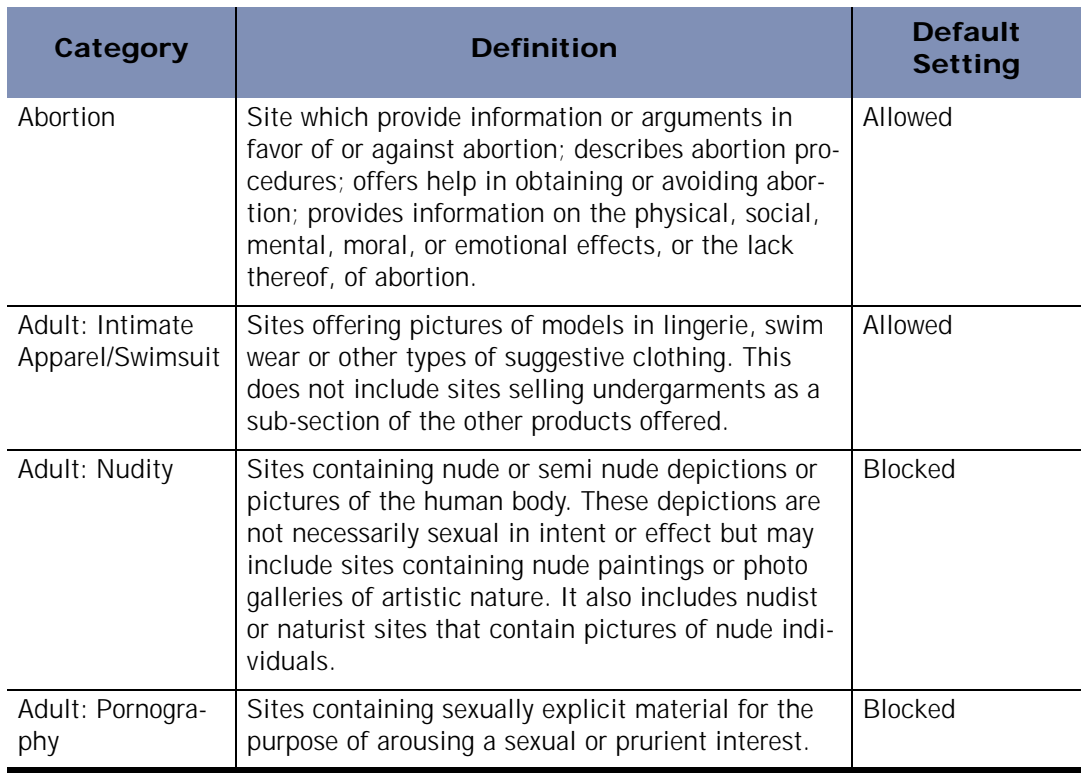

#### **Table 9-1: Web Filtering categories**

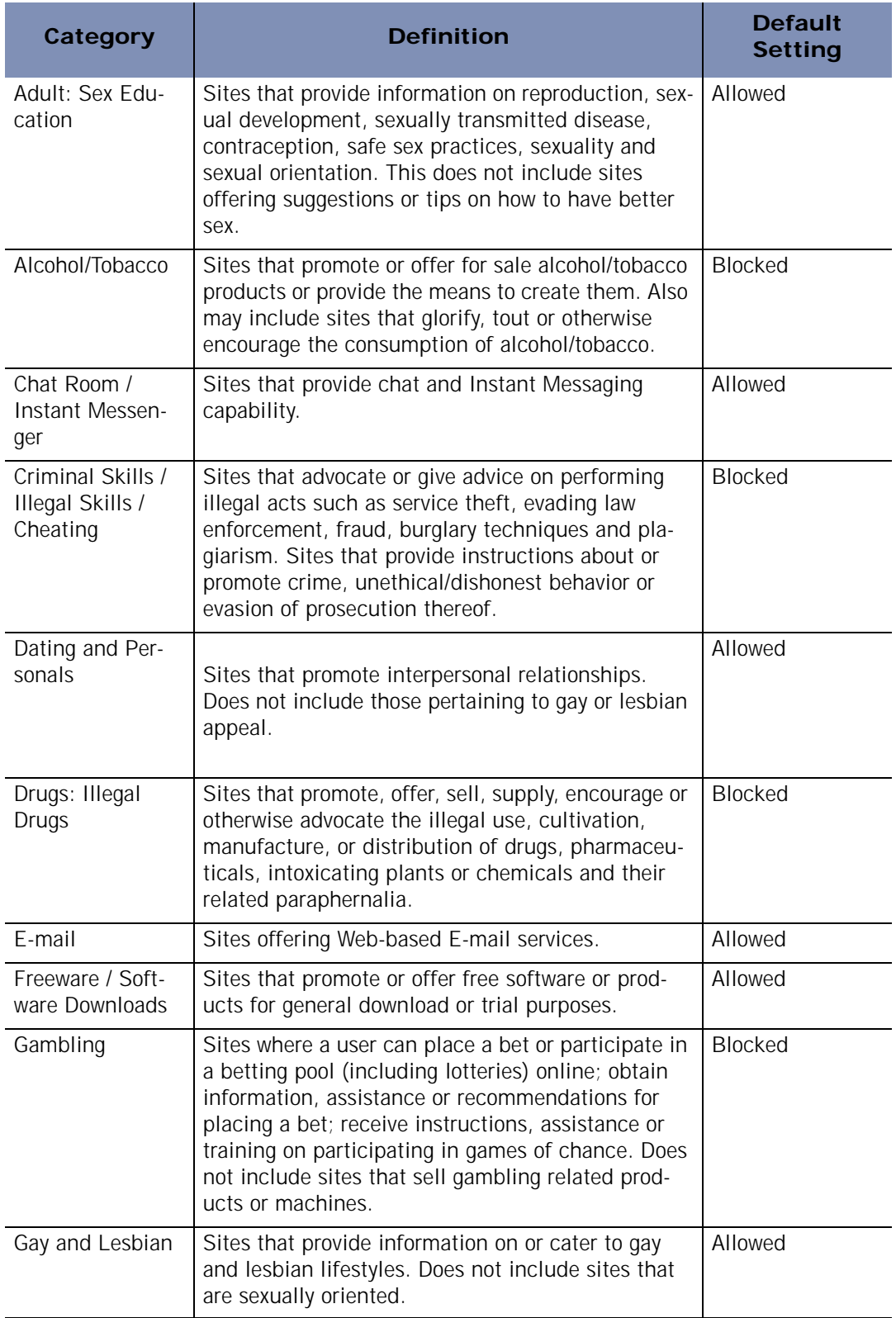

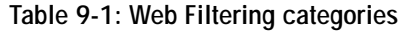

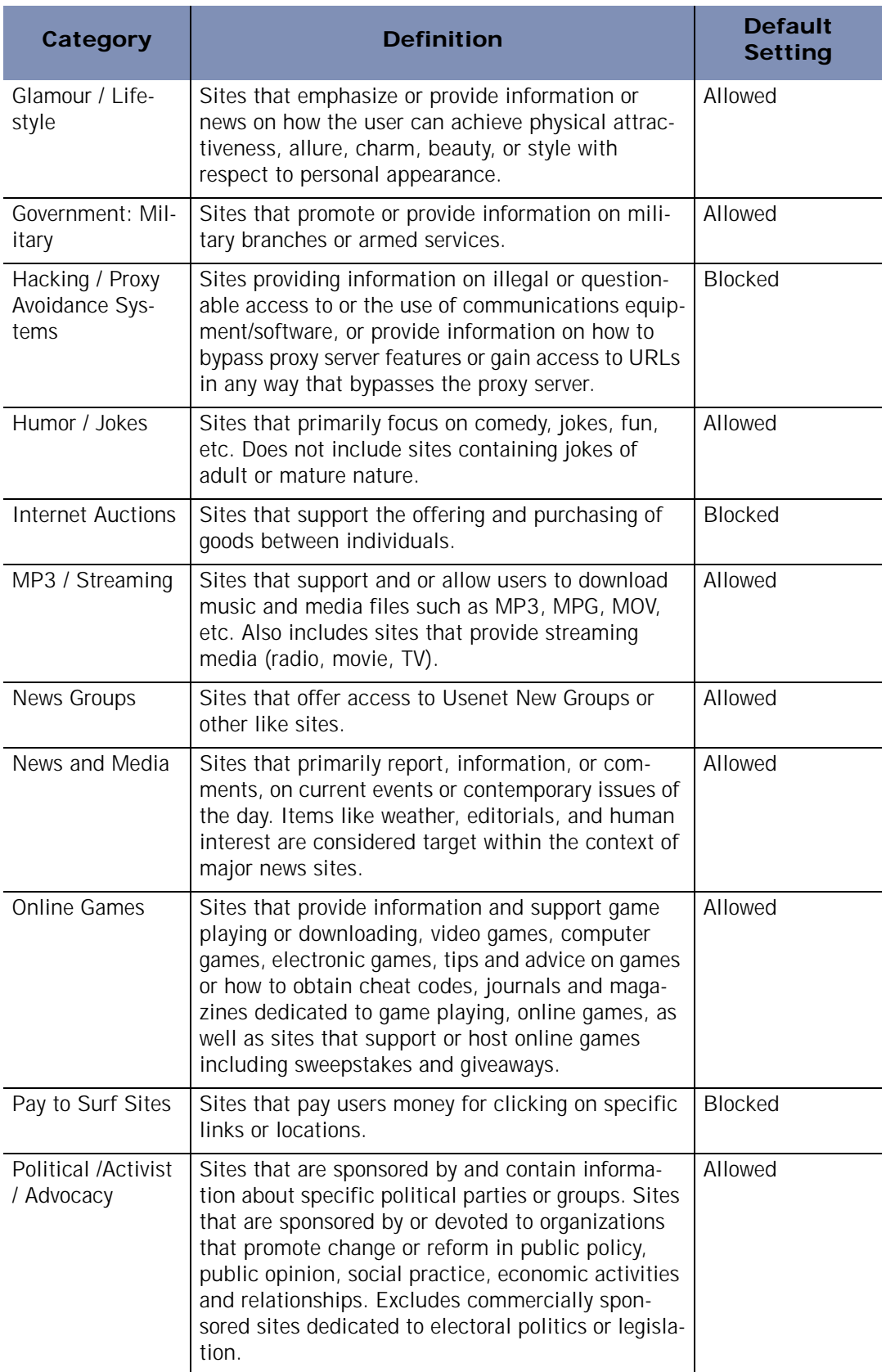

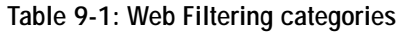

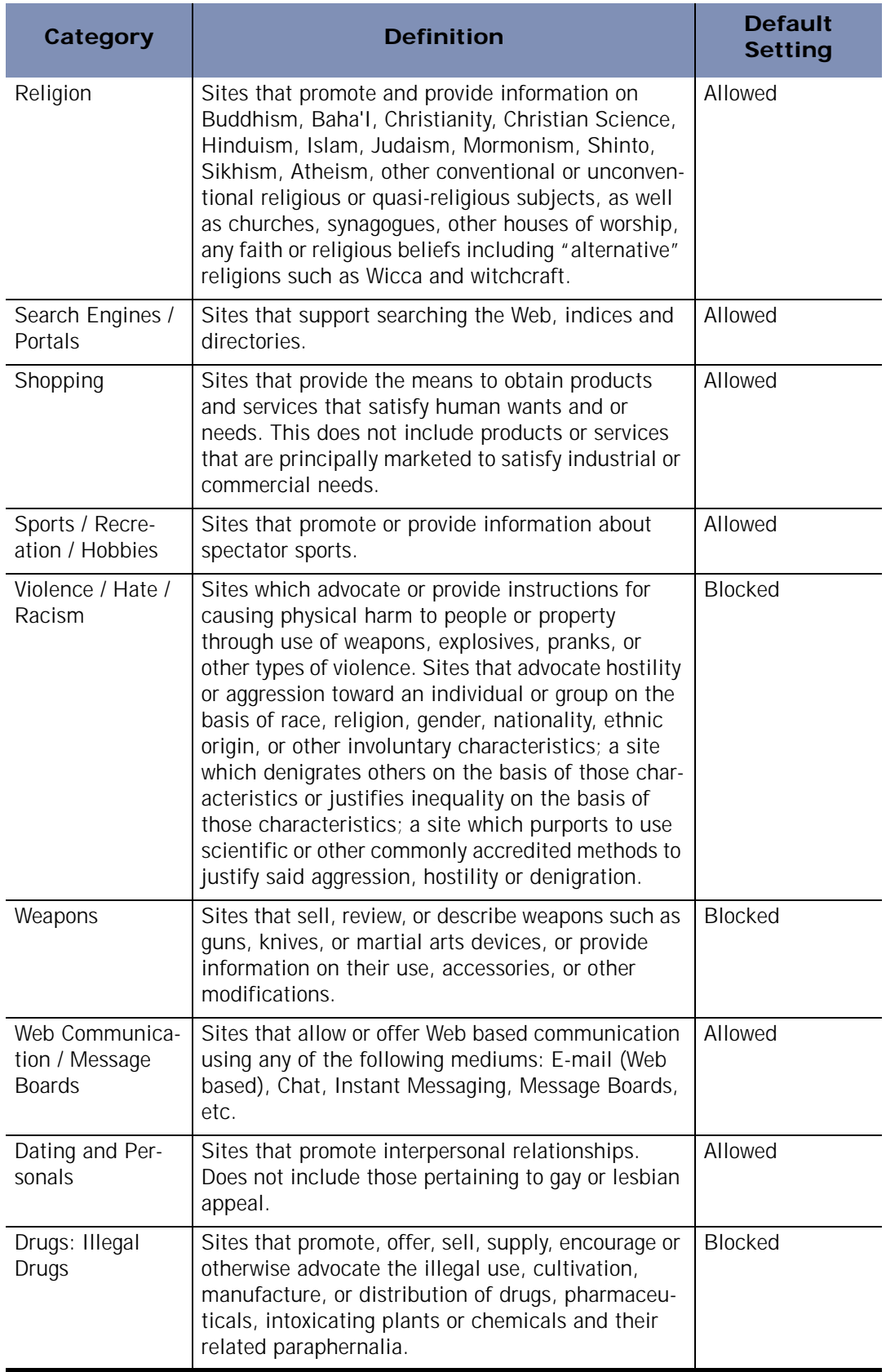

**Table 9-1: Web Filtering categories**
Q

| Category | <b>Definition</b>                         | <b>Default</b><br><b>Setting</b> |
|----------|-------------------------------------------|----------------------------------|
| E-mail   | Sites offering Web-based E-mail services. | Allowed                          |

**Table 9-1: Web Filtering categories** 

If you are using Zone Alarm Pro with Web Filtering and you choose to block new categories, you may want to clean your browser cache to remove pages from newly blocked sites that may be stored there. Otherwise, anyone using your computer will have access to blocked content that has been stored in your browser's cache.

# **Chapter** Protecting your data **100**

Because of the Internet, many things you used to do in person or by telephone—such as paying bills, applying for a loan, or booking a flight—you now do online. This provides a welcome convenience for many, and an unwelcome risk for some. Unfortunately, the rise of e-commerce also has resulted in a rise in the incidents of identity theft.

Zone Labs security software ID Lock feature keeps your personal information safe from hackers and identity thieves.

Topics:

- ! ["Understanding the ID Lock feature," on page 133](#page-146-0)
- ! ["About myVAULT," on page 135](#page-148-0)
- ! ["Using the Trusted Sites list," on page 138](#page-151-0)

# <span id="page-146-0"></span>**Understanding the ID Lock feature**

Every time you or someone else using your computer enters personal information into an e-mail message or Web form—such as your credit card number, address, or social security number— it is possible that the information could be stolen. To help prevent that from happening, the ID Lock ensures that your personal information is only sent to sites you trust.

The ID Lock feature provides a secure area called myVAULT, where you can store personal information that you want to protect. The contents of myVAULT are blocked from being transmitted to unauthorized destinations, whether by you, someone else using your computer, or by a Trojan horse attempting to transmit your personal information.

The ID Lock feature is available in ZoneAlarm Pro and ZoneAlarm Pro with Web Filtering.

#### **How your personal information is protected**

Zone Labs security software prevents your personal information from being transmitted without your authorization, whether in e-mail or on the Web.

#### **E-mail transmission**

When you or someone using your computer attempts to send myVAULT data in an email message, Zone Labs security software displays an alert asking you whether to allow the information to be sent. If you want to always allow or always block the information from being sent to this destination, before clicking Yes or No select the check box labeled **"Do you want to remember this answer..."** to add the destination to your Trusted Sites list with the corresponding permission set automatically. For example, if you were to select the "Do you want to remember this answer..." check box and then click **Yes**, the destination would be added to the Trusted Sites list with the permission set to **Allow**. Conversely, if you were to click **No**, the permission would be set to **Block**.

When responding to an ID Lock alert that is the result of an e-mail transmission, clicking the **"Do you want to remember this answer..."** check box adds the domain of the intended recipient's e-mail server—not the e-mail recipient—to the Trusted Sites list. For example, if you were to allow myVAULT data to be transmitted to your contact john@example.com, and you chose to remember that answer, the next time myVAULT data is sent to ANY contact on example.com's email server, the transmission would be allowed and you would not see an alert.

#### **Web transmission**

When transmitting myVAULT data on the Web, Zone Labs security software allows or blocks the transmission according to the permission for the domain in the Trusted Sites list. As with e-mail transmission of myVAULT contents, if you choose to remember

your response to an ID Lock alert for a particular Web site, that Web site will be added to the Trusted Sites list automatically with the permission set accordingly.

#### **Setting the ID Lock protection level**

By enabling the ID Lock, you ensure that the data entered in myVAULT will be protected.

- **1.** Select **ID Lock**|**Main**.
- **2.** In the ID Lock area, specify the desired protection level.

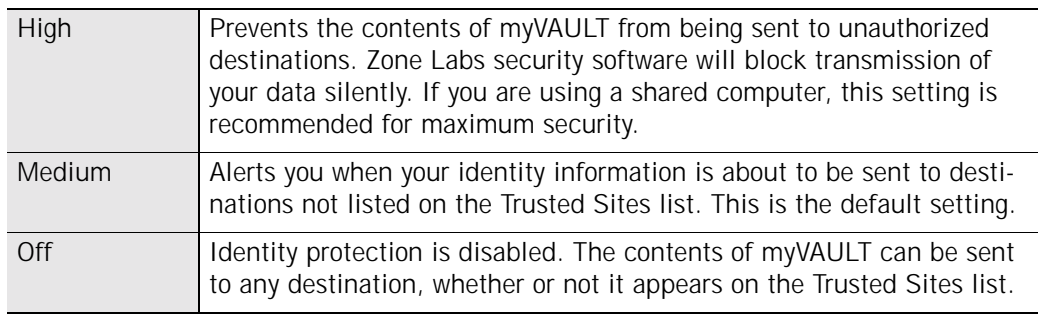

#### **Monitoring ID Lock status**

Zone Labs security software's Status area keeps track of the number of items stored in myVAULT and displays the number of times your information was protected.

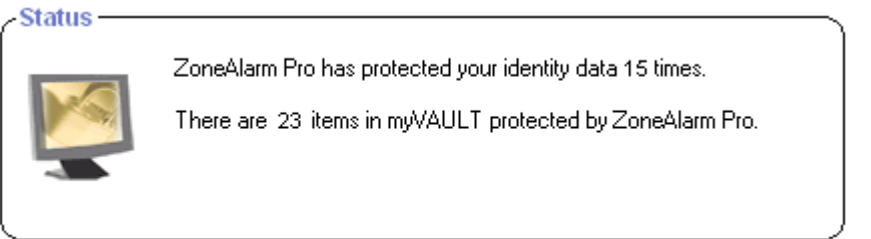

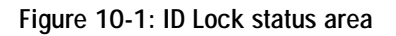

# <span id="page-148-0"></span>**About myVAULT**

The myVAULT feature provides a secure area for entering your critical personal data data that you want to protect from hackers and identity thieves. When it detects an attempt to send data stored in myVAULT to a destination, Zone Labs security software determines whether the information should be blocked or allowed. By default, Zone Labs security software encrypts myVAULT data as it is entered, storing only the hash value of the data rather than the data itself. Encrypting the data keeps your information secure, as data cannot be retrieved using the hash value.

#### **Adding data to myVAULT**

While you can store any type of information in myVAULT, it is a good idea only to store information that you wish to keep secure, such as credit card numbers and identification information. If you were to store information such as your state (for example, California) in myVAULT separately from the rest of your address, any time you typed "California" into an online Web form, Zone Labs security software would block transmission of the data.

If you're unsure of the type of information that should be entered into myVAULT, refer to the pre-defined categories for guidance. To access the list of categories, select **ID Lock**|**myVAULT**, then click **Add**.

**To add information to myVAULT: 1.** Select **ID Lock|myVAULT**.

**2.** Click **Add**.

The **Add information to myVAULT** dialog box will appear.

For maximum protection, Zone Labs security software encrypts myVAULT data by default. If you do not want to encrypt the data as you enter it, clear the "**Use oneway encryption**..." check box.

**3.** Type a description of the item you are adding.

Zone Labs security software displays the item description in ID Lock alerts. Be sure that the description you enter is different from the value of the item you are adding and vice versa. If the information to be protected and the description contain some or all of the data, you may receive multiple ID Lock alerts.

#### **4.** Select a category from the drop-down list.

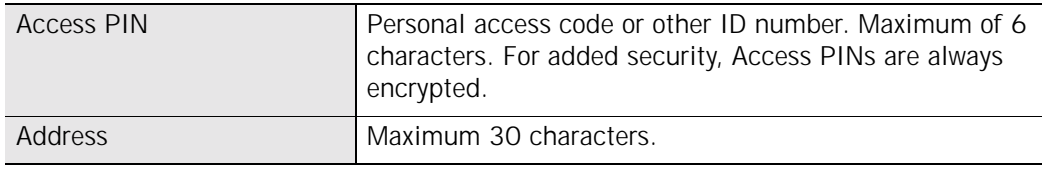

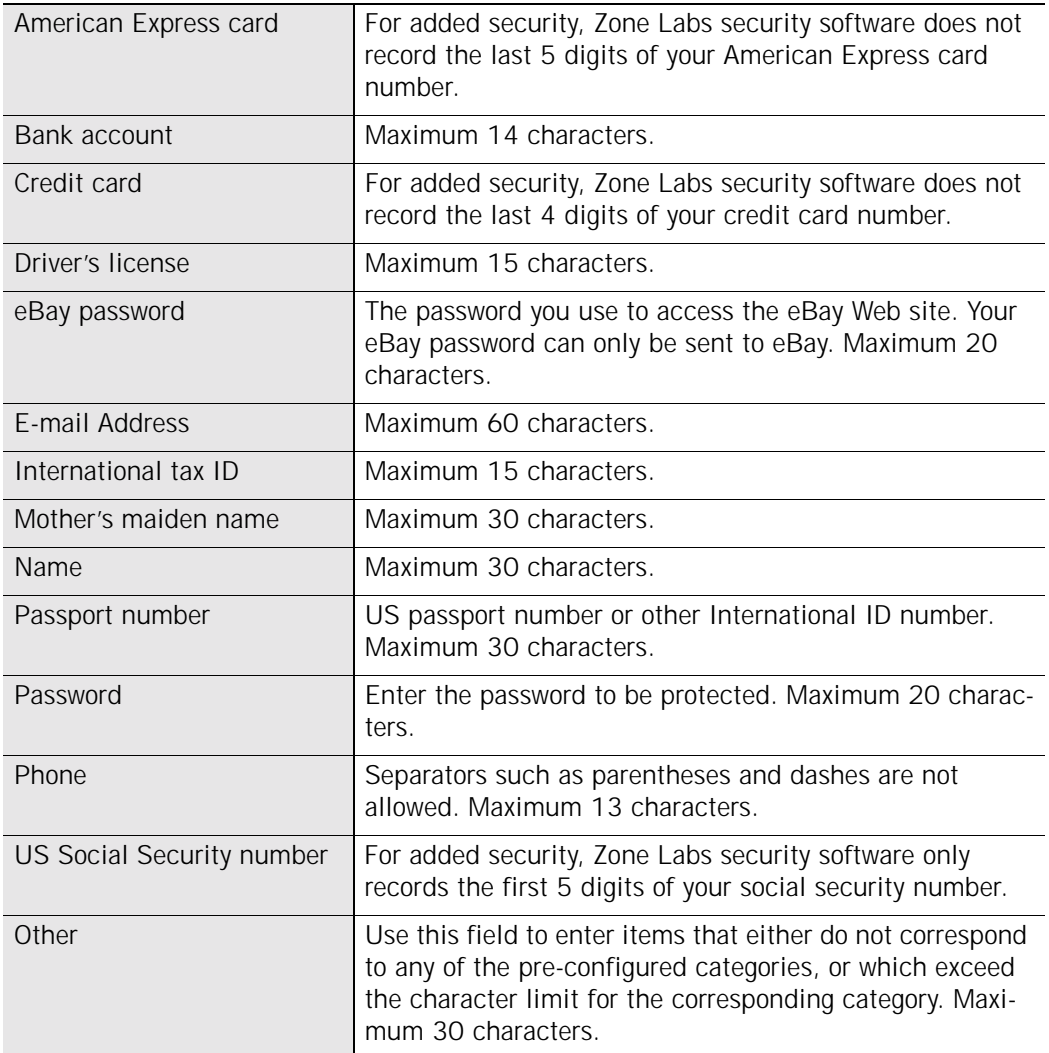

**5.** Type the data to be protected.

Data encryption is enabled by default. If you do not want to encrypt your data, clear the "Use one-way encryption..." check box. Because of the sensitive nature of the data, PIN numbers, passwords, the last four digits of your social security number, and the last four digits of your credit card numbers will always be displayed as asterisks, whether or not you choose to encrypt them.

To disable the encryption confirmation that appears by default, select **ID Lock**|**myVAULT**, then click **Option**. Clear the **Show encryption confirmation screen** check box.

Asterisks will appear in place of the data you entered and an encrypted form of your data will be stored in myVAULT. Zone Labs security software will compare the encrypted data with your outgoing messages.

✓

- **6.** Specify whether you want the information to be protected when using Web and Email.
- **7.** Click **OK** to save your changes.

#### **Editing and removing myVAULT contents**

In the myVAULT tab, you can modify the encryption setting, remove myVAULT contents, and edit unencrypted data. Because encrypted data is displayed in asterisks, it is unreadable, and therefore cannot be edited.

**To edit myVAULT contents:**

- **1.** Select **ID Lock**|**myVAULT**.
- **2.** Select the item you want to edit, then click **Edit**.

The Edit information from myVAULT dialog appears.

**3.** Modify data as necessary, then click **OK** to save your changes.

**To remove myVAULT contents:**

Select the item you want to remove, then click **Remove**. 马

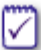

If you remove the last item in myVAULT, the ID Lock protection level will be set to OFF. If you later add items to myVAULT, the protection level will be reset to the default Medium setting.

# <span id="page-151-0"></span>**Using the Trusted Sites list**

The myVAULT feature provides a secure area for entering your critical personal data data that could be used by hackers and identity thieves. When it detects an attempt to send data stored in myVAULT to a destination, Zone Labs security software determines whether the information should be blocked or allowed, by making sure the destination is one you trust.

There are two kinds of sites that can appear on the Trusted Sites list: Security Alliance and Custom. Security Alliance sites are sites that Zone Labs, Inc. has authenticated to ensure they are not fraudulent. Custom sites are sites you add to the list.

#### **Viewing the Trusted Sites list**

In addition to listing sites you trust with your personal information, you can add sites to the list that you explicitly do *not* want to trust, such as known spam or chat sites, and block information from being sent to them.

The Trusted Sites list also lets you specify which sites are allowed to send your password as *[clear text](#page-194-0)*. Because clear-text passwords are unencrypted, they can easily be viewed by others if intercepted during transmission.

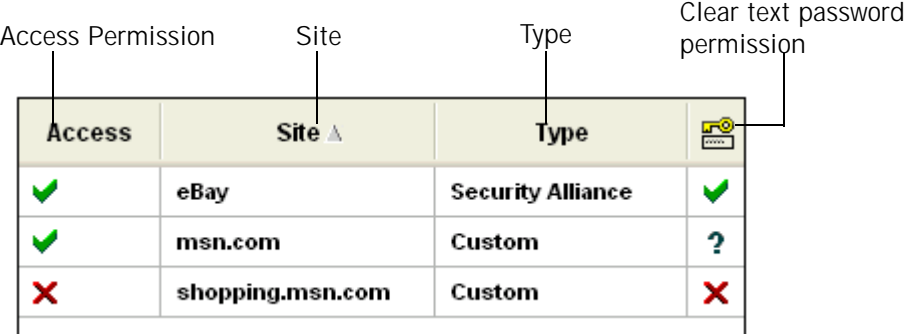

**Figure 10-2: Trusted Sites list**

#### **Access permission**

Specifies whether Zone Labs security software will allow, block, or alert you before sending myVAULT contents to the listed destinations. To modify the permission for a site, click beside the site in the Permission column and choose **Allow, Block**, or **Ask**.

#### **Site**

Displays the domain of the site.

#### **Type**

Specifies whether the site is a Security Alliance partner or a Custom site.

#### **Clear Text password**

Specifies whether Zone Labs security software will allow, block, or alert you before sending your password as [clear text](#page-194-0) to the listed destinations. To modify the permission for a site, click beside the site in the Clear Text password column and choose **Allow, Block**, or **Ask**.

#### **Site Entry Details**

In addition to the site name and type, the Entry Details box displays the site IP Address and the date and time you last accessed the site.

#### **Adding to the Trusted Sites list**

There are two types of sites that appear on the Trusted Sites list: Custom and Security Alliance. Custom sites are sites that you add to the list. Security Alliance partner sites are sites that Zone Labs has verified are legitimate and has added automatically.

Custom sites are trusted at the domain level, therefore each sub-domain you want to trust must be added separately. For example, www.msn.com and shopping.msn.com would need to be added separately. Security Alliance sites explicitly trust all subdomains, so you do not need to create an entry for each sub-domain you want to trust.

**To add a site to the Trusted Sites list:**

**1.** Select **ID Lock**|**Trusted Sites**, then click **Add**.

The Add Trusted Site dialog appears.

**2.** Type the URL of the site (omit http://www), then click **OK**.

After you click OK, Zone Labs security software verifies the site address and records the IP address. This process can take several seconds.

**3.** Modify the site permissions as desired.

By default, access and clear text password permissions for Custom sites are set to Ask.

#### **Editing and removing trusted sites**

In the Trusted Sites tab, you can modify the access permission for a site, and edit or remove Custom sites. Although you can modify the permissions for Security Alliance partner sites, you cannot edit or remove the site entry.

**To edit a Custom site:**

**1.** Double-click the site you want to edit.

The Edit trusted site dialog appears.

**2.** Edit the site as necessary, then click **OK** to save your changes.

**To remove a custom site:**

Right-click the site you want to remove, then click **Remove**.

# **Appendix Alert reference**

# **A**

This chapter provides detailed information about the various types of alerts you may see while using Zone Labs security software. Use this chapter to find out why alerts happen, what they mean, and what to do about them.

Topics:

- $\blacksquare$  ["Informational alerts," on page 143](#page-156-0)
- $\blacksquare$  ["Program alerts," on page 148](#page-161-0)
- **III** ["ID Lock alerts," on page 160](#page-173-0)
- **E** ["New Network alert," on page 161](#page-174-0)

## <span id="page-156-0"></span>**Informational alerts**

Informational alerts tell you that Zone Labs security software has blocked a communication that did not fit your security settings. They do not require a decision from you.

#### **Firewall alerts/Protected**

Firewall alerts are the most common type of informational alert. Firewall alerts inform you that the Zone Labs security software firewall has blocked traffic based on port and protocol restrictions or other firewall rules.

#### **Why these alerts occur**

Firewall alerts with a red band at the top indicate high-rated alerts. High-rated alerts often occur as a result of hacker activity.

Firewall alerts with an orange band at the top indicate medium-rated alerts. Mediumrated alerts are likely the result of harmless network traffic, for example, if your ISP is using ping to verify that you're still connected. However, they also can be caused by a hacker trying to find unprotected ports on your computer.

#### **What you should do**

If you're on a home or business network, and your Trusted Zone security is set to high, normal LAN traffic such as NetBIOS broadcasts may generate firewall alerts. Try lowering Trusted Zone security to medium.

By default, Zone Labs security software only displays high-rated firewall alerts. If your defaults have been changed, you may see a lot of medium-rated alerts. Try setting your alert display settings to medium.

If you a receiving a large number of firewall alerts, and you are working on a home network or business LAN, it is possible that normal network communications are being blocked. If this is happening, you can eliminate the alerts by placing your network in the Trusted Zone.

#### **How to see fewer of these alerts**

Repeated alerts may indicate that a resource you want to trust is trying repeatedly to contact you. If you are receiving a lot of firewall alerts, but you don't suspect you're under attack, try the following troubleshooting steps:

- **EXECUTE:** Determine if the source of the alerts should be trusted.
	- **EXECUTE:** Submit repeated alerts to AlertAdvisor to determine the source IP address that caused the alerts.
	- **If the alerts were caused by a source you want to trust, add it to the Trusted Zone.**
- **. Determine if your Internet Service Provider is sending you "heartbeat" messages.** 
	- # Try the procedures suggested for managing ISP heartbeat. See ["Allowing ISP](#page-189-0)  [Heartbeat messages," on page 176](#page-189-0).

#### **MailSafe alerts**

MailSafe alerts let you know that Zone Labs security software has quarantined a potentially dangerous attachment to an incoming e-mail message. By clicking OK, you're not letting anything into your computer.

#### **Why these alerts occur**

MailSafe alerts can occur due to violations of Inbound or Outbound MailSafe protection settings. For example, an Inbound violation occurs when you open an e-mail that has an attachment whose filename extension is on the list of extensions to be quarantined in the Attachments tab of the E-mail Protection panel. In such a case, the alert informs you that Zone Labs security software has changed the extension to prevent the attachment from being opened without warning. A violation of Outbound MailSafe protection settings, such as an e-mail that has too many recipients, or too many e-mails within a short time, can cause a MailSafe alert to occur.

#### **What you should do**

How you respond to MailSafe alerts depends upon whether the alert was caused by a violation of Inbound or Outbound MailSafe protection settings.

If the alert was caused by an Inbound MailSafe violation, do the following:

- ! Examine the e-mail message carefully. Are you sure it's from someone you know and trust? Remember, hackers can fake e-mail messages so that they look like they are from a friend. Also, if a friend has accidentally opened a file containing an e-mail worm, that worm may have sent itself to you, using your friend's e-mail program.
- Contact the sender by telephone or e-mail before opening the attachment to make sure the message is genuine.
- **. Open the attachment--only if you are certain the attachment is harmless. You can** open the attachment by clicking the quarantine icon (which replaces the normal file icon).

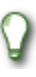

When you try to open a quarantined attachment, Zone Labs security software will display a warning dialog box to remind you that the attachment is potentially dangerous.

If the alert was caused by an Outbound MailSafe violation, do the following:

- Examine the alert carefully. Does the activity noted describe actions you were recently performing? For example, did you recently attempt to send out a legitimate mailing to a large number of recipients, or to send many e-mails in a short period of time? If so, you may want to modify your Outbound MailSafe settings to better accommodate your needs. See ["Outbound MailSafe protection," on page 115.](#page-128-0)
- ! Verify that your e-mail address is listed on the approved sender's list. If you selected the **if the sender's e-mail is not in this list** option, and if your e-mail either is not on that list or is misspelled, add your valid e-mail address to the list.

#### **How to see fewer of these alerts**

It is extremely unusual to receive a large number of MailSafe alerts, unless you regularly receive e-mail with executable files attached. If you frequently receive executable attachments from trusted sources, have them compress the attachments into.zip files before sending.

#### **Blocked Program alert**

Blocked Program alerts tell you that Zone Labs security software has prevented an application on your computer from accessing the Internet or Trusted Zone resources. By clicking OK, you're not allowing the program access, just acknowledging that you saw the alert.

#### **Why these alerts occur**

Blocked Program alerts occur when a program tries to access the Internet or the Trusted Zone, even though you have explicitly denied it permission to do so.

#### **What you should do**

If the program that was blocked is one that you want to have access to the Internet Zone or Trusted Zone, use the Programs tab to give the program access permission. M

#### **How to see fewer of these alerts**

To turn off Blocked Program alerts, do either of the following:

- ! When you see a Blocked Program alert, select **Do not show this dialog again** before clicking **OK**. From then on, all Blocked Program alerts will be hidden. Note that this will not affect New Program, Repeat Program, or Server Program alerts.
- ! In the Program Control panel, click **Advanced** to access the Alerts & Functionality tab, then clear the check box labeled **Show alert when Internet access is denied**.

Turning off Blocked Program alerts does not affect your level of security.

#### **Internet Lock alerts**

Internet Lock alerts let you know that Zone Labs security software has blocked incoming or outgoing traffic because the Internet Lock (or the Stop button) is engaged. By clicking OK, you're not opening the lock; you're just acknowledging that you're seen the alert.

If the Internet Lock has been engaged automatically (or accidentally), open it to prevent further alerts. See ["Understanding Zones," on page 15](#page-27-0).

#### **Why these alerts occur**

These alerts occur only when the Internet Lock is engaged.

#### **What you should do**

Click **OK** to close the alert pop-up.

If the Internet Lock has been engaged automatically (or accidentally), open it to prevent further alerts. See ["Understanding Zones," on page 15](#page-27-0).

You may want to give certain programs (for example, your browser) permission to bypass the Internet Lock, so that you can continue to perform some basic functions under the lock's higher security. See ["Granting pass-lock permission to a program," on](#page-79-0)  [page 67](#page-79-0).

#### **How to see fewer of these alerts**

If you are receiving a lot of Internet Lock alerts, it is possible that your Automatic Internet Lock settings are engaging the Internet Lock after every brief period of inactivity.

To reduce the number of alerts, you can do either of the following:

- Turn off the Automatic Internet Lock.
- Increase the interval of inactivity required to engage the Automatic Internet Lock to engage. For more information, see ["Enabling the automatic lock," on page 61.](#page-73-0)

#### **Remote alerts**

Remote alerts are displayed on an ICS client machine when Zone Labs security software blocked traffic at the ICS gateway. If you are not on a machine that is a client in an ICS network, you will never see this alert.

#### **Why these alerts occur**

Remote alerts occur when:

- Zone Labs security software starts up on the ICS gateway. The alert displays the message "The remote firewall has started".
- Zone Labs security software shuts down on the ICS gateway. The alert displays the message "The remote firewall has stopped."
- ! The Internet Lock has engaged on the ICS gateway. This may prevent the client machine from performing some tasks. The alert displays the message "The remote firewall has engaged the Internet Lock."
- The Internet Lock is opened on the ICS gateway. The alert displays the message "The remote firewall has disengaged the Internet Lock."

#### **What you should do**

Click **OK** to close the alert box. You do not have to do anything else to ensure your security.

#### **How to see fewer of these alerts**

If you do not want to see Remote alerts on the ICS client machine:

- **1.** Select **Firewall**|**Main**, then click **Advanced**.
- **2.** In the Internet Connection Sharing area, clear the check box labeled **Forward alerts from gateway to this computer**.

# <span id="page-161-0"></span>**Program alerts**

Most of the time, you're likely to see program alerts when you're actually using a program. For example, if you've just installed Zone Labs security software, and you immediately open Microsoft Outlook and try to send an e-mail message, you'll get a program alert asking if you want Outlook to have Internet access. However, program alerts can also occur if a Trojan horse or worm on your computer is trying to spread.

#### <span id="page-162-0"></span>**New Program alerts**

New Program alerts enable you to set access permission for program that has not asked for Internet Zone or Trusted Zone access before. If you click Yes, the program is allowed access. If you click No, the program is denied access.

#### **Why these alerts occur**

New Program alerts occur when a program on your computer tries to initiate a connection with a computer in the Internet Zone or Trusted Zone, and that program has not already received access permission from you.

As you begin to work with Zone Labs security software, you will probably see one or more New Program Alerts.

#### **What you should do**

Click Yes or No in the alert pop-up after answering these questions:

- ! Did you just launch a program or process that would reasonably require permission? If so, it's probably safe to click **Yes**. If not, continue.
- $\blacksquare$  Do you recognize the name of the program in the Alert pop-up? If so, does it make sense for the program to need permission? If so, it's probably safe to click **Yes**. If not, or if you're not sure, continue.
- ! Click the **More Info** button in the alert box. This submits your alert information (for example, the name of the program and the address it was trying to reach) to AlertAdvisor, which then displays a Web page with information about the alert and the program. Use the AlertAdvisor information to help you decide if it's safe to answer Yes.

If your browser does not have permission to access the Internet, you will be rerouted to this help file. To access AlertAdvisor, give your browser permission to access the Internet.

■ If you're really not sure what to do, it's best to click **No**. You can always grant permission later by going to the Programs tab. ["Setting access permissions for new](#page-74-0)  [programs," on page 62](#page-74-0).

#### **How to see fewer of these alerts**

It's normal to see several New Program alerts soon after installing Zone Labs security software. As you assign permissions to each new program, the number of alerts you see

M

will decrease. To keep from seeing Repeat Program alerts, select Remember this answer the next time I use this program before clicking Yes or No.

#### **Repeat Program alert**

Repeat Program alerts occur when a program on your computer tries to initiate a connection with a computer in the Internet Zone or Trusted Zone, and that program has asked for permission before.

#### **Why these alerts occur**

If you respond Yes or No to a New Program alert without checking **Remember this answer the next time I use this program**, you'll see a Repeat Program alert the next time the program asks for access permission.

#### **What you should do**

You should respond to Repeat Program alerts in the same way you would to New Program alerts. See ["New Program alerts," on page 149](#page-162-0).

#### **How to see fewer of these alerts**

To keep from seeing Repeat Program alerts, select **Remember this answer the next time I use this program** before clicking Yes or No in any New Program or Repeat Program alert. This sets the permission for the program to Allow or Block in the Programs tab.

#### **Changed Program alert**

Changed Program alerts warn you that a program that has asked for access permission or server permission before has changed somehow. If you click Yes, the changed program is allowed access. If you click No, the program is denied access.

#### **Why these alerts occur**

Changed Program alerts can occur if you have updated a program since the last time it accessed the Internet. However, they can also occur if a hacker has somehow managed to tamper with the program.

Remember, some programs are configured to access the Internet regularly to look for available updates. Consult the documentation for your programs, or refer to the support Web sites of their vendors, to find out if they have automatic update functionality.

#### **What you should do**

To determine how to respond to a Changed Program alert, consider these questions:

■ Did you (or, if you're in a business environment, your systems administrator) recently upgrade the program that is asking for permission?

■ Does it make sense for the program to need permission?

If you can answer "yes" to both questions, it's probably safe to click **Yes**.

If you're not sure, it's safest to answer No. You can always grant permission later by going to the Programs tab. See ["Setting permissions for specific programs,"](#page-76-0)  [on page 64.](#page-76-0)

#### **How to see fewer of these alerts**

Changed Program alerts are always displayed because they require a Yes or No response from you. If you are using a program whose checksum changes frequently, you can avoid seeing numerous alerts by having Zone Labs security software check the program's file name only. ["Adding a program to the programs list," on page 66](#page-78-0).

#### **Program Component alert**

Use the Program Component alert to allow or deny Internet access to a program that is using one or more components that haven't yet been secured by Zone Labs security software. This helps protect you from hackers who try to use altered or faked components to get around your program control restrictions.

By clicking Yes, you allow the program to access the Internet while using the new or changed components. By clicking No, you prevent the program from accessing the Internet while using those components.

#### **Why these alerts occur**

Program Component alerts occur when a program accessing the Internet or local network is using one or more components that Zone Labs security software has not yet secured, or that has changed since it was secured.

Zone Labs security software automatically secures the components that a program is using at the time you grant it access permission. This prevents you from seeing a Component alert for every component loaded by your browser. To learn how Zone Labs security software secures program components, see the ["Program authentication,"](#page-70-0)  [on page 58](#page-70-0).

#### **What you should do**

The proper response to a Program Component alert depends on your situation. Consider the following questions:

- Are any of the following true?
	- You just installed or reinstalled Zone Labs security software.
	- You recently updated the application that is loading the component (For the application name, look under Technical Information in the alert pop-up.)
	- . The application that is loading the component ha an automatic update function.
- Someone else (for example, a systems administrator at your workplace) may have updated a program on your computer without your knowledge.
- Are you actively using the application that loaded the component?

If you can answer "yes" to both questions, it is likely that Zone Labs security software has detected legitimate components that your browser or other programs need to use. It is probably safe to answer Yes to the Program Component alert.

By clicking Yes, you allow the program to access the Internet while using the new or changed components. If you cannot answer yes both questions, or if you feel unsure about the component for any reason, it is safest to answer No.

By clicking No, you prevent the program from accessing the Internet while using those components.

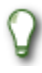

If you're not sure what to do, or if you decide to answer No, investigate the component to determine if it is safe.

#### **How to see fewer of these alerts**

You may receive a large number of component alerts if you raised the Program Authentication level to high soon after installing Zone Labs security software. With authentication set to High, Zone Labs security software cannot automatically secure the large number of DLLs and other components commonly used by browsers and other programs.

To reduce the number of alerts, lower the authentication level to medium for the first few days after installing Zone Labs security software.

If you have been using Zone Labs security software for more than a few days, it is very rare to see large numbers of program alerts.

#### **Component Loading alert**

Use the Component Loading alert to allow or deny Internet access to program that is loading a new or changed component some time after the program was launched. This helps protect you from hackers who try to use altered or faked components to get around

By clicking Yes, you allow the program to continue to access the Internet or local network resources while using the new or changed component. By clicking No, you prevent the program from accessing the Internet while using that component.

#### **Why these alerts occur**

A Component Loading alert can occur in several normal situations. For example, if you click a link to a .pdf document, and your browser has not yet loaded the components

necessary to read .pdf files, you will see a Component Loading alert as the browser loads that component.

However, a Component Loading alert can also occur if someone has tampered with a component, or created a malicious component designed to use a known program as a resource.

Component Loading alerts occur when all of the following are true:

- The Program Control level is set to High.
- A repeat program (one that has requested Internet access before, and whose MD5 [Signature](#page-197-0) has been recorded by Zone Labs security software) loads a new component some time after the program itself has loaded.
- That component is new or has changed, or has Ask permission set in the Components tab.

#### **What you should do**

The proper response to a Component Loading alert depends on your situation. Consider the following questions:

- Are you actively using the application that loaded the component?
- ! If the program that loaded the component was your browser, did you just try to access functionality that might require the browser to load a new component? Some examples of such functionality are flash videos and .pdf files.
- ! If you can answer "Yes" to both questions, it is likely that Zone Labs security software has detected legitimate components that your browser or other programs need to use. It is probably safe to answer Yes to the Changed Component alert.
- ! If you cannot answer yes both questions, or if you feel unsure about the component for any reason, it is safest to answer No.

#### **How to see fewer of these alerts**

It is unusual to see a large number of Component Loading alerts. However, you may receive a large number of alerts if you raised the Program Authentication level to high soon after installing Zone Labs security software. With authentication set to High, Zone Labs security software cannot automatically secure the large number of DLLs and other components commonly used by browsers and other programs.

To greatly reduce the number of alerts, lower the authentication level to medium for the first few days after installing Zone Labs security software.

#### **Server Program alerts**

Server Program alerts enable you to set server permission for a program on your computer.

#### **Why these alerts occur**

Server Program alerts occur when a program on your computer wants server permission for either the Internet Zone or Trusted Zone, and that program has not already received server permission from you.

Relatively few programs on your computer will require server permission. Some common types of programs that do are:

- Chat
- Internet Call Waiting
- Music file sharing (such as Napster)
- ! Streaming Media (such as RealPlayer)
- Voice-over-Internet
- Web meeting

If you are using the types of programs described above that require server permission to operate properly, grant permission before you start using the program. See ["Granting a](#page-79-2)  [program permission to act as a server," on page 67](#page-79-2).

If your browser does not have permission to access the Internet, you will be rerouted to the online help. To access AlertAdvisor, give your browser permission to access the Internet. See ["Granting a program permission to access the Internet,"](#page-79-1)  [on page 67.](#page-79-1)

#### **What you should do**

Before responding to the Server Program alert, consider the following:

- Did you just launch a program or process that would reasonably require permission? If so, it's probably safe to click Yes. If not, continue.
- ! Do you recognize the name of the program in the alert pop-up, and if so, does it make sense for the program to need permission? If so, it's probably safe to click Yes.
- ! Click the **More Info** button in the alert box. This submits your alert information (for example, the name of the program and the address it was trying to reach) to AlertAdvisor, which then displays a Web page with information about the alert and the program. Use the AlertAdvisor information to help you decide if it's safe to answer Yes. For more information, see ["Using Alert Advisor and Hacker ID," on](#page-107-0)  [page 95.](#page-107-0)
- ! If you are still not certain that the program is legitimate and needs server permission, it is safest to answer No. If it becomes necessary, you can give the program server permission later by using the Programs tab. See ["Granting a program permission to](#page-79-2)  [act as a server," on page 67.](#page-79-2)

#### **How to see fewer of these alerts**

If you are using the types of programs described above that require server permission to operate properly, use the Programs tab in Zone Labs security software to grant permission before you start using the program.

#### **Advanced Program alert**

Advanced Program alerts are similar to other Program alerts (New Program, Repeat Program, and Changed Program)--they inform you that a program is attempting to access the network.

However, they differ from other Program alerts in that the program is attempting to use another program to connect to the Internet, or is attempting to manipulate another program's functionality.

#### **Why these alerts occur**

Advanced Program alerts occur in two situations: when a program on your computer tries to initiate a connection with a computer in the Internet Zone or Trusted Zone by instructing another program to connect; or when a program attempts to hijack the processes of another program by calling the OpenProcess function.

There are some legitimate programs associated with your operating system that may require access to another program. For example, if you were using Windows Task Manager to shutdown Internet Explorer, Windows Task Manager would need to call the OpenProcess function on the Internet Explorer program in order to shut it down.

#### **What you should do**

How you should respond to an Advanced Program alert depends upon the cause of the alert. If the Advanced Program alert was caused by the OpenProcess function being called, you should determine whether the function was called by a legitimate program or by a malicious one. Verify that the program cited in the alert is one you trust to carry out this function. For example, if you were attempting to shut down a program using Windows Task Manager when you received the Advanced Program alert, it is probably safe to answer **Yes**. Similarly, if the alert was caused by a program using another program to access the Internet and that program routinely requests such permission, is probably safe to answer **Yes**. If you are unsure as to the cause of the alert or the expected behavior of the program initiating the request, it is safest to answer **No**. After

denying advanced permission to the program, perform an Internet search on the program's file name. If the program is malicious, it is likely that information about it is available, including how to remove it from your computer.

#### **How to see fewer of these alerts**

It is unusual to see a large number of Advanced Program alerts. If you receive repeated alerts, research the program name or names and consider either removing the program from your computer or providing the program with the necessary access rights.

#### **Automatic VPN Configuration alert**

Automatic VPN Configuration alerts occur when Zone Labs security software detects VPN activity. Depending upon the type of VPN activity detected, and whether Zone

Labs security software was able to configure your VPN connection automatically, you may see one of three Automatic VPN Configuration alerts.

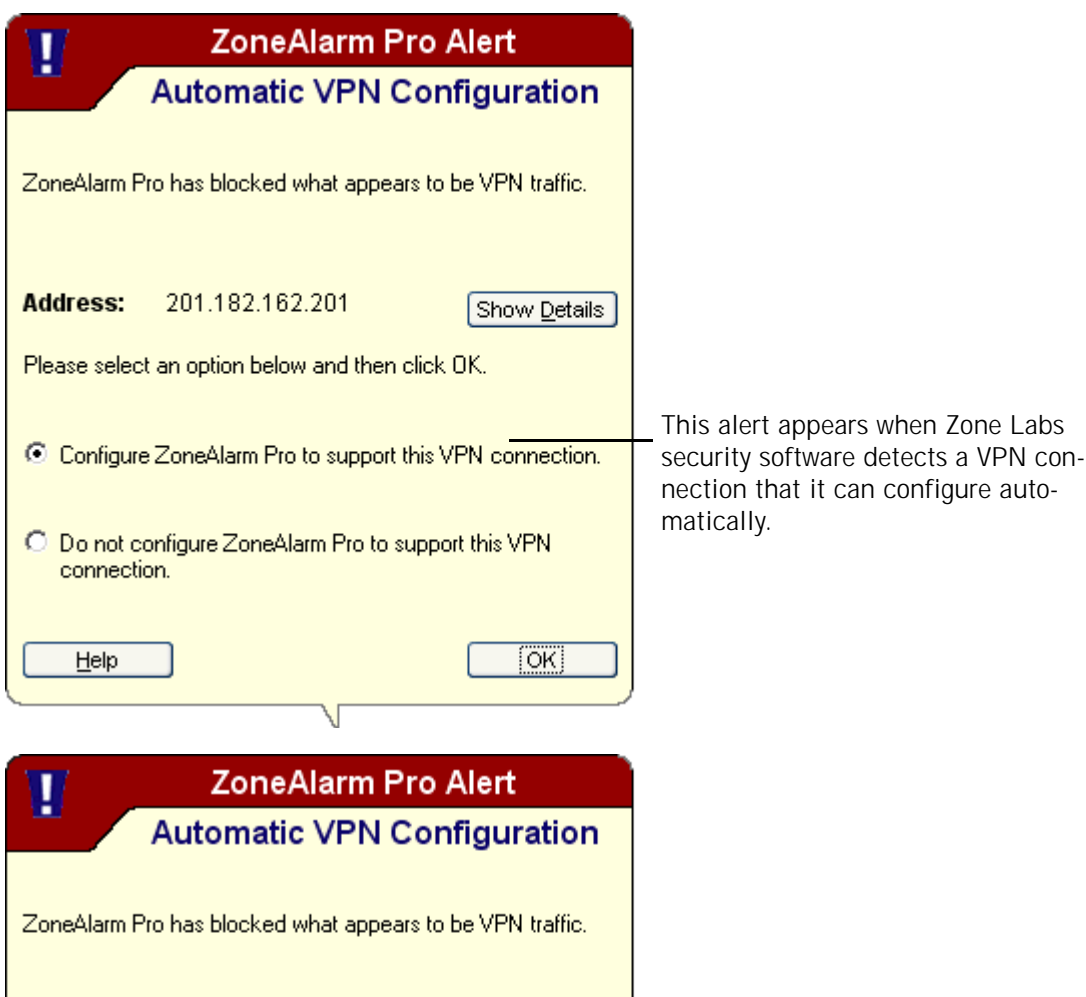

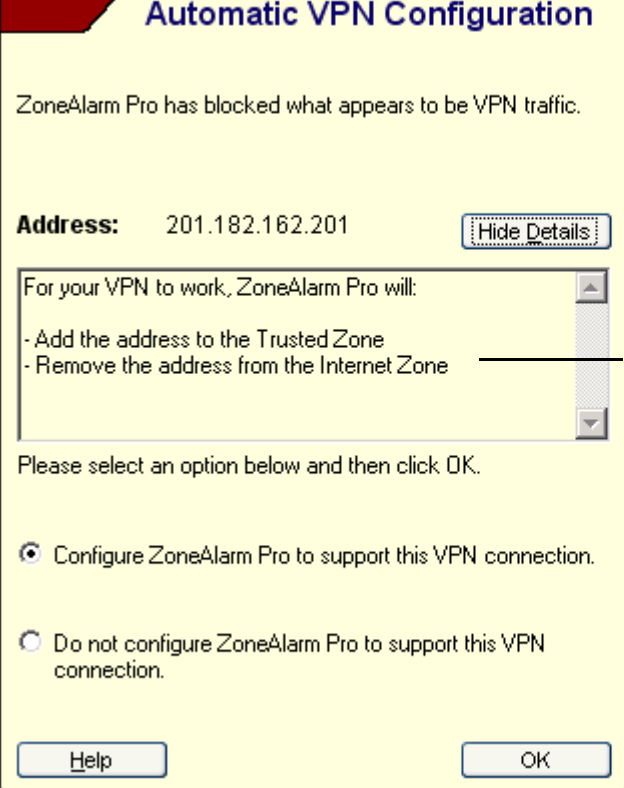

This alert appears when Zone Labs security software detects traffic that behaves like VPN software. If you are running VPN software that you have not yet configured Zone Labs security software to recognize, you might see this alert as the result of a result of legitimate VPN software attempting to connect to a gateway.

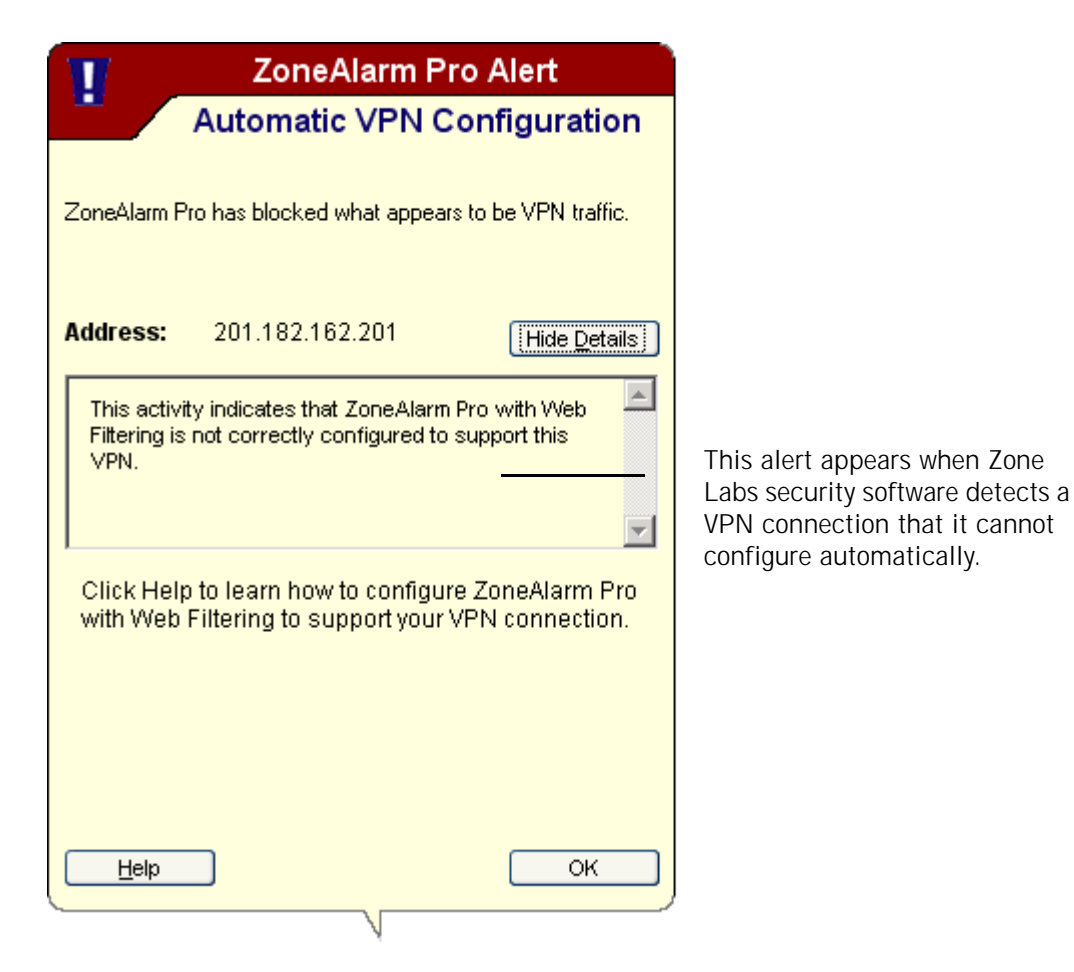

**Figure A-1: Automatic VPN Configuration alerts**

#### **Why these alerts occur**

Automatic VPN Configuration alerts occur when Zone Labs security software detects VPN activity that it is not configured to allow.

#### **What you should do**

How you should respond to an Automatic VPN Configuration alert depends upon which Automatic VPN Configuration alert you encounter, whether you are running VPN software or not, and whether you want to configure Zone Labs security software to allow your VPN connection.

M

If you have created an expert firewall rule that blocks VPN traffic, you will need to modify the expert rule to allow VPN traffic. See ["Creating expert firewall](#page-61-0)  [rules," on page 49](#page-61-0).

**If you are running VPN software on your computer and you want to configure the** connection, select either:

**Configure Zone Labs security software to support this VPN connection**, or

#### **I am running VPN software and would like to configure Zone Labs security software to support it**

- ! If are running VPN software but do not want Zone Labs security software to configure your connection, select **Do not configure Zone Labs security software to support this VPN connection**.
- ! If you are not running VPN software, select **I am not running VPN software**.

#### **How to see fewer of these alerts**

If you are running VPN software, the only way to see fewer of these alerts is to properly configure your Zone Labs security software to allow your VPN software and its required resources. See ["Configuring your VPN connection manually," on page 31](#page-43-0).

#### **Manual Action Required alert**

A Manual Action Required alert informs you that further steps must be taken before Zone Labs security software is properly configured to support your VPN connection.

#### **Why these alerts occur**

A Manual Action Required alert occurs when Zone Labs security software is unable to configure your VPN connection automatically, or if further manual changes are required before automatic configuration can be completed.

#### **What you should do**

Manual Action Required alerts do not require a response from you. To configure VPN connection manually, see ["Configuring your VPN connection manually," on page 31](#page-43-0) and follow the instructions for manual configuration.

#### **How to see fewer of these alerts**

It is unusual for you to see many Manual Action Required alerts. If you do see multiple alerts, either perform the required steps to properly configure your Zone Labs security software to support your VPN connection, or remove the VPN software from your computer.

# <span id="page-173-0"></span>**ID Lock alerts**

An ID Lock alert informs you that information stored in myVAULT is about to be sent to a destination that is not on the Trusted Sites list.

#### **Why these alerts occur**

An Id lock alert occurs when information stored in myVAULT is either entered into a Web page or e-mail message, or when your password is being sent to a destination in clear text (unencrypted) form without your authorization.

#### **What you should do**

You should determine whether the site requesting the information is one that you trust. Whether you should allow or block the information depends upon the sensitivity of the information, the legitimacy of the request, and the authenticity of the site. If you are in the process of making an online purchase with a trustworthy vendor when you see the alert, it's probably safe to let the information go through. If you see an alert requesting your information when you are not performing such a transaction, it's safest to block the transmission.

Additionally, a few sites transmit passwords in clear text format. If you were to block clear text passwords for a site, then visit that site and enter your password, you would see an ID Lock alert.

#### **How to see fewer of these alerts**

You may see frequent ID lock alerts if you frequently submit myVAULT contents to sites that you have not entered on the Trusted Sites list, or if you have blocked clear text passwords for a site that uses clear text passwords. You can minimize the number of ID Lock alerts by adding sites to the Trusted Sites list with which you frequently share your personal information, and by allowing clear text passwords for those sites that use them.

### <span id="page-174-0"></span>**New Network alert**

A New Network alert appears when Zone Labs security software detects that you're connected to a network you haven't seen before. You can use the alert pop-up to enable file and printer sharing with that network. New Network alerts occur when you connect to any network--be it a wireless home network, a business LAN, or your ISP's network.

The first time you use Zone Labs security software, you will almost certainly see a New Network alert. Don't worry! This alert is a convenience tool designed to help you configure Zone Labs security software.

#### **Why these alerts occur**

New Network alerts occur when you connect to any network--be it a wireless home network, a business LAN, or your ISP's network.

By default, ZoneAlarm Plus versions 3.5 and above display the Network Configuration Wizard, rather than the New Network alert, when a network is detected.

#### **What you should do**

How you respond to a New Network alert depends on your particular network situation.

If you are connected to a home or business local network and you want to share resources with the other computers on the network, put the network in the Trusted Zone.

**To add the new network to the Trusted Zone:**

- **1.** In the New Network alert pop-up, type a name for the network (for example "Home NW") in the Name box.
- **2.** Select **Trusted Zone** from the Zone drop-down list.
- **3.** Click **OK**.

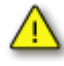

If you are not certain what network Zone Labs security software has detected, write down the IP address displayed in the alert box. Then consult your home network documentation, systems administrator, or ISP to determine what network it is.

Use caution if Zone Labs security software detects a wireless network. It is possible for your wireless network adapter to pick up a network other than your own. Be sure that the IP address displayed in the New Network alert is your network's IP address before you add it to the Trusted Zone.

If you are connected to the Internet through a standard modem and dial-up connection, a Digital Subscriber Line (DSL), or a cable modem, click **OK** in the New Network alert pop-up.

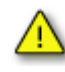

If you click Cancel, Zone Labs security software will block your Internet connection. Do not add your ISP network to the Trusted Zone.

#### **How to see fewer of these alerts**

It is unusual to receive a lot of New Network alerts.

# **Appendix Keyboard shortcuts**

# **B**

Many features of Zone Labs security software are accessible using keyboard shortcuts.

- ["Navigation shortcuts," on page 164](#page-177-0)
- $\blacksquare$  ["Global function shortcuts," on page 165](#page-178-0)
- $\blacksquare$  ["Shortcut menu items," on page 167](#page-180-0)
- ["Dialog box commands," on page 168](#page-181-0)
- ["Button shortcuts," on page 169](#page-182-0)

## <span id="page-177-0"></span>**Navigation shortcuts**

Use these keystrokes to navigate through Zone Labs security software's panels, Tabs, and dialog boxes. Use F6 to reach the navigation element you want. Then use UP, DOWN, LEFT, and RIGHT arrows to reach the selection you want within that group.

For example:

- **To reach the Zones tab of the Firewall panel:**
- **1.** Press **F6** until the left menu bar is selected.
- **2.** Press the **DOWN arrow** until the Firewall panel is selected
- **3.** Press **F6** until the tabs are selected.
- **4.** Press **UP**, **DOWN**, **LEFT**, or **RIGHT** until the Zones tab is selected.

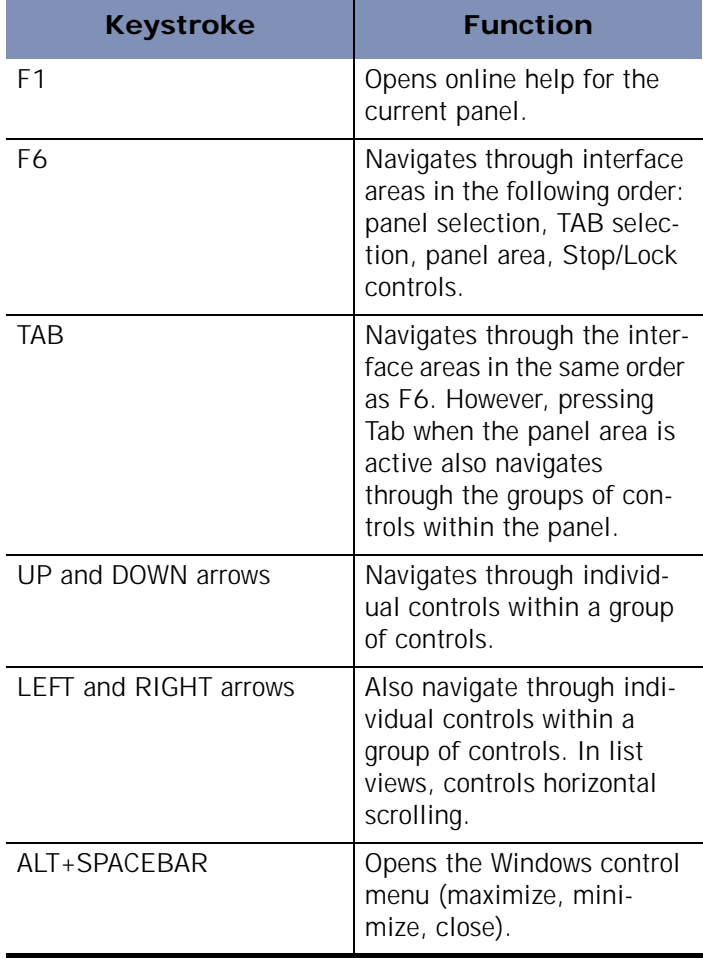

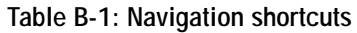

# <span id="page-178-0"></span>**Global function shortcuts**

Use the following keystrokes to activate functions from multiple locations in the interface. Note that some keystrokes may have other functions in specific panels. Those cases are listed under Button Shortcuts, below.

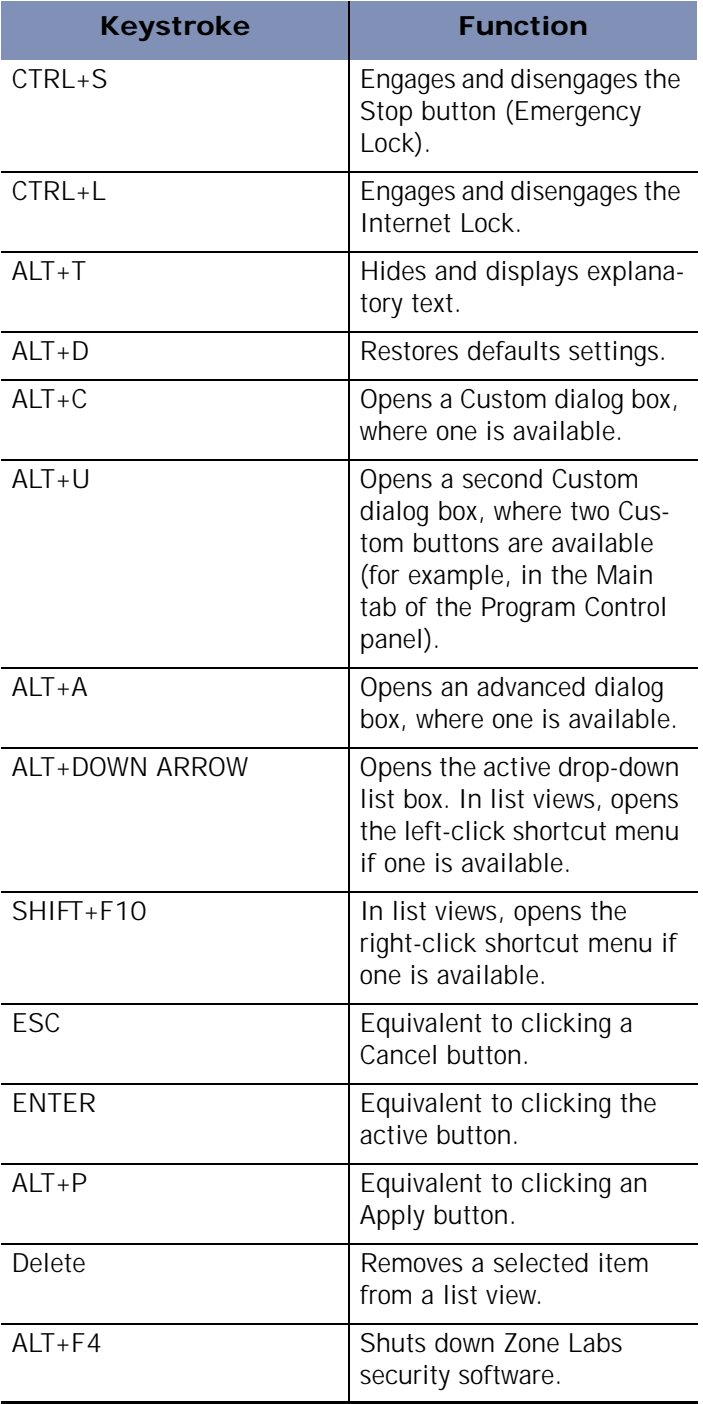

**Table B-2: Global shortcuts**

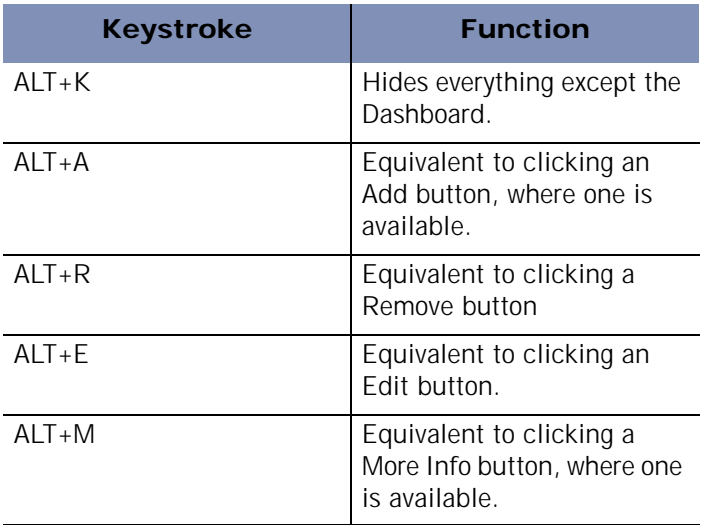

**Table B-2: Global shortcuts**
# **Shortcut menu items**

You can use the keystrokes below to choose from the options on a shortcut menu.

<span id="page-180-0"></span>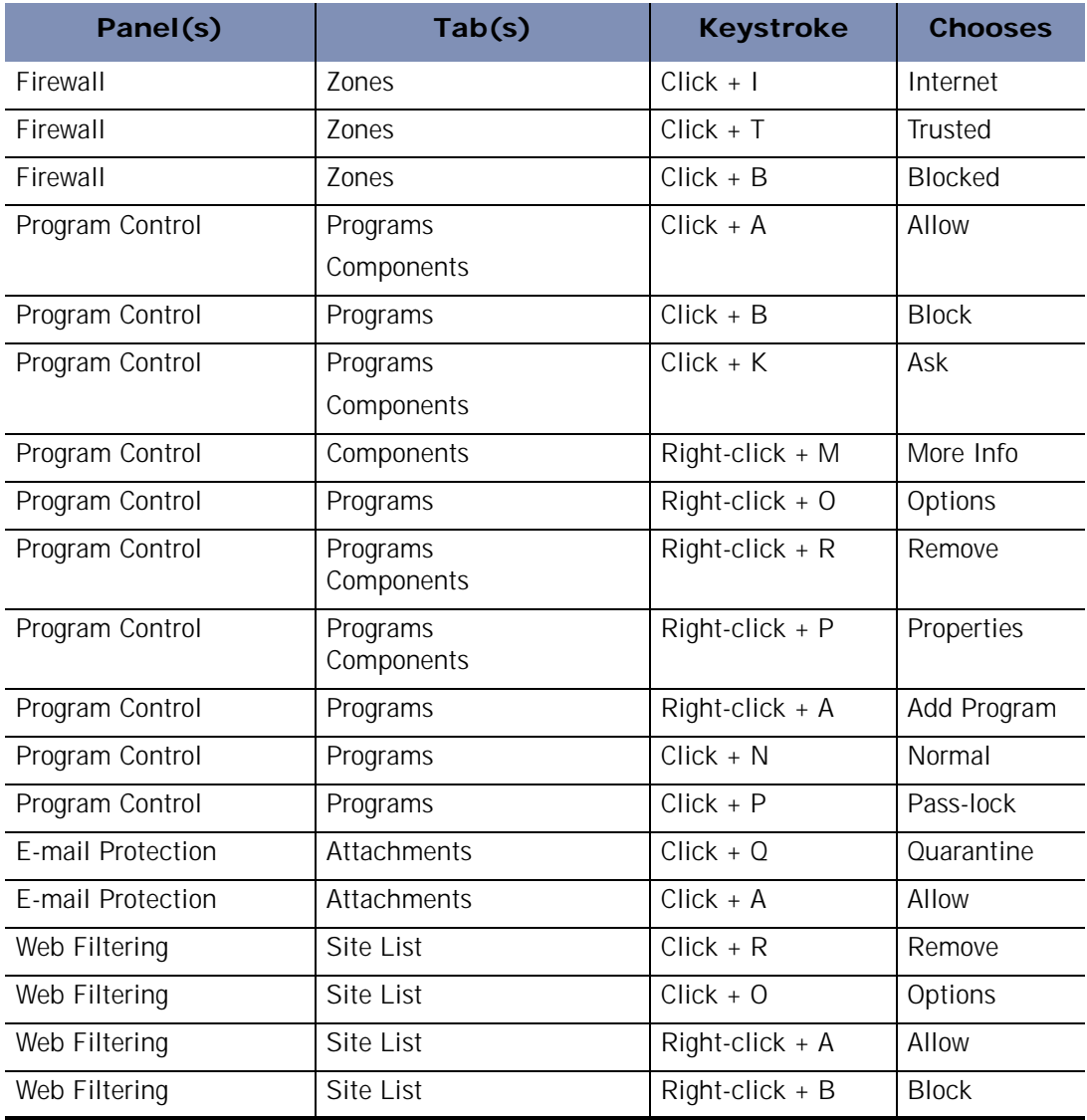

<span id="page-180-2"></span><span id="page-180-1"></span>**Table B-3: Keystrokes for activating shortcut menu options**

# **Dialog box commands**

Use the keystrokes below when a dialog box is open.

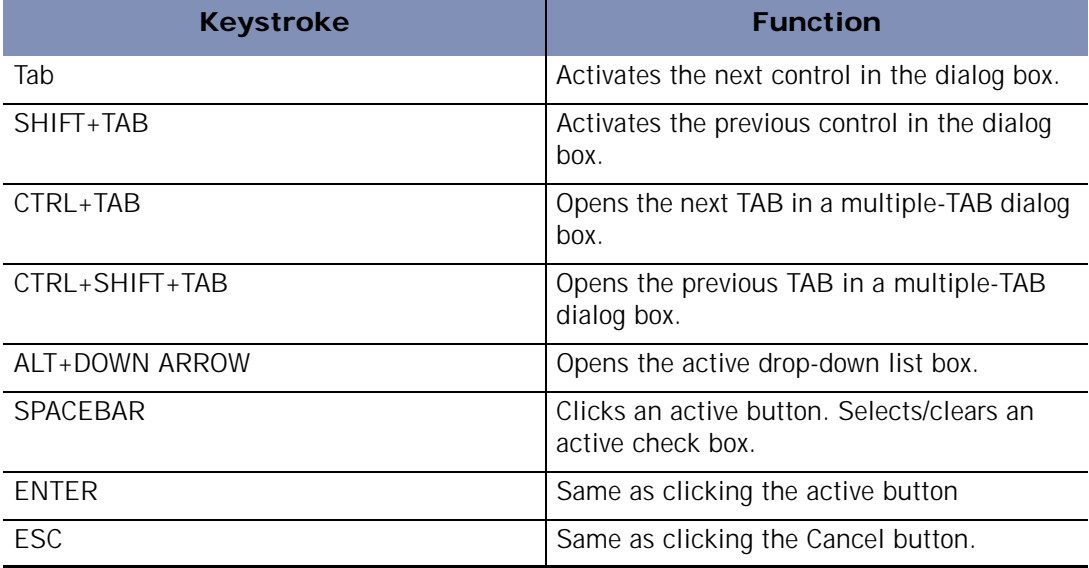

**Table B-4: Dialog box shortcuts**

# **Button shortcuts**

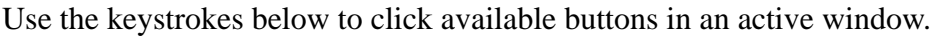

<span id="page-182-1"></span>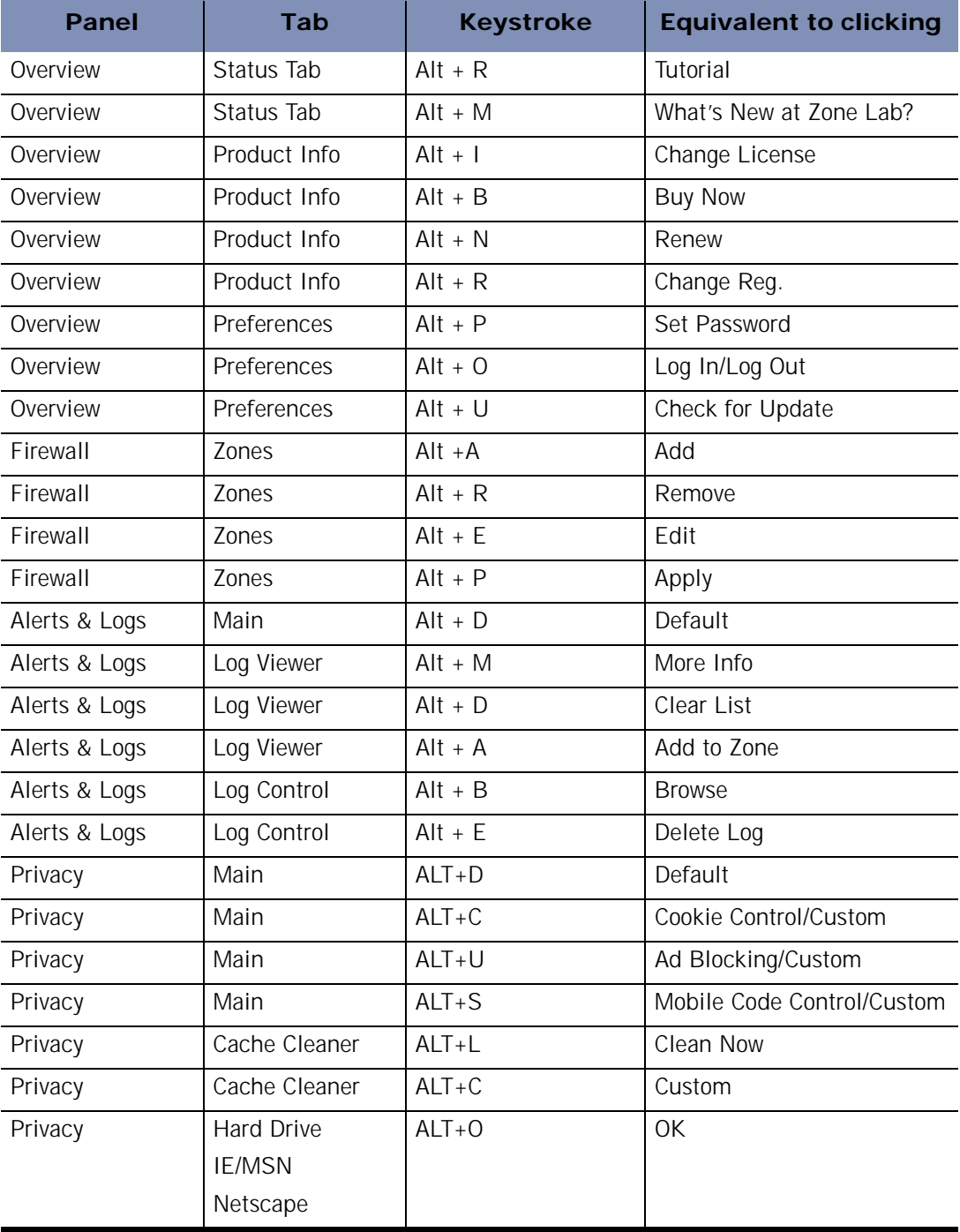

<span id="page-182-0"></span>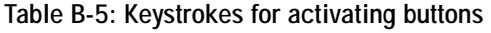

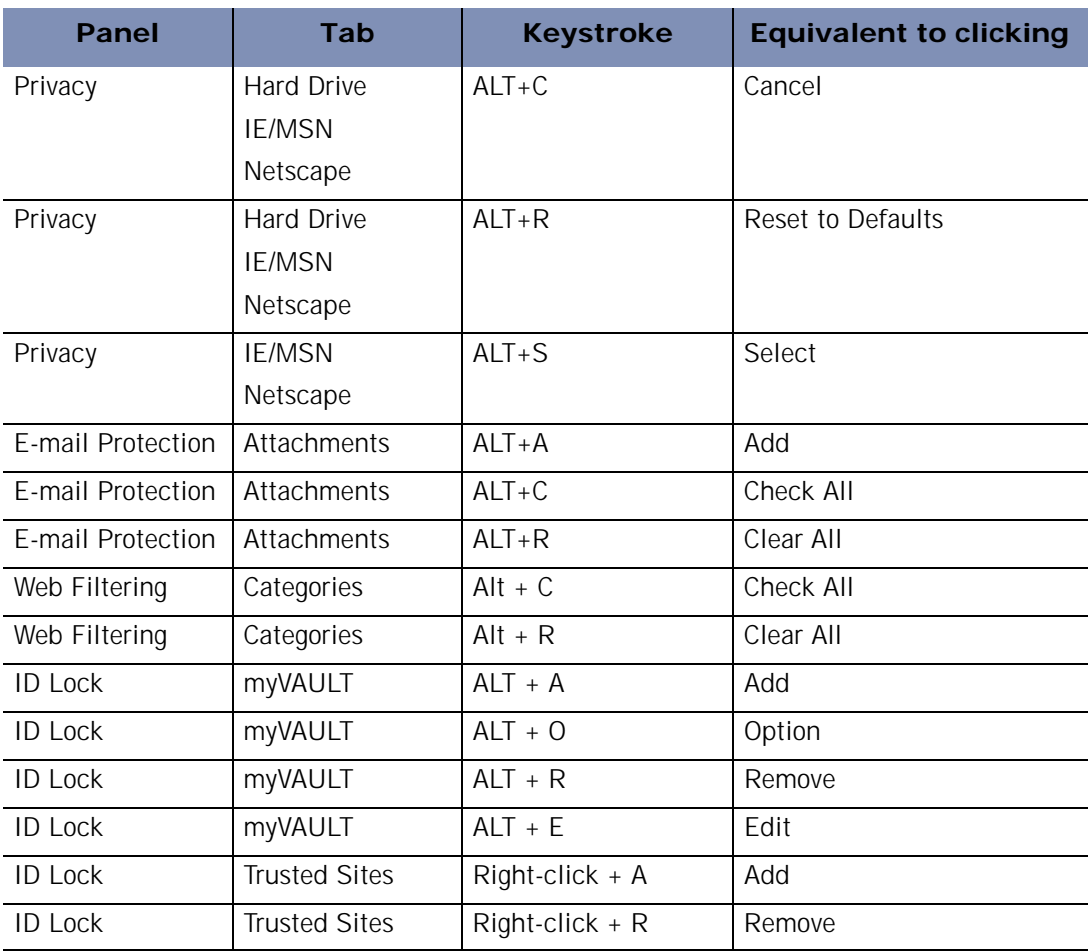

<span id="page-183-0"></span>**Table B-5: Keystrokes for activating buttons** 

# <span id="page-184-0"></span>**Appendix Troubleshooting**

# **C**

This chapter provides guidance for troubleshooting issues you may encounter while using Zone Labs security software.

Topics:

- **U** ["VPN," on page 172](#page-185-0)
- ["Networking," on page 174](#page-187-0)
- ["Internet Connection," on page 176](#page-189-0)

# <span id="page-185-6"></span><span id="page-185-0"></span>**VPN**

If you are having difficulty using VPN software with Zone Labs security software, refer to the table for troubleshooting tips provided in this section.

<span id="page-185-4"></span>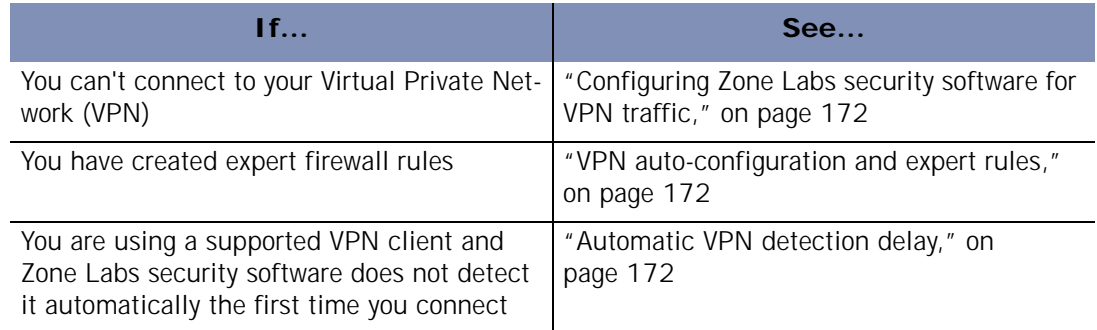

**Table C-1: Troubleshooting VPN problems**

# <span id="page-185-5"></span><span id="page-185-1"></span>**Configuring Zone Labs security software for VPN traffic**

If you cannot connect to your VPN, you may need to configure Zone Labs security software to accept traffic coming from your VPN.

**To configure Zone Labs security software to allow VPN traffic:**

**1.** Add VPN-related network resources to the Trusted Zone.

See ["Adding to the Trusted Zone," on page 42](#page-54-0)[.Chapter C,"Internet](#page-189-0)  [Connection," starting on page 176](#page-189-0)

**2.** Grant access permission to the VPN client and any other VPN-related programs on your computer.

See ["Setting permissions for specific programs," on page 64.](#page-76-0)

**3.** Allow VPN protocols.

See ["Adding a VPN gateway and other resources to the Trusted Zone," on page 32](#page-44-0).

# <span id="page-185-2"></span>**VPN auto-configuration and expert rules**

If you have created expert firewall rules that block VPN protocols, Zone Labs security software will not be able to automatically detect your VPN when you initiate a connection. To configure your VPN connection, you will need to make sure that your VPN client and VPN-related components are in the Trusted Zone, and that they have permission to access the Internet. See ["Configuring your VPN connection," on](#page-43-0)  [page 31.](#page-43-0)

# <span id="page-185-3"></span>**Automatic VPN detection delay**

Zone Labs security software periodically polls your computer to determine if supported VPN protocols are engaged. Upon detection, Zone Labs security software prompts you to configure your connection automatically. If you have recently install a VPN client and have tried to connect, Zone Labs security software may not have detected your VPN configuration. If you prefer Zone Labs security software to configure your connection automatically, you can wait ten minutes then, try connecting again. If you prefer to connect right away, you can configure your connection manually. See ["Configuring your](#page-43-0)  [VPN connection," on page 31.](#page-43-0)

# <span id="page-187-0"></span>**Networking**

If you are having difficulty connecting to your network or using networking services, refer to the table for troubleshooting tips provided in this section.

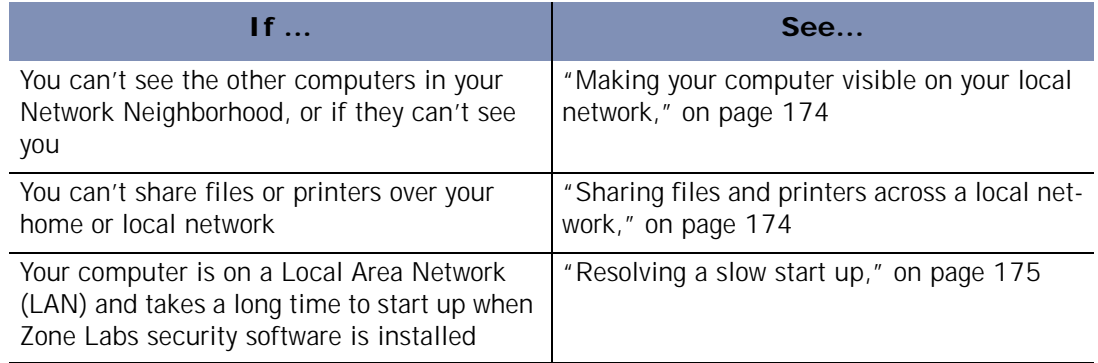

**Table C-2: Troubleshooting network problems**

# <span id="page-187-1"></span>**Making your computer visible on your local network**

<span id="page-187-4"></span>If you can't see the other computers on your local network, or if they can't see your computer, it is possible that Zone Labs security software is blocking the NetBIOS traffic necessary for Windows network visibility.

**To make your computer visible on the local network:**

- **1.** Add the network subnet (or, in a small network, the IP address of each computer you're sharing with) to your Trusted Zone. See ["Adding to the Trusted Zone," on](#page-54-0)  [page 42](#page-54-0).
- <span id="page-187-3"></span>**2.** Set the Trusted Zone security level to Medium, and the Internet Zone security level to High. This allows trusted computers to access your shared files, but blocks all other machines from accessing them. See ["Setting advanced security options," on](#page-50-0)  [page 38](#page-50-0).

Zone Labs security software will detect your network automatically and display the New Network alert. You can use the alert to add your network subnet to the Trusted Zone. For more information, see ["New Network alert," on page 161](#page-174-0).

# <span id="page-187-2"></span>**Sharing files and printers across a local network**

Zone Labs security software enables you to quickly and easily share your computer so that the trusted computers you're networked with can access your shared resources, but Internet intruders can't use your shares to compromise your system.

M

**To configure Zone Labs security software for secure sharing:**

- **1.** Add the network subnet (or, in a small network, the IP address of each computer you're sharing with) to your Trusted Zone. See ["Adding to the Trusted Zone," on](#page-54-0)  [page 42](#page-54-0).
- <span id="page-188-2"></span>**2.** Set the Trusted Zone security level to Medium. This allows trusted computers to access your shared files. See ["Choosing security levels," on page 36](#page-48-0).
- **3.** Set the Internet Zone security level to High. This makes your computer invisible to non-trusted computers. See ["Setting the security level for a Zone," on page 36](#page-48-1).

# <span id="page-188-0"></span>**Resolving a slow start up**

If Zone Labs security software is configured to load at startup, some users connected to the LAN may find that it takes several minutes for the startup process to finish.

In most cases, this is because your computer needs access to your network's Domain Controller to complete its startup and login process, and Zone Labs security software is blocking access because the Controller has not been added to the Trusted Zone.

<span id="page-188-1"></span>To solve this problem, add the host name or IP address of your network's Domain Controller to the Trusted Zone.

# <span id="page-189-0"></span>**Internet Connection**

If you are having difficulty connecting to the Internet, refer to the table for troubleshooting tips provided in this section.

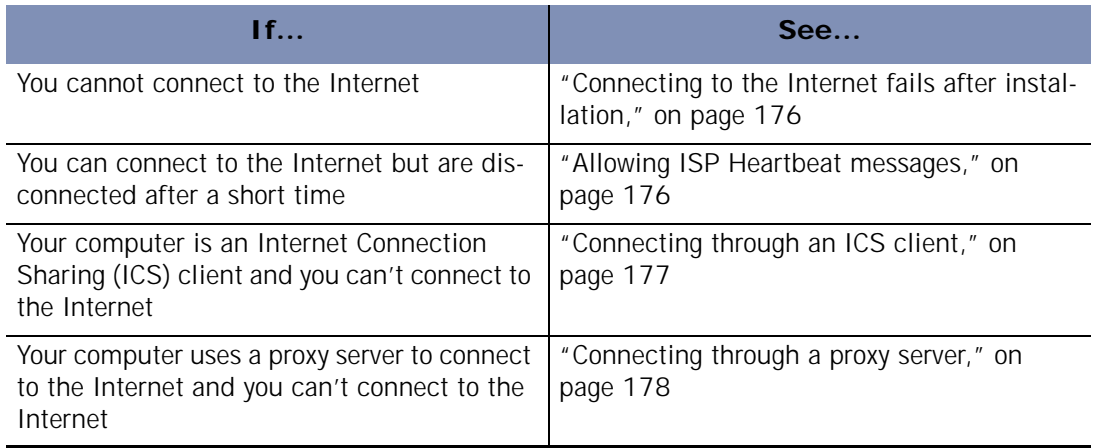

<span id="page-189-6"></span>**Table C-3: Troubleshooting Internet connection problems**

# <span id="page-189-1"></span>**Connecting to the Internet fails after installation**

If you are unable to connect to the Internet after installing Zone Labs security software, the first troubleshooting step is to determine whether Zone Labs security software is the cause. If you are unable to follow the steps below, for example, if you can't clear the Load Zone Labs security software at startup box, contact Zone Labs technical support.

<span id="page-189-5"></span>**To determine if Zone Labs security software is the cause of connection problems:** 

- **1.** Select **Overview**|**Preferences**.
- **2.** In the General area, clear the check box **Load Zone Labs security software at startup**.

<span id="page-189-7"></span>A warning dialog labeled Zone Labs TrueVector Service opens.

- **3.** Click **Yes**.
- **4.** Restart your computer, then try to connect to the Internet.

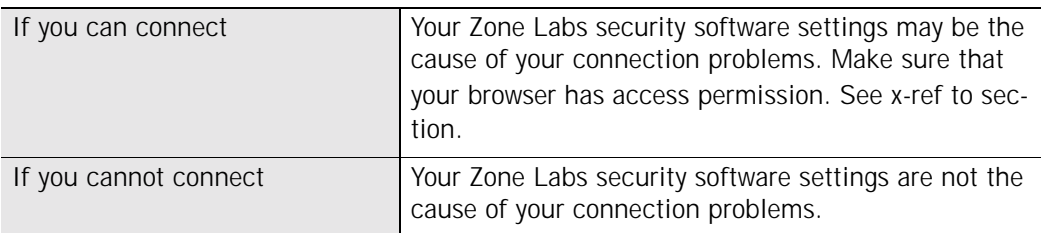

# <span id="page-189-4"></span><span id="page-189-3"></span><span id="page-189-2"></span>**Allowing ISP Heartbeat messages**

Internet Service Providers (ISPs) periodically send [heartbeat messages](#page-195-0) to their connected dial-up customers to make sure they are still there. If the ISP cannot determine that the customer is there, it might disconnect the customer so that the user's IP address can be given to someone else.

<span id="page-190-6"></span><span id="page-190-2"></span>By default, Zone Labs security software blocks the protocols most commonly used for these heartbeat messages, which may cause you to be disconnected from the Internet. To prevent this from happening, you can identify the server sending the messages and add it to your Trusted Zone or you can configure the Internet Zone to allow ping messages.

#### <span id="page-190-5"></span>**Indentifying the source of the heartbeat messages**

This is the preferred solution because it will work whether your ISP uses NetBIOS or *[ICMP \(Internet Control Message Protocol\)](#page-195-1)* to check your connection, and it allows you to maintain high security for the Internet Zone.

**To identify the server your ISP uses to check your connection:**

- **1.** When your ISP disconnects you, click **Alerts & Logs**|**Log Viewer**.
- **2.** In the alerts list, find the alert that occurred at the time you were disconnected.
- **3.** In the Entry Detail area, note the Source DNS detected.

<span id="page-190-1"></span>If you're not able to identify the server this way, contact your ISP to determine which servers need access permission.

**4.** After you have identified the server, add it to the Trusted Zone.

<span id="page-190-3"></span>See ["Adding to the Trusted Zone," on page 42](#page-54-0).

#### **Configuring Zone Labs security software to allow ping messages**

If your ISP uses ICMP echo (or ping) messages for connectivity checks, configure Zone Labs security software to allow ping messages from the Internet Zone.

**To configure Zone Labs security software to allow ping messages:**

- **1.** Select **Firewall**|**Main**.
- **2.** In the Internet Zone area, click **Custom**.
- **3.** Select check box labeled **Allow incoming ping (ICMP echo)**.
- **4.** Click **OK**.
- **5.** Set the security level for the Internet Zone to Medium.

<span id="page-190-4"></span>See ["Choosing security levels," on page 36](#page-48-0).

# <span id="page-190-0"></span>**Connecting through an ICS client**

If you are using Windows' Internet Connection Sharing (ICS) option, or a third-party connection sharing program, and you are unable to connect to the Internet, make sure that Zone Labs security software is properly configured for the client and gateway machines. See ["Enabling Internet Connection Sharing," on page 30](#page-42-0).

Do not configure Zone Labs security software for Internet Connection Sharing if you use hardware such as a server or router, rather than a host PC.

# <span id="page-191-0"></span>**Connecting through a proxy server**

<span id="page-191-1"></span>If you connect to the Internet through a proxy server and you are unable to connect to the Internet, make sure that the IP address of your proxy server is in your Trusted Zone.See ["Adding to the Trusted Zone," on page 42](#page-54-0).

# **Glossary**

#### **access permission**

Access permission allows a program on your computer to initiate communications with another computer. This is distinct from server permission, which allows a program to "listen" for connection requests from other computers. You can give a program access permission for the Trusted Zone, the Internet Zone, or both.

#### **act as a server**

<span id="page-192-0"></span>A program acts as a server when it "listens" for connection requests from other computers. Several common types of applications, such as chat programs, email clients, and Internet Call Waiting programs, may need to act as servers to operate properly. However, some hacker programs act as servers to listen for instructions from their creators. Zone Labs security software prevents programs on your computer from acting as servers unless you grant server permission.

#### **ActiveX controls**

A set of technologies developed by Microsoft that can be automatically downloaded and executed by a Web browser. Because ActiveX controls have full access to the Windows operating system, they have the potential to damage software or data on a user's machine.

#### **Ad Blocking**

A Zone Labs security software feature that enables you to block banner, popup and other types of advertisements.

#### **Advanced Program control**

Advanced Program Control is an advanced security feature that tightens your security by preventing unknown programs from using trusted programs to access the Internet.

#### <span id="page-192-1"></span>**AlertAdvisor**

Zone Labs AlertAdvisor is an online utility that enables you to instantly analyze the possible causes of an alert, and helps you decide whether to respond Yes or No to a Program alert. To use AlertAdvisor, click the More Info button in an alert pop-up. Zone Labs security software sends information about your alert to AlertAdvisor. AlertAdvisor returns an article that explains the alert and gives you advice on what, if anything, you need to do to ensure your security.

**animated ad**

An advertisement that incorporates moving images.

**banner ad** An ad that appears in a horizontal banner across a Web page.

#### **Blocked Zone**

The Blocked Zone contains computers you want no contact with. Zone Labs security software prevents any communication between your computer and the machines in this Zone.

#### **Cache Cleaner**

Privacy feature that enables you to remove unwanted files and cookies from your computer on demand, or on a scheduled basis.

#### **Cerberian**

Cerberian is a software development and application services company filters, monitors and reports on Internet use and activity. ZoneAlarm Pro's Web Filtering feature uses Cerberian content categories to determine whether access to Web sites you visit will be allowed or blocked.

#### **clear text**

Clear text, also referred to as "plain text," is data that is being transmitted in textual form and is not encrypted. Because the data is not encrypted, it could be intercepted and read by others during transmission.

#### **component**

A small program or set of functions that larger programs call on to perform specific tasks. Some components may be used by several different programs simultaneously. Windows operating systems provide many component DLLs (Dynamic Link Libraries) for use by a variety of Windows applications.

#### **component learning mode**

The period after installation when program control is set to Medium. When in component learning mode, Zone Labs security software can quickly learn the MD5 signatures of many frequently used components without interrupting your work with multiple alerts.

#### **cookie**

A small data file used by a Web site to customize content, remember you from one visit to the next, and/or track your Internet activity. While there are many benign uses of cookies, some cookies can be used to divulge information about you without your consent.

#### **Cookie Control**

Privacy feature that allows you to prevent cookies from being stored on your computer.

#### **DHCP (Dynamic Host Configuration Protocol)**

A protocol used to support dynamic IP addressing. Rather than giving you a static IP address, your ISP may assign a different IP address to you each time you log on. This allows the provider to serve a large number of customers with a relatively small number of IP addresses.

#### **DHCP (Dynamic Host Configuration Protocol) Broadcast/Multicast**

A type of message used by a client computer on a network that uses dynamic IP addressing. When the computer comes online, if it needs an IP address, it issues a broadcast message to any DHCP servers which are on the network. When a DHCP server receives the broadcast,

it assigns an IP address to the computer.

#### **dial-up connection**

Connection to the Internet using a modem and an analog telephone line. The modem connects to the Internet by dialing a telephone number at the Internet Service Provider's site. This is in distinction to other connection methods, such as Digital Subscriber Lines, that do not use analog modems and do not dial telephone numbers.

#### **DLL (Dynamic Link Library)**

 A library of functions that can be accessed dynamically (that is, as needed) by a Windows application.

#### <span id="page-195-2"></span>**DNS (Domain Name Server)**

 A data query service generally used on the Internet for translating host names or domain names (like www.yoursite.com) into Internet addresses (like 123.456.789.0).

#### **embedded object**

An object such as a sound file or an image file that is embedded in a Web page.

#### **gateway**

In networking, a combination of hardware and software that links two different types of networks. For example, if you are on a home or business Local Area Network (LAN), a gateway enables the computers on your network to communicate with the Internet.

#### <span id="page-195-3"></span><span id="page-195-0"></span>**heartbeat messages**

Messages sent by an Internet Service Provider (ISP) to make that a dial-up connection is still in use. If it appears a customer is not there, the ISP might disconnect her so that her IP address can be given to someone else.

#### **high-rated alerts**

An alert that is likely to have been caused by hacker activity. High-rated Firewall alerts display a red band at the top of the alert pop-up. In the Log Viewer, you can see if an alert was highrated by looking in the Rating column.

#### **HTTP Referrer Header Field**

 An optional field in the message that opens a Web page, containing information about the "referring document." Properly used, this field helps Web masters administer their sites. Improperly used, it can divulge your IP address, your workstation name, login name, or even (in a poorly-implemented e-commerce site) your credit card number. By selecting Remove Private Header information in the Cookies tab, you prevent this header field from transferring any information about you.

#### <span id="page-195-1"></span>**ICMP (Internet Control Message Protocol)**

An extension of the Internet Protocol that supports error control and informational messages. The "ping" message is a common ICMP message used to test an Internet connection.

#### **ICS (Internet Connection Sharing)**

ICS is a service provided by the Windows operating system that enables networked

computers to share a single connection to the Internet.

#### **index.dat**

Index.dat files keep copies of everything that was in your Temporary Internet, Cookies, and History folders even AFTER these files have been deleted.

#### **informational alerts**

The type of alerts that appear when Zone Labs security software blocks a communication that did not match your security settings. Informational alerts do not require a response from you.

#### <span id="page-196-0"></span>**Internet Zone**

The Internet Zone contains all the computers in the world—except those you have added to the Trusted Zone or Blocked Zone.

Zone Labs security software applies the strictest security to the Internet Zone, keeping you safe from hackers. Meanwhile, the medium security settings of the Trusted Zone enable you to communicate easily with the computers or networks you know and trust—for example, your home network PCs, or your business network.

#### **IP address**

The number that identifies your computer on the Internet, as a telephone number identifies your phone on a telephone network. It is a numeric address, usually displayed as four numbers between 0 and 255, separated by periods. For example, 172.16.100.100 could be an IP address.

Your IP address may always be the same. However, your Internet Service Provider (ISPs) may use Dynamic Host Configuration Protocol (DHCP) to assign your computer a different IP address each time you connect to the Internet.

#### **ISP (Internet Service Provider)**

A company that provides access to the Internet. ISPs provide many kinds of Internet connections to consumers and business, including dial-up (connection over a regular telephone line with a modem), high-speed Digital Subscriber Lines (DSL), and cable modem.

#### **Java applet**

A small Internet-based program written in Java that is usually embedded in an HTML page on a Web site and can be executed from within a browser.

#### **JavaScript**

A popular scripting language that enables some of the most common interactive content on Web sites. Some of the most frequently used JavaScript functions include Back and History links, changing images on mouse-over, and opening and closing browser windows. Zone Labs security software default settings allow JavaScript because it is so common and because most of its uses are harmless.

#### **Mail Server**

The remote computer from which the e-mail program on your computer retrieves e-mail

messages sent to you.

#### <span id="page-197-0"></span>**MD5 Signature**

 A digital "fingerprint" used to verify the integrity of a file. If a file has been changed in any way (for example, if a program has been compromised by a hacker), its MD5 signature will change as well.

#### **Medium-rated Alert**

An alert that was probably caused by harmless network activity, rather than by a hacker attack.

#### <span id="page-197-1"></span>**MIME-type integrated object**

An object such as an image, sound file, or video file that is integrated into an e-mail message. MIME stands for Multipurpose Internet Mail Extensions.

#### **Mobile Code**

Executable content that can be embedded in Web pages or HTML e-mail. Mobile code helps make Web sites interactive, but malicious mobile code can be used to modify or steal data, and for other malevolent purposes.

#### **Mobile Code Control**

A Zone Labs security software feature that enables you to block active controls and scripts on the Web sites you visit. While mobile code is common on the Internet and has many benign uses, hackers can sometimes use it for malevolent purposes.

#### <span id="page-197-2"></span>**NetBIOS (Network Basic Input/Output System)**

A program that allows applications on different computers to communicate within a local network. By default, Zone Labs security software allows NetBIOS traffic in the Trusted Zone, but blocks it in the Internet Zone. This enables file sharing on local networks, while protecting you from NetBIOS vulnerabilities on the Internet.

#### <span id="page-197-3"></span>**packet**

A single unit of network traffic. On "packet-switched" networks like the Internet, outgoing messages are divided into small units, sent and routed to their destinations, then reassembled on the other end. Each packet includes the IP address of the sender, and the destination IP address and port number.

#### **Pass-lock**

When the Internet Lock is engaged, programs given pass-lock permission can continue accessing the Internet. Access permission and server permission for all other programs is revoked until the lock is opened.

#### **persistent cookie**

A cookie put on your hard drive by a Web site you visit. These cookies can be retrieved by the Web site the next time you visit. While useful, they create a vulnerability by storing information about you, your computer, or your Internet use in a text file.

#### **ping**

A type of ICMP message (formally "ICMP echo") used to determine whether a specific computer is connected to the Internet. A small utility program sends a simple "echo request" message to the destination IP address, and then waits for a response. If a computer at that

address receives the message, it sends an "echo" back. Some Internet providers regularly "ping" their customers to see if they are still connected.

#### **pop-under ad**

An ad that appears in a new browser window that opens under the window you're looking at, so you don't see the ad until you close the original browser window.

#### **pop-up ad**

 An ad that appears in a new browser window that 'pops up' in front of the window you're looking at.

#### **port**

A channel in or out of your computer. Some ports are associated with standard network protocols; for example, HTTP (Hypertext Transfer Protocol) is traditionally addressed to port 80. Port numbers range from 1 to 65535.

#### **port scan**

A technique hackers use to find unprotected computers on the Internet. Using automated tools, the hacker systematically scans the ports on all the computers in a range of IP addresses, looking for unprotected or "open" ports. Once an open port is located, the hacker can use it as an access point to break in to the unprotected computer.

#### **Privacy Advisor**

A small display that shows you when Zone Labs security software blocks cookies or mobile code, and enables you to un-block those elements for a particular page.

#### <span id="page-198-0"></span>**private network**

A home or business Local Area Network (LAN). Private networks are placed in the *[Trusted](#page-200-0)  [Zone](#page-200-0)* by default.

#### **Product Update Service**

Zone Labs subscription service that provides free updates to Zone Labs security software. When you purchase Zone Labs security software, you automatically receive a year's subscription to product update service.

#### **programs list**

The list of programs to which you can assign Internet access and server permissions. The list is shown in the Programs tab of the Program Control panel. You can add programs to the list, or remove programs from it.

#### **protocol**

A standardized format for sending and receiving data. Different protocols serve different purposes; for example SMTP (Simple Mail Transfer Protocol) is used for sending e-mail messages; while FTP (File Transfer Protocol) is used to send large files of different types. Each protocol is associated with a specific port, for example, FTP messages are addressed to port 21.

#### <span id="page-198-1"></span>**public network**

A large network, such as that associated with an ISP. Public networks are placed in the *[Internet Zone](#page-196-0)* by

#### default.

#### **quarantine**

Zone Labs security software's MailSafe quarantines incoming e-mail attachments whose filename extensions (for example, .EXE or .BAT) indicate the possibility of auto-executing code. By changing the filename extension, quarantining prevents the attachment from opening without inspection. This helps protect you from worms, viruses, and other malware that hackers distribute as e-mail attachments.

#### **script**

A series of commands that execute automatically, without the user intervening. These usually take the form of banners, menus that change when you move your mouse over them, and popup ads.

#### **security levels**

The High, Med., and Low settings that dictate the type of traffic allowed into or out of your computer.

#### **server permission**

Server permission allows a program on your computer to "listen" for connection requests from other computers, in effect giving those computers the power to initiate communications with yours. This is distinct from access permission, which allows a program to initiate a communications session with another computer.

Several common types of applications, such as chat programs, e-mail clients, and Internet Call Waiting programs, may need server permission to operate properly. Grant server permission only to programs you're sure you trust, and that require it in order to work.

If possible, avoid granting a program server permission for the Internet Zone. If you need to accept incoming connections from only a small number of machines, add those machines to the Trusted Zone, and then allow the program server permission for the Trusted Zone only.

#### **session cookie**

A cookie stored in your browser's memory cache that disappears as soon as you close your browser window. These are the safest cookies because of their short life-span.

#### **skyscraper ad**

An ad that appears in a vertical column along the side of a Web page.

#### <span id="page-199-0"></span>**stealth mode**

When Zone Labs security software puts your computer in stealth mode, any uninvited traffic receives no response--not even an acknowledgement that your computer exists. This renders your computer invisible to other computers on the Internet, until permitted program on your computer initiates contact.

#### **TCP (Transmission Control Protocol)**

One of the main protocols in TCP/IP networks, which guarantees delivery of data, and that

packets are delivered in the same order in which they were sent.

#### **third party cookie**

persistent cookie that is placed on your computer, not by the Web site you are visiting, but by an advertiser or other \'third party.\' These cookies are commonly used to deliver information about your Internet activity to that third party.

#### **Trojan Horse**

A malicious program that masquerades as something useful or harmless, such as a screen saver. Some Trojan horses operate by setting themselves up as servers on your computer, listening for connections from the outside. If a hacker succeeds in contacting the program, he can effectively take control of your computer. This is why it's important to only give server permission to programs you know and trust. Other Trojan horses attempt to contact a remote address automatically.

#### **TrueVector security engine**

The primary component of Zone Labs security software security. It is the TrueVector engine that examines Internet traffic and enforces security rules.

#### <span id="page-200-0"></span>**Trusted Zone**

The Trusted Zone contains computers you trust want to share resources with.

For example, if you have three home PCs that are linked together in an Ethernet network, you can put each individual computer or the entire network adapter subnet in the Zone Labs security software Trusted Zone. The Trusted Zone's default medium security settings enable you to safely share files, printers, and other resources over the home network. Hackers are confined to the Internet Zone, where high security settings keep you safe.

#### **UDP (User Datagram Protocol)**

A connection-less protocol that runs on top of IP networks and is used primarily for broadcasting messages over a network.

#### **Web bug**

An image file, often 1x1 pixel, designed to monitor visits to the page (or HTML e-mail) containing it. Web bugs are used to find out what advertisements and Web pages you have viewed.

# **Index**

# **A**

access permission and anti-virus software [74](#page-86-0) browser software and [74](#page-86-1) Configuration Wizard and [6](#page-18-0) configuring for programs [6](#page-18-1) e-mail programs and [76](#page-88-0) for Trusted Zone [16](#page-28-0) FTP programs and [77](#page-89-0) games and [77](#page-89-1) granting to programs [33](#page-45-0), [58](#page-70-0) password and [63](#page-75-0) setting for ports [45](#page-57-0) act as server [16](#page-28-1) defined [179](#page-192-0) Action in expert rule [49](#page-61-0), [56](#page-68-0) in Log Viewer [92](#page-104-0) Active Programs area [12](#page-24-0) activist sites, blocking [129](#page-142-0) ad blocking about [97](#page-109-0) adding custom ports [45](#page-57-1) expert rules to programs [72](#page-84-0) networks to the Trusted Zone [40](#page-52-0) programs to the programs list [66](#page-78-0) to the Blocked Zone [43](#page-55-0) to the Trusted Zone [42](#page-54-1) Address [53](#page-65-0) Address Mask Reply and Request [53](#page-65-1) Address Resolution Protocol, enabling [39](#page-51-0) adult content, blocking [127](#page-140-0) Advanced Program alert [155](#page-168-0) AlertAdvisor [143](#page-156-0) about [95](#page-107-0) browser permission and [154](#page-167-0) defined [179](#page-192-1) submitting alerts to [84](#page-96-0), [86](#page-98-0)

alerts high-rated [143](#page-156-1) ID Lock [160](#page-173-0) Informational [143](#page-156-2) Internet Lock [146](#page-159-0) logging of [87](#page-99-0) medium-rated [143](#page-156-1) New Network [161](#page-174-1) preferences for [62](#page-74-0) Program Advanced Program alert [155](#page-168-0) Automatic VPN Configuration alert [31](#page-43-1), [157](#page-170-0) Blocked Program [145](#page-158-0) Changed Program alert [58](#page-70-1), [59](#page-71-0), [150](#page-163-0) Component Loading alert [152](#page-165-0) MailSafe [115](#page-128-0) Manual Action Required alert [159](#page-172-0) New Program [149](#page-162-0) Repeat Program alert [58](#page-70-2), [91](#page-103-0) Server Program alert [58](#page-70-3), [75](#page-87-0), [91](#page-103-1), [146](#page-159-1) reference [142](#page-155-0)–[162](#page-175-0) responding to [17](#page-29-0), [31](#page-43-2), [59](#page-71-1), [67](#page-79-0) Alt [53](#page-65-2) animated ads blocking [98](#page-110-0) filling void left by [106](#page-118-0) answering machine programs [76](#page-88-1) anti-virus software [74](#page-86-2) e-mail protection and [74](#page-86-3) AOL in expert rules [52](#page-64-0) Instant Messager, using [75](#page-87-1) Privacy Site List and [103](#page-115-0) asterisks, use of [137](#page-149-0) Attachments List accessing [117](#page-130-0) editing [117](#page-130-1) Authenticating Header (AH) Protocol [31](#page-43-3) authenticating programs [58](#page-70-4) [AutoComplete forms, clearing data](#page-123-0) *see* Cache Cleaner automatic lock enabling [61](#page-73-0) setting options for [61](#page-73-1) Automatic VPN Configuration alert [157](#page-170-0)

### **B**

backing up and restoring security settings [20](#page-32-0)

banner ads blocking [98](#page-110-1) filling void left by [106](#page-118-1) Blocked Intrusions area [13](#page-25-0) Blocked Program alert [145](#page-158-0) Blocked Zone about [15](#page-27-0) adding to [43](#page-55-0) blocking ads [106](#page-118-2)–[107](#page-119-0) cookies [104](#page-116-0)–[105](#page-117-0) e-mail attachments [115](#page-128-1) embedded objects [108](#page-120-0) inappropriate Web content [127](#page-140-0)–[131](#page-144-0) packet fragments [39](#page-51-1) ports [44](#page-56-0)–[46](#page-58-0) programs [39](#page-51-2), [62](#page-74-1)–[69](#page-81-0) scripts [108](#page-120-1) Web content by category [125](#page-138-0)–[131](#page-144-1) browser cache, cleaning [111](#page-123-1), [131](#page-144-2) browser software, using [74](#page-86-4)

# **C**

Cache Cleaner [109](#page-121-0)–[112](#page-124-0) about [109](#page-121-0) browser cleaning options, setting [110](#page-123-2)–[112](#page-124-1) hard drive cleaning options, setting [110](#page-122-0) running manually [109](#page-121-1) cache cleaner about [97](#page-109-1) categories allowing and blocking [125](#page-138-1), [127](#page-140-1)–[131](#page-144-3) Cerberian, mentioned [124](#page-137-0), [125](#page-138-2) Changed Program alert [58](#page-70-1), [59](#page-71-0), [150](#page-163-0) Changes Frequently [66](#page-78-1) chat programs Serve[r Program alert and](#page-87-2) [75](#page-87-0) using 75 clear text password [160](#page-173-1) color-scheme, changing [21](#page-33-0) Component Loading alert [152](#page-165-0) components authenticating [58](#page-70-5), [60](#page-72-0) managing [70](#page-82-0) MD5 signature of [60](#page-72-1) VPN-related [31](#page-43-4) Components List [70](#page-82-0) Control Center,overview [10](#page-22-0)–[12](#page-24-1) cookie control about [97](#page-109-2) cookies blocking [97](#page-109-3), [104](#page-116-1)–[105](#page-117-1) keeping and removing [110](#page-123-3) setting an expiration date for [105](#page-117-2) custom ports, adding [45](#page-57-1)

### **D**

dashboard keybo[ard shortcut for](#page-23-0) [166](#page-179-0) using 11 Date/Time in Log Viewer [92](#page-104-1) Day/Time adding to expert rule [50](#page-62-0) ranges, creating group of [54](#page-66-0) destination in expert rules [47](#page-59-0), [49](#page-61-1), [50](#page-62-1) dial-up connection configuring [162](#page-175-1) display preferences, setting [20](#page-32-1) Domain Name Server (DNS) defined [182](#page-195-2) in expert rules [53](#page-65-3) incoming messages determining source of [92](#page-104-2) outgoing messages default port permissions for [44](#page-56-1) determining destination of [92](#page-104-3) required VPN resources [32](#page-44-1) troubleshooting Internet connection [177](#page-190-1) Dynamic Host Configuration Pr[otocol \(DHCP\) messages](#page-56-2) default port permissions for 44 in Day/Time group [53](#page-65-4) remote control programs and [79](#page-91-0) Dynamic Real-time rating (DRTR) [126](#page-139-0)

# **E**

eBay protection profile, creating [22](#page-34-0) EBay, blocking [129](#page-142-1) echo request in expert rules [53](#page-65-5) e-mail protection [114](#page-127-0)–[121](#page-134-0) about [115](#page-128-2) Attachments List [117](#page-130-0) inbound [115](#page-128-3), [116](#page-129-0) outbound [115](#page-128-4), [116](#page-129-1) status of [74](#page-86-5) embedded objects, blocking [108](#page-120-0) Encapsulating Security P[ayload \(ESP\) protocol](#page-51-3) VPN protocols and [31](#page-43-5), 39 Eudora [116](#page-129-2), [120](#page-133-0) event logging about [87](#page-99-0) customizing [90](#page-102-0) turning on and off [88](#page-100-0)

expert firewall rules about [47](#page-59-1) creating [49](#page-61-2)–[50](#page-62-2) editing  $56 56-$ ?? enforcement of [47](#page-59-2)–[48](#page-60-0) for programs [72](#page-84-0) managing [55](#page-67-0)–?? ranking [55](#page-67-1) tracking options for [56](#page-68-2) expiration date setting for cookies [105](#page-117-2) subscription services and [14](#page-26-0)

# **F**

file and printer sharing enabling [29](#page-41-0), [161](#page-174-2) network security and [39](#page-51-4) server access and [154](#page-167-1) troubleshooting [77](#page-89-2) file fragments, removing *see* Cache Cleaner [110](#page-122-1) filtering Web content [127](#page-140-2)–[131](#page-144-4) Firewall alert [83](#page-95-0) determining source of [143](#page-156-3) logging of [90](#page-102-1) responding to [143](#page-156-4) firewall protection [34](#page-46-0)–?? about [35](#page-47-0) advanced security options [38](#page-50-1)–[43](#page-55-1) blocking and unblocking ports [44](#page-56-3) expert rules and [47](#page-59-3)-?? keeping current [14](#page-26-1) setting security level for [36](#page-48-2)–[37](#page-49-0) formatting log file [90](#page-102-2) [forms data, removing from cache](#page-124-2) *see* [Cache Cleaner](#page-51-1) fragments, blocking 39 FTP programs, using [77](#page-89-3) protocols, adding to expert rules [52](#page-64-1)

# **G**

games online, blocking access to [128](#page-141-0) using with Zone Labs security software [77](#page-89-4)–[78](#page-90-0) gateway adding to the Trusted Zone [42](#page-54-2) as Location type [51](#page-63-0) forwarding or suppressing alerts [38](#page-50-2) Internet Connection Sharing (ICS) and [30](#page-42-1) default port permissions [44](#page-56-4) security enforcement of [38](#page-50-3) Generic Routi[ng Encapsulation \(GRE\) protocol](#page-51-5) mentioned 39 VPN protocols and [31](#page-43-6), [33](#page-45-1) glamour and lifestyle sites, blocking [129](#page-142-2) government sites, blocking [129](#page-142-3)

groups adding to expert rules [51](#page-63-1)–[54](#page-66-1)

### **H**

Hacker ID about [95](#page-107-1) hard drive, cleaning [110](#page-122-0) heartbeat messages allowing [176](#page-189-3) defined [182](#page-195-3) dial-up connection, troubleshooting [177](#page-190-2) High security setting about [15](#page-27-1) ad blocking and [98](#page-110-2) alert events shown in [88](#page-100-1) allowing unco[mmon protocols](#page-110-3) [33](#page-45-2) cookie control 98 default port permissions in [44](#page-56-5)–[45](#page-57-2) file and printer sharing [29](#page-41-1) firewall protection and [36](#page-48-3) for ID Lock [134](#page-147-0) for Internet Zone [36](#page-48-3) for Trusted Zone [36](#page-48-3) logging options and [88](#page-100-2) privacy protection and [98](#page-110-3) program control and [60](#page-72-2) high-rated alerts [143](#page-156-1) home network Firewall alerts and [143](#page-156-5) host file, locking [39](#page-51-6) host name adding to Trusted Zone [175](#page-188-1) in list of traffic sources [41](#page-53-0) in Privacy Site list [103](#page-115-1) humor sites, blocking [129](#page-142-4) Hypertext Transfer Protocol (HTTP) in expert firewall rules [53](#page-65-6)

# **I**

ID Lock [132](#page-145-0)–[140](#page-152-0) monitoring status of [134](#page-147-1) overview [133](#page-146-0) ID Lock alert [160](#page-173-0) ie3.proxy.aol.com [103](#page-115-2) IGMP default port permissions for [44](#page-56-6) in expert rules [47](#page-59-4), [72](#page-84-1) IMAP4 in expert rules [52](#page-64-2) Inbound/Outbound traffic indicator [11](#page-23-1) [index.dat files, removing](#page-123-4) *see* [Cache Cleaner](#page-65-7) Information reply 53 Information request [53](#page-65-8) Informational alerts [83](#page-95-0), [143](#page-156-2) installing Zone Labs security software [1](#page-13-0)–[4](#page-16-0) Internet auction sites, blocking [129](#page-142-1)

Internet Connection Sharing (ICS) alert options for [147](#page-160-0) enabling [30](#page-42-2) setting security options for [38](#page-50-4) Internet Control Messaging Pro[tocol \(ICMP\)](#page-56-7) default port permissions for 44 in expert firewall rules [47](#page-59-5) message types [53](#page-65-9) troubleshooting Internet connection [177](#page-190-3) Internet Explorer cache, cleaning [111](#page-123-5) granting access permission to [75](#page-87-3) privacy protection and [98](#page-110-4) setting cleaning options for [110](#page-123-6) Internet Key Exchang[e \(IKE\) protocol](#page-43-7) VPN protocols and 31 Internet Lock [12](#page-24-2) icon [13](#page-25-1) Internet Lock alerts [146](#page-159-0) Internet Service Provider (ISP) heartbeat messages from [12](#page-24-3), [176](#page-189-4) in alert details [84](#page-96-1) in list of traffic sources [41](#page-53-1) Internet Zone [12](#page-24-4) adding networks to automatically [40](#page-52-1) networks, adding to automatically [27](#page-39-0) permissions and [16](#page-28-2) IP address adding to the Trusted Zone [29](#page-41-2), [42](#page-54-3) determining network type from [27](#page-39-1) hiding in subm[issions to Zone Labs](#page-59-6) [21](#page-33-1) in expert rules 47 in list of traffic sources [41](#page-53-2) Lookup button and [43](#page-55-2) IP Security (IPSec) protocol VPN protocols and [31](#page-43-8)

# **J**

Java applets, blocking [108](#page-120-2) JavaScript e-mail protection and [115](#page-128-5) Juno [116](#page-129-3), [120](#page-133-1)

### **K**

keeping cookies [111](#page-124-3) key symbol [67](#page-79-1) keyboard shortcuts [163](#page-176-0)–[170](#page-183-0)

# **L**

Layer 2 Tunneling protocol (L2TP) VPN protocols and [31](#page-43-9) learning mode [60](#page-72-1) license key updating [23](#page-35-0)

Lightweight Directory [Access protocol \(LDAP\)](#page-43-10) VPN protocols and 31 local ser[vers, blocking](#page-63-2) [39](#page-51-2) Location 51 locations adding to expert firewall rules [50](#page-62-3) creating groups of [51](#page-63-3) lock icon in programs list [67](#page-79-2) in System Tray [13](#page-25-2) lock mode, specifying [61](#page-73-2) log entries about [87](#page-99-1) archiving [93](#page-105-0)–[94](#page-106-0) expert rules and [72](#page-84-2) fields in [93](#page-105-1) for Program alerts [90](#page-102-3) for programs [90](#page-102-4) formatting [90](#page-102-2) options for [90](#page-102-5) viewing [91](#page-103-2), [92](#page-104-4) Log Viewer accessing [91](#page-103-3) fields in [92](#page-104-5) Lookup button [51](#page-63-4) loopback adaptor adding to the Trusted Zone [31](#page-43-11) Low security setting Changes Frequently option [66](#page-78-2) default port permissions for [44](#page-56-8)–[45](#page-57-3) file and printer [sharing and](#page-72-3) [36](#page-48-4) learning mode 60 program control and [60](#page-72-4) Zones and [36](#page-48-5) lsass.exe [17](#page-29-1)

# **M**

mail servers, connecting to [29](#page-41-3) [mail trash, cleaning](#page-124-4) *see* Cache Cleaner MailSafe outbound protection sender's address, verifying [23](#page-35-1) MailSafe alert [115](#page-128-0), [144](#page-157-0) MD5 Signature [60](#page-72-1), [66](#page-78-3) defined [184](#page-197-0)

Medium [security setting](#page-27-2) about 15 ad blocking and [98](#page-110-5) alert events [88](#page-100-3) alerts and [143](#page-156-6), [152](#page-165-1) cookie control and [104](#page-116-2) customizing [16](#page-28-3) default port permissions for [44](#page-56-9) –[45](#page-57-4) file and printer sharing and [29](#page-41-4) ID Lock and [134](#page-147-2) Internet Zone and [36](#page-48-6), [76](#page-88-2), [177](#page-190-4) learning mode [60](#page-72-1) logging options and [88](#page-100-4) networking and [29](#page-41-5) port access and [45](#page-57-5) privacy protection and [98](#page-110-6) program control and [60](#page-72-5), [76](#page-88-2) resource sharing and [175](#page-188-2) Trusted Zone and [36](#page-48-6), [42](#page-54-4), [174](#page-187-3) uncommon protocols and [39](#page-51-7) medium-rated alerts [143](#page-156-7) Microsoft Outlook [116](#page-129-4), [120](#page-133-2) Microsoft Outlook Express [116](#page-129-5), [120](#page-133-3) military sites, blocking [129](#page-142-3) mime-type integrated objects blocking [108](#page-120-3) defined [184](#page-197-1) mobile code control about [97](#page-109-4) customizing [103](#page-115-3), [108](#page-120-4) More Info button [83](#page-95-1), [84](#page-96-2), [86](#page-98-1), [95](#page-107-2), [155](#page-168-1) keyboard shortcut for [166](#page-179-1), [167](#page-180-0), [169](#page-182-0) MP3 sites, blocking [129](#page-142-5) My Computer [49](#page-61-3) myVAULT [135](#page-148-0) –[137](#page-150-0) adding data to [135](#page-148-1) editing and removing data [137](#page-150-1)

### **N**

name in expert firewall rules [56](#page-68-3) **NetBIOS** default [port permissions for](#page-197-2) [44](#page-56-10) defined 184 firewall alerts and [143](#page-156-8) heartbeat messages and [177](#page-190-5) High security setting and [36](#page-48-7) in expert firewall rules [52](#page-64-3) network visibility and [174](#page-187-4) Netscape cache, cleaning [111](#page-124-5) e-mail protection and [116](#page-129-6), [120](#page-133-4) removing cookies [112](#page-124-6) setting clean[ing options for](#page-87-4) [110](#page-123-7) version 4.73 75 Network Configuration Wizard about [27](#page-39-2) disabling [28](#page-40-0)

Network News Transfer Pro[tocol \(NNTP\)](#page-39-3) [52](#page-64-4) network resources, sharing 27 network security options, setting [40](#page-52-0) network settings setting [40](#page-52-2) Networks indicator [11](#page-23-2), [12](#page-24-5) New Network alert [161](#page-174-1) New Program alert [149](#page-162-0) news and media sites, blocking [129](#page-142-6)

# **O**

OpenGL and system crash [78](#page-90-1) Outbound MailSafe protection customizing [120](#page-133-5) –[121](#page-134-0) enabling [115](#page-128-4) sender's address, verifying [23](#page-35-1) Outbound Protection area [14](#page-26-2)

# **P**

packet defined [184](#page-197-3) expert firewall rules [47](#page-59-7) in alerts [83](#page-95-2) source of determining [93](#page-105-2) types, blocking [39](#page-51-8) parameter problem in expert rules [53](#page-65-10) Parental Control enabling [125](#page-138-3) Smart Filtering and [125](#page-138-4) pass-lock permission granting [to a program](#page-78-4) [67](#page-79-3) icon for 66 keyboard shortcut for [167](#page-180-1) password creating [19](#page-31-0) Program Control and [63](#page-75-1), [69](#page-81-1) VNCviewer and [79](#page-91-1) passwords clearing from cache [111](#page-123-8) pay-to-surf sites, blocking [129](#page-142-7) Pegasus Mail [116](#page-129-7), [120](#page-133-6) pencil icon [102](#page-114-0) permission access permission [6](#page-18-2) pass-lock [12](#page-24-6), [61](#page-73-3) passwords and [19](#page-31-1) server [16](#page-28-1) persistent cookies blocking [104](#page-116-3) setting an expiration date for [105](#page-117-3) ping messages allowing in Internet Zone [177](#page-190-6) and alerts [143](#page-156-9) default port permissions for [44](#page-56-11) Point-to-Point Tunnel[ing Protocol \(PPTP\)](#page-43-12) VPN protocols and 31 POP3 in expert firewall rules [52](#page-64-5) ports adding [45](#page-57-6) blocking and unblocking [44](#page-56-0)–[45](#page-57-7) default permissions for [44](#page-56-12) firewall protection and [35](#page-47-1) High security setting and [36](#page-48-8) in expert firewall rules [47](#page-59-8) ports\_adding\_custom [45](#page-57-8) preferences for firewall protection [38](#page-50-5) for Program Control [62](#page-74-0) for Web Filtering [126](#page-139-1) keyboard shortcut [169](#page-182-1) load at startup [176](#page-189-5) preferences, setting [20](#page-32-1) [printers](#page-39-3) *see* network resources, sharing Privacy Advisor using [100](#page-112-0) Privacy Protection ad blocking customizing [106](#page-118-2)–[107](#page-119-0) setting level for [98](#page-110-7) Cache Cleaner [109](#page-121-0)–[112](#page-124-1) running manually [109](#page-121-1) cookie control [104](#page-116-4)–[105](#page-117-0) customizing [104](#page-116-5)–[105](#page-117-0) setting level for [98](#page-110-8) enabling per program [98](#page-110-9) mobile code control customizing [108](#page-120-4) enabling a[nd disabling](#page-110-11) [98](#page-110-10) setting levels for 98 Privacy Site List accessing [101](#page-113-0) ad blocking software and [102](#page-114-1) adding Web sites to [102](#page-114-2) AOL and [103](#page-115-0) Privacy site List [101](#page-113-1) private network defined [185](#page-198-0) Network Configuration Wizard and [27](#page-39-4) [virtual](#page-185-4) *see* Virtual Private Network (VPN) Program alerts [148](#page-161-0)–[156](#page-169-0) program authentication [58](#page-70-4) Program Component alert [151](#page-164-0) program components managing [70](#page-82-1)–[71](#page-83-0)

Program Control [57](#page-69-0)–[78](#page-90-0) about [58](#page-70-6) customizing [63](#page-75-2) Internet Lock and [61](#page-73-4) Medium securit[y setting and](#page-72-7) [60](#page-72-6) setting level for 60 Zones and [16](#page-28-4) programs adding to the programs List [66](#page-78-0) creating expert rules for [72](#page-84-0) programs list accessing [64](#page-76-1) adding and rem[oving programs](#page-77-0) [66](#page-78-0) symbols used in 65 protocol in expert firewall rules [56](#page-68-4) protocols creating group of [51](#page-63-5) default permissions for [44](#page-56-13) firewall protection and [39](#page-51-9) in expert firewall rules [47](#page-59-9) in expert rules [39](#page-51-10) mail [29](#page-41-6) VPN [31](#page-43-13), [33](#page-45-3) proxy server adding to the Trusted Zone [28](#page-40-1) avoidance systems, blocking access to [129](#page-142-8) troubleshooting Internet Connection [176](#page-189-6) public network defined [185](#page-198-1) Network Configuration Wizard and [27](#page-39-5)

# **Q**

quarantine icon [144](#page-157-1) Inbound MailSafe protection and [115](#page-128-6) keyboard shortcut for [167](#page-180-2) opening attachments [74](#page-86-6), [119](#page-132-0) setting for attachment types, changing [117](#page-130-2)

# **R**

range of IP addresses adding to the Trusted Zone [42](#page-54-5) in expert firewall rules [49](#page-61-4) ranking expert firewall rules [48](#page-60-1), [55](#page-67-1) Real Networks in expert firewall rules [52](#page-64-6) redirect [53](#page-65-11) remote access programs troubleshooting [21](#page-33-2) remote host computers VPN configuration and [32](#page-44-2) Repeat Program alert [58](#page-70-2), [150](#page-163-1) logging options and [91](#page-103-0) responding to alerts [17](#page-29-0), [31](#page-43-2), [59](#page-71-1), [82](#page-94-0) restoring security settings [20](#page-32-2)

router advertisement [53](#page-65-12) router solicitation [53](#page-65-13) RTSP [52](#page-64-7)

# **S**

scripts, blocking [108](#page-120-1) Secure Hypertext Transfer Protocol (HTTPS) [52](#page-64-8) security settings backing up and restoring [20](#page-32-0) [sharing with Zone Labs](#page-33-3) *see* Zone Labs Secure Community send mail permission [68](#page-80-0) Outbound MailSafe protection and [116](#page-129-8) server permission alerts and [154](#page-167-2) chat programs and [75](#page-87-5) column in programs list [66](#page-78-5) default for traffic types [44](#page-56-14) e-mail programs and [76](#page-88-3) expert rules and [72](#page-84-3) file sharing [programs and](#page-89-6) [77](#page-89-5) games and 77 granting to programs [67](#page-79-4) Program access control and [58](#page-70-7) streaming media programs and [80](#page-92-0) Voice Over Internet programs and [80](#page-92-1) Zones and [16](#page-28-1) Server Program alert [58](#page-70-3), [62](#page-74-2), [75](#page-87-0), [146](#page-159-1) logging options and [91](#page-103-1) services.exe [17](#page-29-2) session cookies blocking [104](#page-116-6) Hi[gh security setting and](#page-43-14) [98](#page-110-12) SKIP 31 skyscraper ads filling void left by [106](#page-118-3) Smart Filtering about [124](#page-137-1) enabling [125](#page-138-5) setting timeout options for [125](#page-138-6) SMTP in expert firewall rules [53](#page-65-14) software rendering mode [77](#page-89-7) source in expert firewall rules [47](#page-59-10) keeping cookies from a [110](#page-123-9) of traffic, determining [41](#page-53-3), [87](#page-99-2) spoolsv.exe [17](#page-29-3) Status tab [13](#page-25-3) stealth mode defined [186](#page-199-0) High security setting and [36](#page-48-9) Stop button about [11](#page-23-3) keyboard shortcut for [165](#page-178-0) system tray icon [13](#page-25-4) when to click [11](#page-23-4)

subnet adding to [the Trusted Zone](#page-53-4) [42](#page-54-6) entry type 41 VPN conf[iguration and](#page-29-4) [32](#page-44-3) svchost.exe 17 System area [12](#page-24-7)

# **T**

Telnet [52](#page-64-9), [80](#page-92-2) TFTP [53](#page-65-15) third-party cookies, blocking [104](#page-116-7), [105](#page-117-4) time exceeded [53](#page-65-16) Timestam[p, Timestamp reply](#page-65-18) [53](#page-65-17) traceroute 53 tracking options for expert firewall rules [49](#page-61-5), [56](#page-68-2) traffic sources defaul[t port permissions for](#page-53-5) [44](#page-56-15) list of 41 managing [41](#page-53-6) Transmission Control Protocol (TCP) default port permission for [44](#page-56-16) in expert firewall rules [47](#page-59-11) Trojan [58](#page-70-8) Trojan horse [58](#page-70-8) e-mail protection and [115](#page-128-7) Program Control and [67](#page-79-5) protecting Zone La[bs security software from](#page-191-1) [63](#page-75-3) Troubleshooting [171](#page-184-0)–178 TrueVector security engine [63](#page-75-4), [176](#page-189-7) Trusted Sites list [138](#page-151-0)–[140](#page-152-1) Trusted Zone adding ne[tworks to automatically](#page-54-1) [40](#page-52-0) adding to 42 Internet Connection Sharing (ICS) and [30](#page-42-3) Networks indicator [12](#page-24-4) networks, adding [to automatically](#page-28-2) [27](#page-39-0) permissions and 16 proxy server, adding to [28](#page-40-2) VPN resources, adding to [31](#page-43-15)

# **U**

UDP default port permissions for [44](#page-56-12) in expert firewall rules [47](#page-59-12) updates disabling backup channel for [21](#page-33-4) [URL history, cleaning](#page-124-7) *see* Cache Cleaner

### **V**

violent content, blocking [130](#page-143-0)

Virtual Private Network (VPN) alerts [31](#page-43-1), [157](#page-170-0) Automatic Configuration alert [156](#page-169-1) configuring connection [31](#page-43-16)–[33](#page-45-4), [172](#page-185-5) Manual Action Required alert [159](#page-172-0) troubleshooting connection [172](#page-185-6)

#### **W**

```
Web Filtering 123–131
  about 124
  allowing and blocking categories 127–131
  enabling 125
  setting preferences for 126
  setting timeout options for 125
Who Is tab see Hacker ID
Windows Media
  clearing history 110
  in expert rules 52
winlogon.exe 17
```
# **Z**

Zone Labs Secure Community [6](#page-18-3) Zone Labs security software [3](#page-15-0) file sharing programs and [77](#page-89-2) FTP programs and [77](#page-89-3) installing [1](#page-13-0)–[4](#page-16-0) loading at startup [20](#page-32-3) updating [14](#page-26-0) Zones about [15](#page-27-3) adding to [42](#page-54-7)–[43](#page-55-3) firewall protection and [41](#page-53-7) keyboard shortcuts [164](#page-177-0)